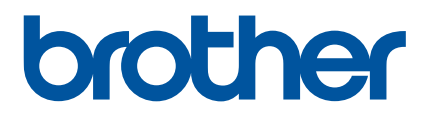

# **Manual do Utilizador**

# QL-1100

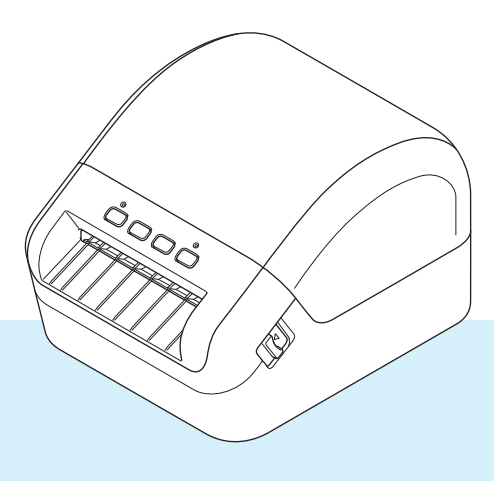

Leia primeiro o *Guia de Segurança de Produto* e depois o *Guia de Instalação Rápida* para conhecer o procedimento correto de instalação. Depois de ler este manual, conserve-o num local seguro para poder consultá-lo rapidamente.

Versão 02

# **Introdução**

#### **Nota importante**

- O conteúdo deste documento e as especificações do produto estão sujeitos a alteração sem aviso prévio.
- A Brother reserva o direito de alterar sem aviso prévio as especificações e os materiais contidos no presente documento e não se responsabiliza por quaisquer danos (incluindo danos subsequentes) causados pelo recurso aos materiais apresentados, incluindo (mas sem limitação) erros tipográficos e outros erros relacionados com a publicação.
- As imagens de ecrãs neste documento podem diferir em função do sistema operativo do computador, do modelo do produto e da versão de software.
- Antes de utilizar a impressora de etiquetas, certifique-se de que lê todos os documentos fornecidos com a impressora para obter informações sobre segurança e utilização correta.
- A impressora apresentada nas ilustrações pode ser diferente da sua impressora.
- Os consumíveis disponíveis podem variar consoante o país.

## **Manuais disponíveis**

Visite o Brother Solutions Center em [support.brother.com](http://support.brother.com/) e clique em "Manuais" na página correspondente ao seu modelo para descarregar os manuais mais recentes.

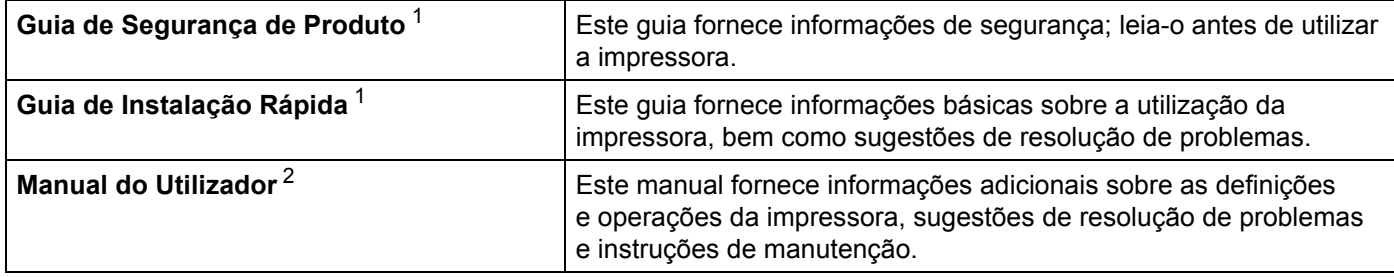

<span id="page-1-0"></span><sup>1</sup> Manual impresso incluído na caixa.

<span id="page-1-1"></span><sup>2</sup> Manual em PDF no site Brother Solutions Center.

# **Símbolos utilizados neste manual**

Os símbolos que se seguem são utilizados ao longo deste manual:

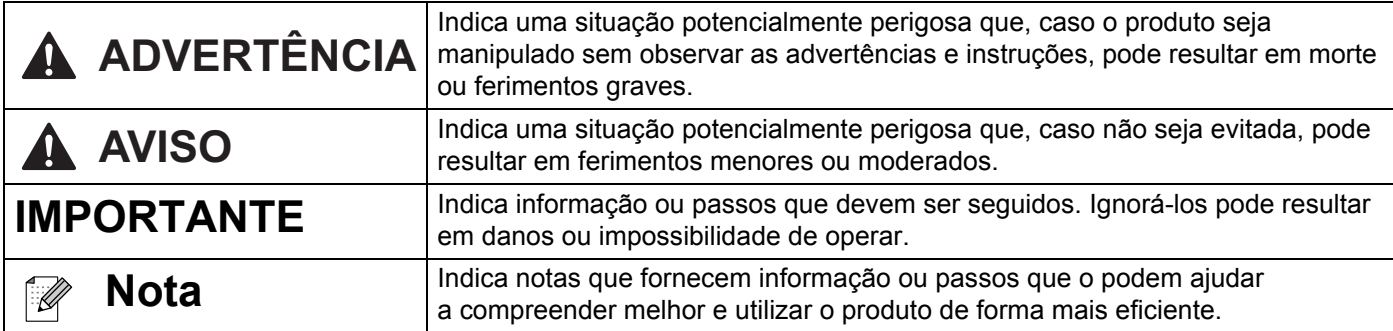

# **Precauções gerais**

#### **Rolo DK (etiqueta DK e fita DK)**

- Use apenas acessórios e consumíveis originais Brother (com as marcas  $\frac{px}{dx}$ ,  $\frac{px}{dx}$ ). NÃO use nenhum acessório ou consumível não autorizado.
- Se a etiqueta estiver colada a uma superfície húmida, suja ou oleosa, pode descolar-se facilmente. Antes de aplicar a etiqueta, limpe a superfície na qual a vai aplicar.
- O rolo DK usa película ou papel térmico que pode desbotar ou descolar-se das superfícies se for exposto a raios ultravioleta, vento ou chuva.
- NÃO exponha os rolos DK a luz solar direta, temperaturas elevadas, humidade elevada ou poeiras. Guarde-o num local fresco e escuro. Use os rolos DK pouco tempo depois de abrir as embalagens.
- Se riscar a superfície impressa da etiqueta com as unhas ou objetos metálicos, ou lhe tocar com as mãos húmidas ou molhadas, pode fazer com que a cor se altere ou desbote.
- NÃO aplique etiquetas em pessoas, animais ou plantas. Além disso, nunca aplique etiquetas em propriedade pública ou privada sem autorização.
- Dado que a extremidade do rolo DK foi concebida para não aderir à bobina de etiquetas, é possível que a última etiqueta não seja corretamente cortada. Se isso acontecer, remova as etiquetas restantes, insira um novo rolo DK e volte a imprimir a última etiqueta.

Nota: para levar isto em consideração, o número de etiquetas DK incluídas em cada rolo DK pode ser superior ao indicado na embalagem.

- Quando uma etiqueta é removida depois de ter sido aplicada numa superfície, uma parte da etiqueta pode não se descolar.
- Antes de usar etiquetas de CD/DVD, siga as instruções que constam no manual do leitor de CD/DVD no que se refere à aplicação de etiquetas de CD/DVD.
- NÃO use etiquetas de CD/DVD num leitor de CD/DVD de carregamento por uma ranhura.
- NÃO descole a etiqueta de CD/DVD uma vez aplicada no CD/DVD, pois pode arrancar uma camada fina, resultando em danos no disco.
- NÃO aplique etiquetas de CD/DVD em discos concebidos para utilização com impressoras de jato de tinta. As etiquetas descolam-se facilmente – se utilizar discos com etiquetas descoladas, pode perder ou danificar os dados.
- Ao aplicar as etiquetas de CD/DVD, use o aplicador incluído nos rolos de etiquetas de CD/DVD. Se não o fizer, poderá danificar o leitor de CD/DVD.
- Os utilizadores são os únicos responsáveis pela aplicação de etiquetas de CD/DVD. A Brother não se responsabilizará por eventuais perdas ou danos de dados devido à utilização indevida de etiquetas de CD/DVD.
- Tenha cuidado para não deixar cair o rolo DK.
- Os rolos DK usam papel térmico e película térmica. Tanto a etiqueta como a impressão desbotam com a luz solar e o calor.

NÃO utilize rolos DK no exterior quando desejar durabilidade.

- Dependendo da área, do material e das condições ambientais, a etiqueta pode descolar-se ou ficar impossível de retirar e a cor da etiqueta pode alterar-se ou desbotar para outros objetos. Antes de aplicar a etiqueta, verifique as condições ambientais e o material. Teste a etiqueta colando uma pequena parte da mesma numa área discreta da superfície a que se destina.
- Se os resultados de impressão não forem os esperados, utilize as opções de ajuste no controlador da impressora ou na Ferramenta de definições da impressora.

# Índice

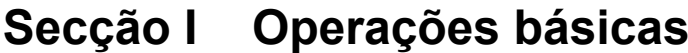

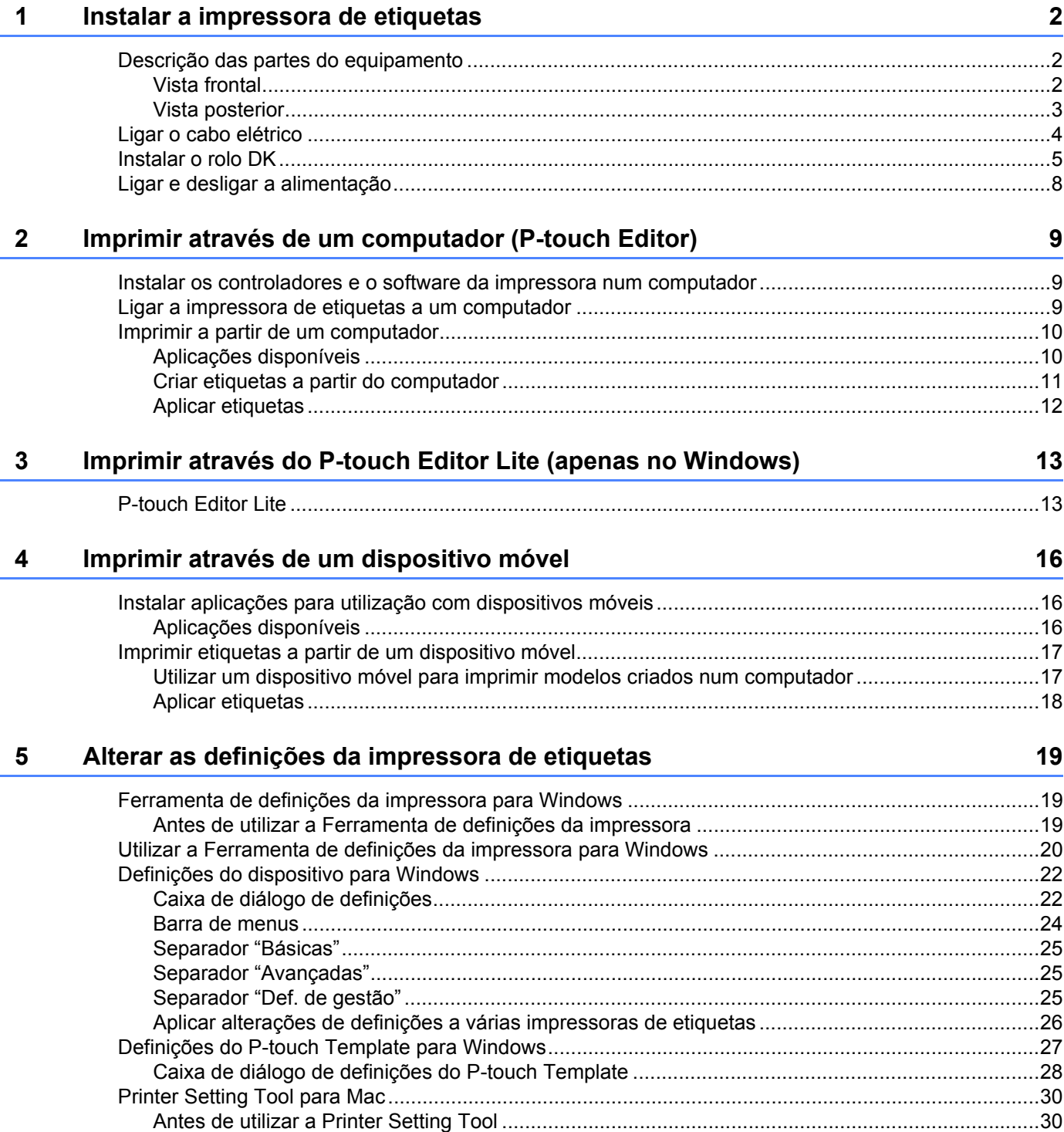

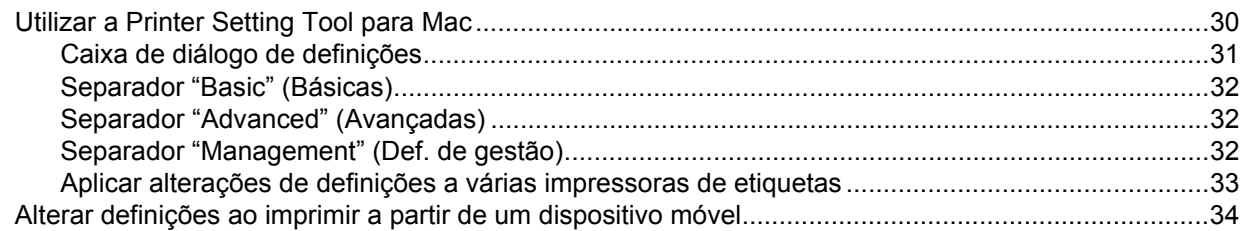

#### **[6 Imprimir etiquetas utilizando o P-touch Template 35](#page-42-0)**

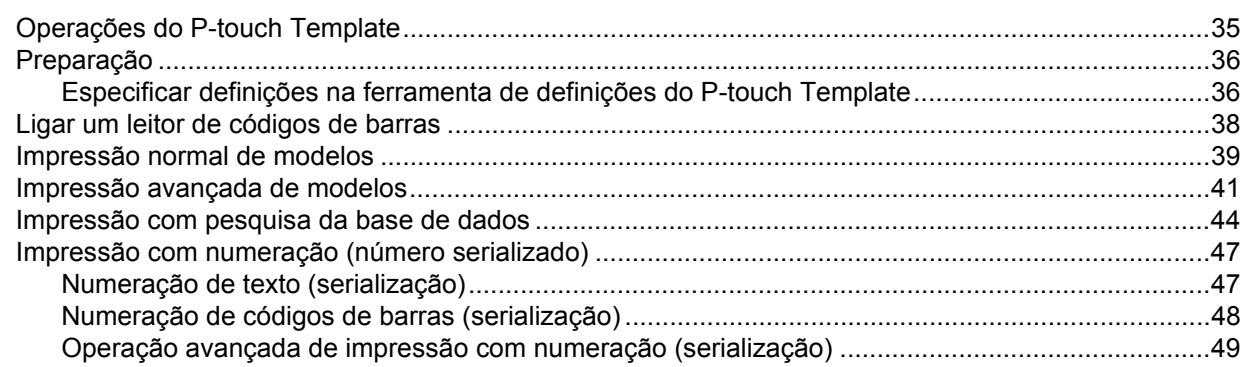

#### **[7 Outras funções 50](#page-57-0)**

[Confirmar as definições da impressora de etiquetas...............................................................................50](#page-57-1) [Recorte da impressão \(imprimir etiquetas de códigos de barras\) \(apenas no Windows\) .......................50](#page-57-2) [Códigos de barras compatíveis com o recorte da impressão ...........................................................51](#page-58-0) [Criar um documento com códigos de barras para utilizar com o recorte da impressão ...................51](#page-58-1) [Imprimir etiquetas de códigos de barras utilizando o recorte da impressão .....................................54](#page-61-0) [Impressão distribuída \(apenas no Windows\)...........................................................................................56](#page-63-0)

# **[Secção II Aplicação](#page-66-0)**

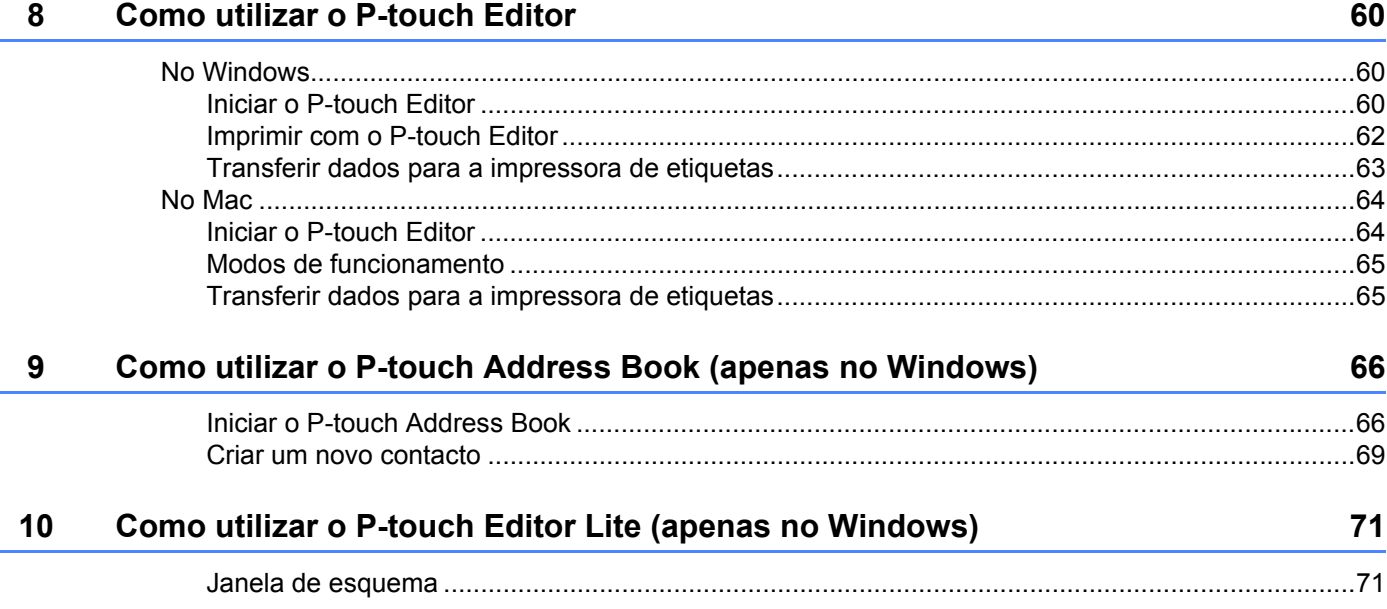

#### **11 Como utilizar o P-touch Transfer Manager e a P-touch Library [\(apenas no Windows\) 75](#page-82-0)**

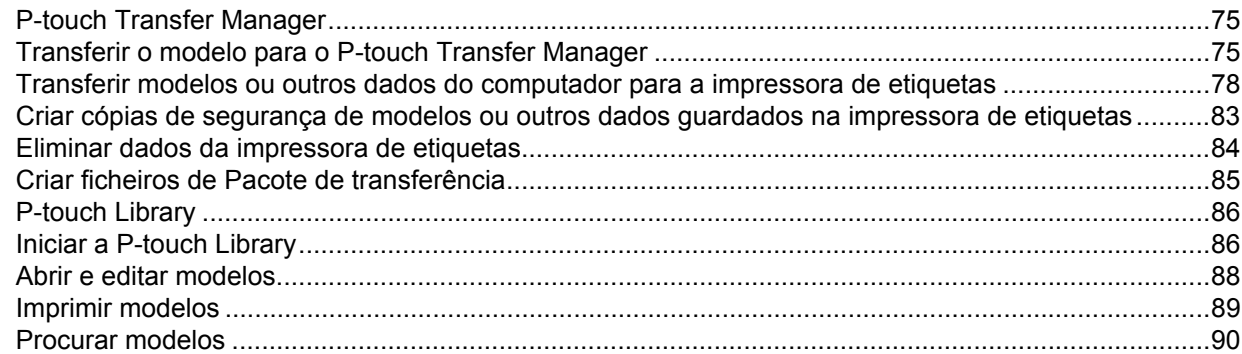

#### **12 Como transferir modelos com o P-touch Transfer Express [\(apenas no Windows\) 92](#page-99-0)**

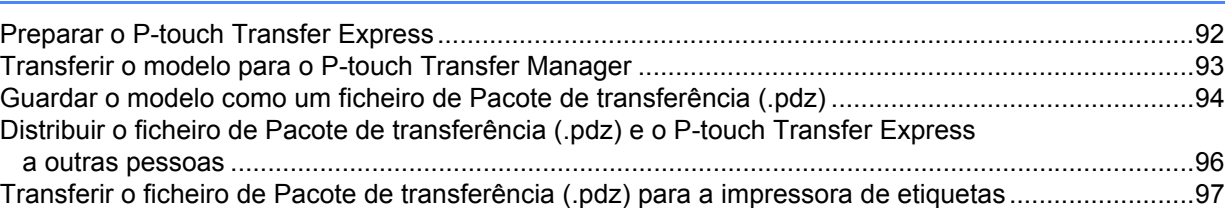

#### **[13 Como atualizar o software da P-touch 100](#page-107-0)**

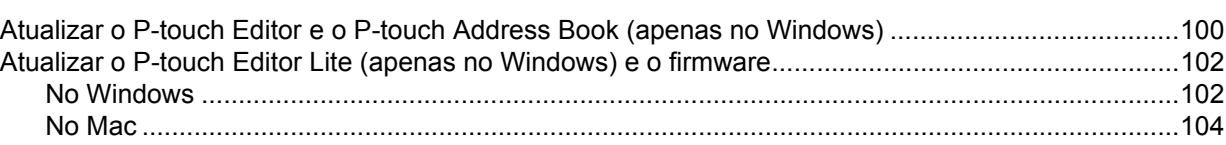

# **[Secção III Anexo](#page-113-0)**

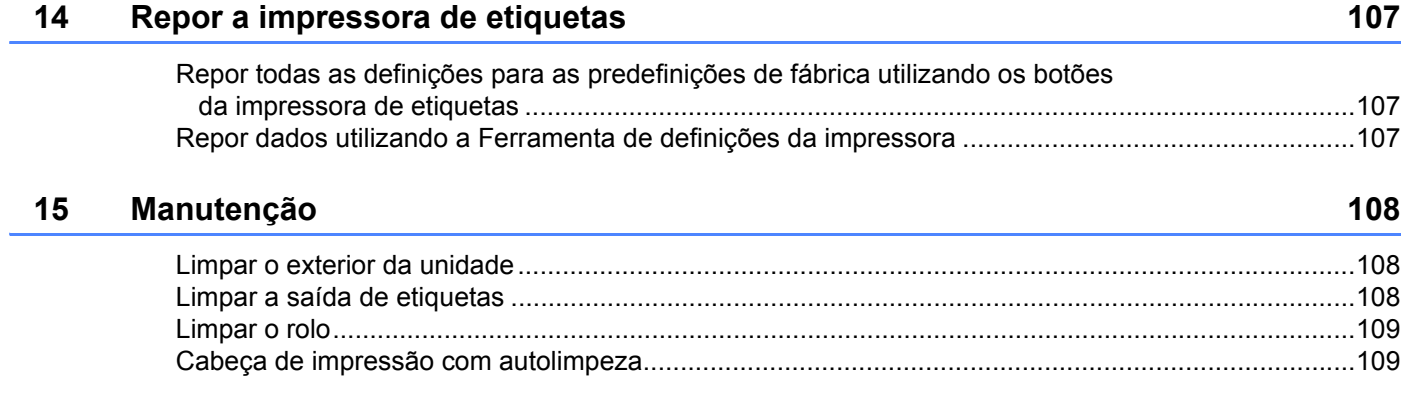

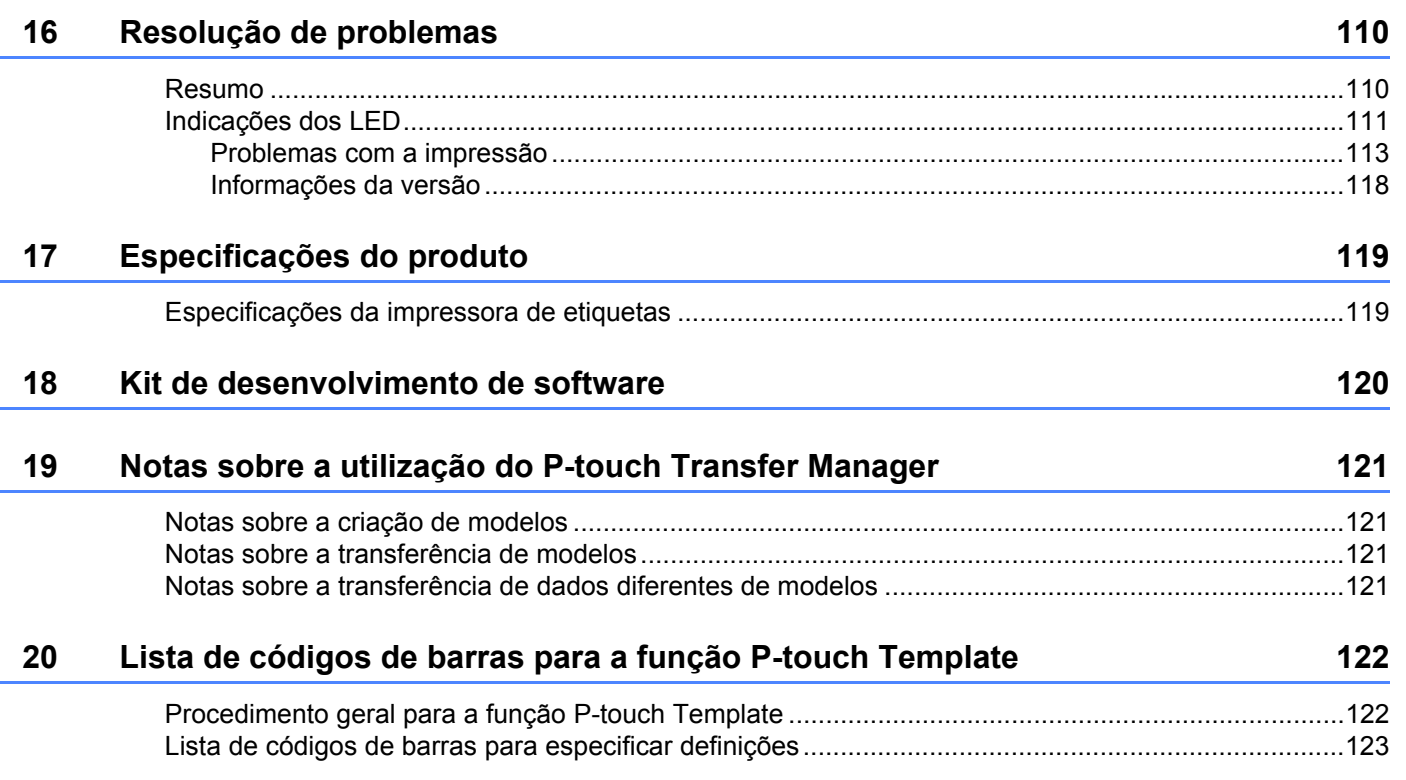

# **Secção I**

# <span id="page-8-0"></span>**Operações básicas <sup>I</sup>**

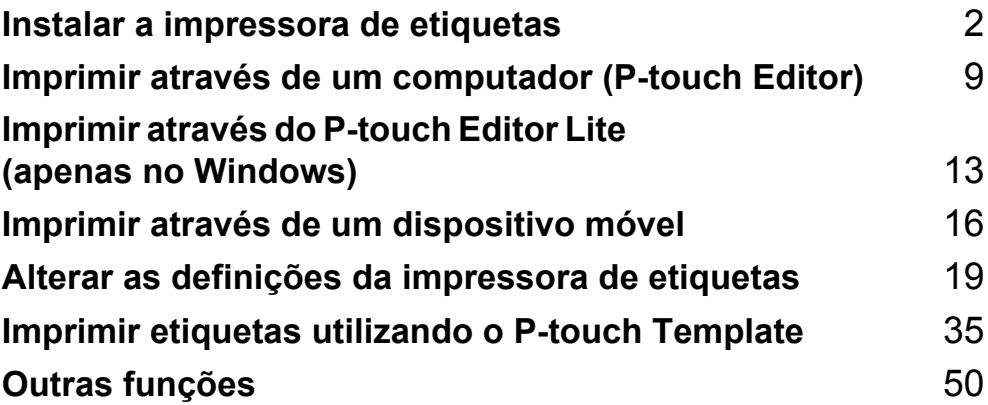

# <span id="page-9-3"></span><span id="page-9-0"></span>**Instalar a impressora de etiquetas <sup>1</sup>**

# <span id="page-9-1"></span>**Descrição das partes do equipamento <sup>1</sup>**

### <span id="page-9-2"></span>**Vista frontal <sup>1</sup>**

**1**

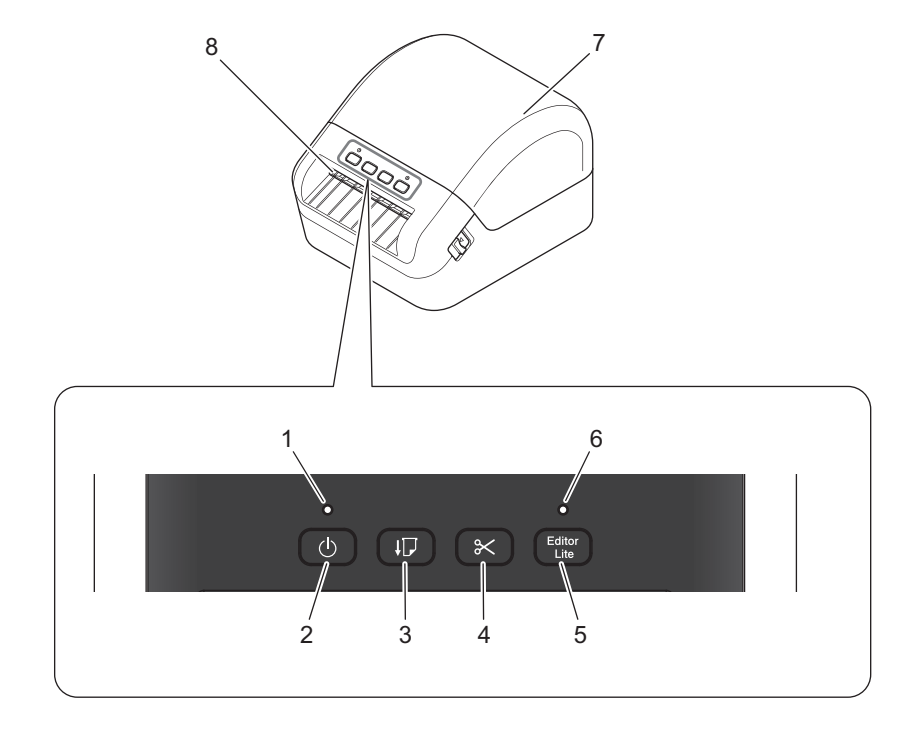

- **1 LED de estado**
- **2 Botão de energia**
- **3 Botão de alimentação**
- **4 Botão da unidade de corte**
- **5 Botão do Editor Lite**
- **6 LED do Editor Lite**
- **7 Tampa do compartimento do rolo DK**
- **8 Ranhura de saída de etiquetas**

# <span id="page-10-0"></span>**Vista posterior <sup>1</sup>**

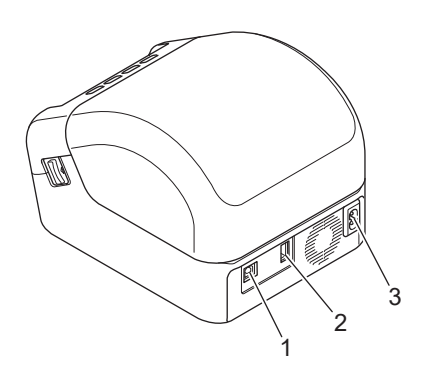

- **1 Porta USB**
- **2 Porta de entrada USB**
- **3 Entrada de alimentação CA**

# <span id="page-11-0"></span>**Ligar o cabo elétrico <sup>1</sup>**

Ligue o cabo elétrico de CA à impressora. Depois, ligue o cabo elétrico de CA a uma tomada elétrica com ligação à terra.

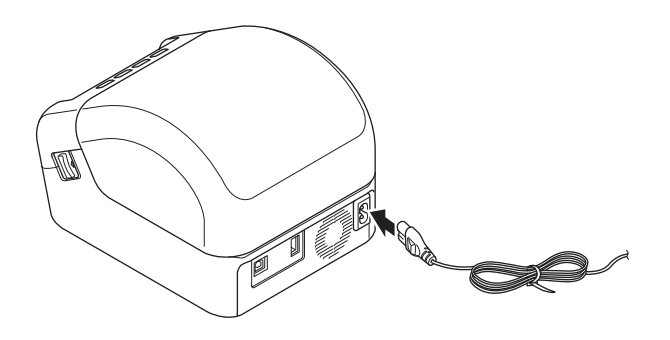

#### **IMPORTANTE**

Não utilize a sua impressora em áreas onde a tensão da fonte de alimentação seja diferente da tensão especificada da impressora. Para informações detalhadas sobre a tensão correspondente, consulte *[Especificações do produto](#page-126-2)* na página 119.

**4**

# <span id="page-12-0"></span>**Instalar o rolo DK**

- **a** Certifique-se de que a impressora está desligada.
- 2 Puxe as alavancas de libertação em ambos os lados da impressora para destravar a tampa do compartimento do rolo DK.

Segure a impressora pela parte da frente e levante firmemente a tampa do compartimento do rolo DK para a abrir.

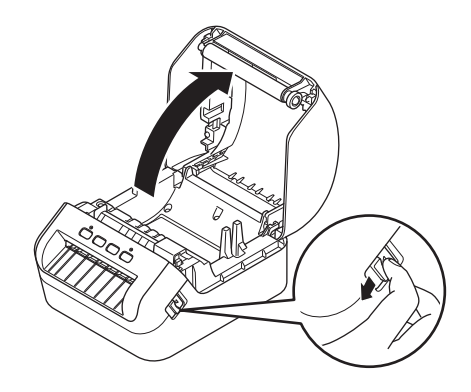

#### **IMPORTANTE**

Antes de utilizar a impressora, remova a folha protetora (1) da ranhura de saída de etiquetas.

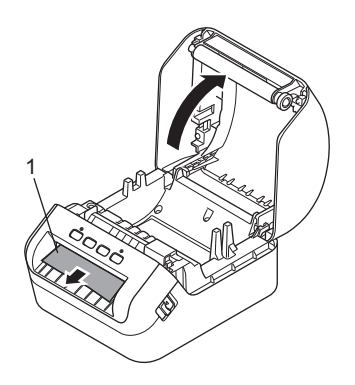

Coloque o rolo DK na guia da bobina de rolo (1).

- Certifique-se de que o suporte da bobina de rolo (2) está firmemente inserido na guia da bobina de rolo.
- Certifique-se de que o estabilizador (3) encaixa no entalhe da impressora.

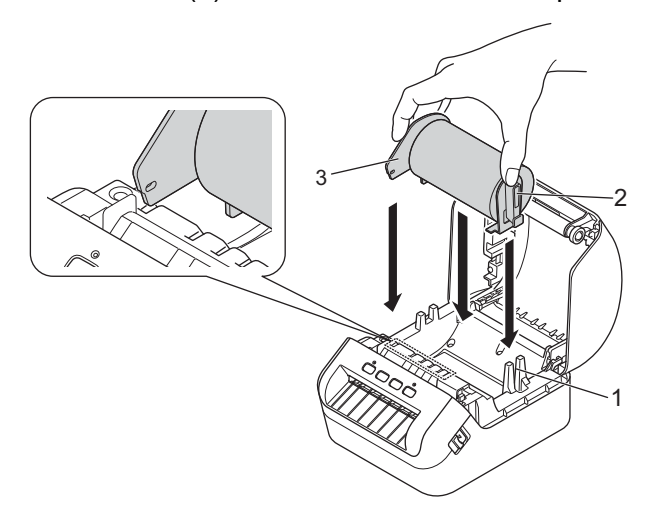

4 Passe o rolo DK pelo interior da impressora.

- Alinhe a margem do rolo DK com a margem vertical da ranhura de saída de etiquetas.
- Certifique-se de que o rolo DK está corretamente instalado para que as etiquetas não fiquem distorcidas.

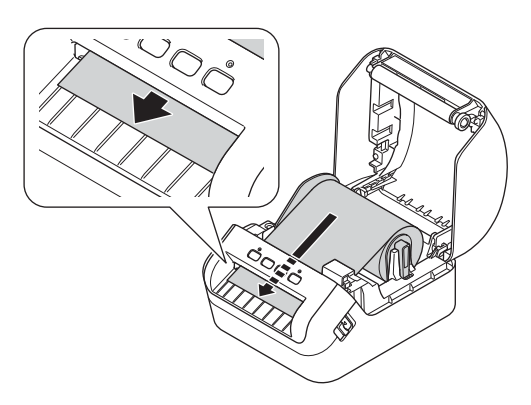

• Empurre a primeira etiqueta através da ranhura de saída de etiquetas até que a extremidade saia da ranhura, como ilustrado.

#### **Nota**

Caso tenha dificuldade em inserir a primeira etiqueta, tente inserir pela parte lateral sob o sensor (1).

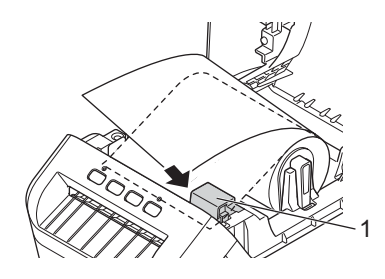

Instalar a impressora de etiquetas

**e** Feche a tampa do compartimento do rolo DK.

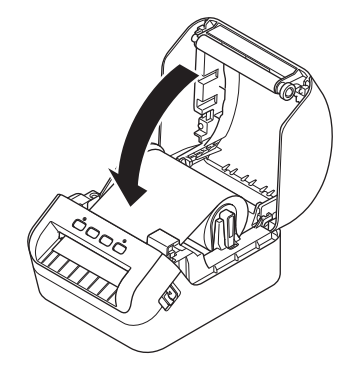

#### **IMPORTANTE**

- Não deixe quaisquer etiquetas impressas na impressora. Fazê-lo resultará no encravamento das etiquetas.
- Para evitar que pó e detritos se acumulem na impressora, remova quaisquer rolos DK do seu interior e feche a tampa do compartimento do rolo DK quando a impressora não estiver a ser utilizada.

# <span id="page-15-0"></span>**Ligar e desligar a alimentação <sup>1</sup>**

Para ligar: prima o botão de energia ((<sup>l</sup>)) para ligar a impressora. O LED de estado acende-se a verde.

#### **IMPORTANTE**

Prima o botão de alimentação (ID) para alinhar a extremidade do rolo DK.

Para desligar: volte a premir sem soltar o botão de energia ((<sup>I</sup>)) para desligar a impressora.

#### **IMPORTANTE**

Quando desligar a impressora, não desligue o cabo elétrico de CA até que o LED de estado laranja se tenha apagado.

**2**

# <span id="page-16-3"></span><span id="page-16-0"></span>**Imprimir através de um computador (P-touch Editor) <sup>2</sup>**

# <span id="page-16-4"></span><span id="page-16-1"></span>**Instalar os controladores e o software da impressora num computador <sup>2</sup>**

Para imprimir a partir do seu computador com Windows ou Mac, instale os controladores da impressora, o P-touch Editor e outras aplicações no computador.

#### **Software para Windows:**

Controlador da impressora, P-touch Editor, P-touch Address Book, P-touch Update Software e Ferramenta de definições da impressora

#### **Software para Mac:**

Controlador da impressora, P-touch Editor, P-touch Update Software e Printer Setting Tool (Ferramenta de definições da impressora)

#### **IMPORTANTE**

Ao imprimir com o P-touch Editor, prima sem soltar o botão do P-touch Editor Lite até que o LED verde do Editor Lite se apague.

- 1 Visite o nosso site ([install.brother\)](http://install.brother) e descarregue o programa de instalação do software para obter o software e os manuais mais recentes.
- **2** Faca duplo clique no ficheiro EXE (Windows) ou no ficheiro DMG (Mac) descarregado e siga as instruções no ecrã para prosseguir com a instalação.
- Feche a caixa de diálogo quando a instalação estiver concluída.

# <span id="page-16-2"></span>**Ligar a impressora de etiquetas a um computador <sup>2</sup>**

Pode ligar a impressora a um computador com Windows ou Mac através de um cabo USB.

- Certifique-se de que a impressora está desligada antes de ligar o cabo USB.
- Ligue o cabo USB à porta USB na parte traseira da impressora e depois ao computador.

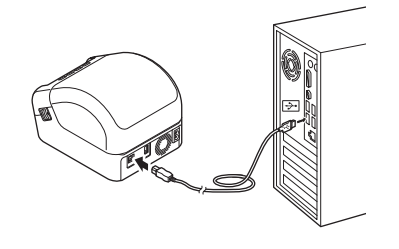

Ligue a energia da impressora.

# <span id="page-17-0"></span>**Imprimir a partir de um computador <sup>2</sup>**

#### <span id="page-17-1"></span>**Aplicações disponíveis <sup>2</sup>**

Para utilizar a impressora eficazmente, estão disponíveis várias aplicações e funções.

Tem de instalar o controlador da impressora para utilizar estas aplicações.

Visite o nosso site ([install.brother\)](http://install.brother) e descarregue o programa de instalação das aplicações e do controlador da impressora.

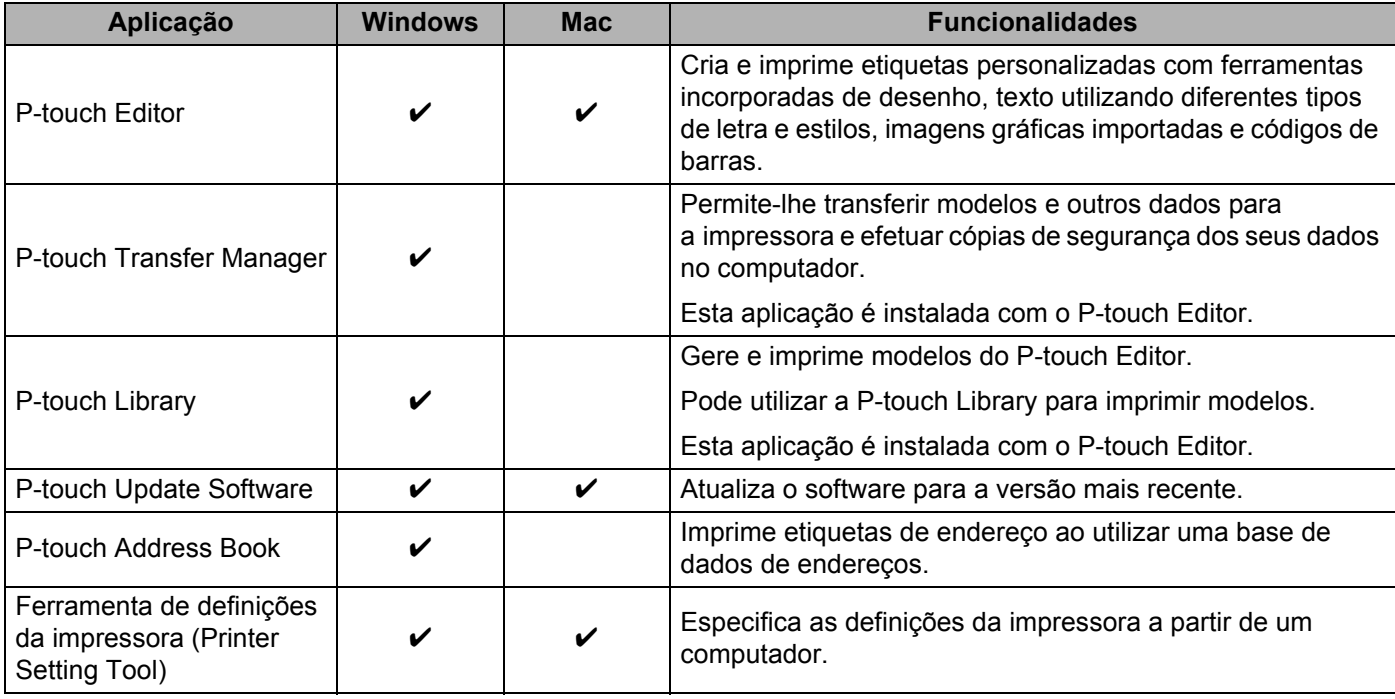

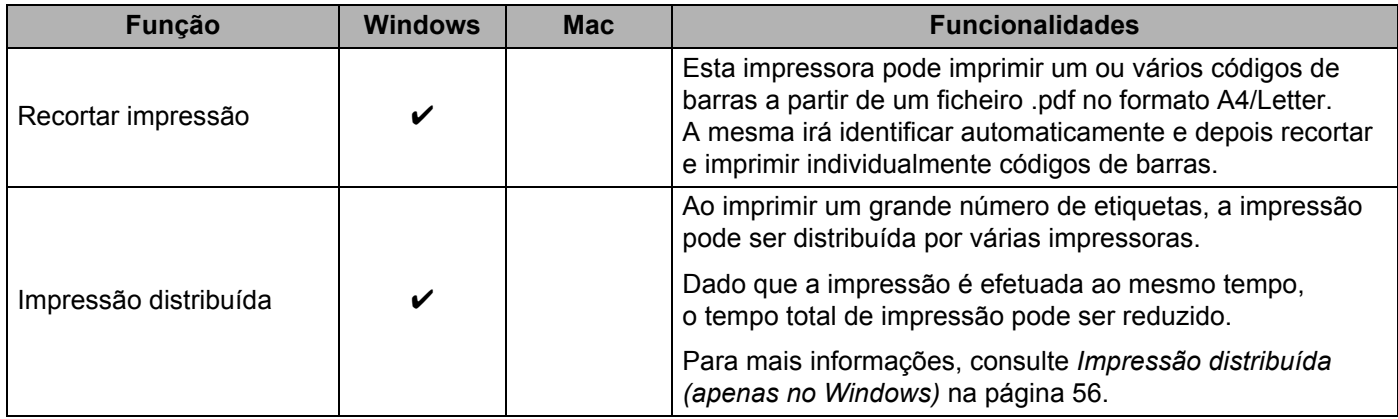

#### <span id="page-18-0"></span>**Criar etiquetas a partir do computador <sup>2</sup>**

Existem vários métodos para imprimir com esta impressora.

Segue-se uma descrição do procedimento para imprimir a partir de um computador utilizando o P-touch Editor ou o P-touch Address Book.

- **1** Inicie o P-touch Editor ou o P-touch Address Book e abra o documento que pretende imprimir.
- **2** Crie um desenho de etiqueta.
- **3** Verifique as opções de corte.
- d Selecione **Ficheiro** <sup>&</sup>gt;**Imprimir** ou clique no ícone **Imprimir**.

#### <span id="page-18-1"></span>**Opções de corte <sup>2</sup>**

As opções de corte permitem-lhe especificar como o consumível é alimentado e cortado quando é impresso. Utilize o controlador da impressora para selecionar a opção de corte ao imprimir a partir do computador.

#### **Tabela de opções de corte de etiquetas**

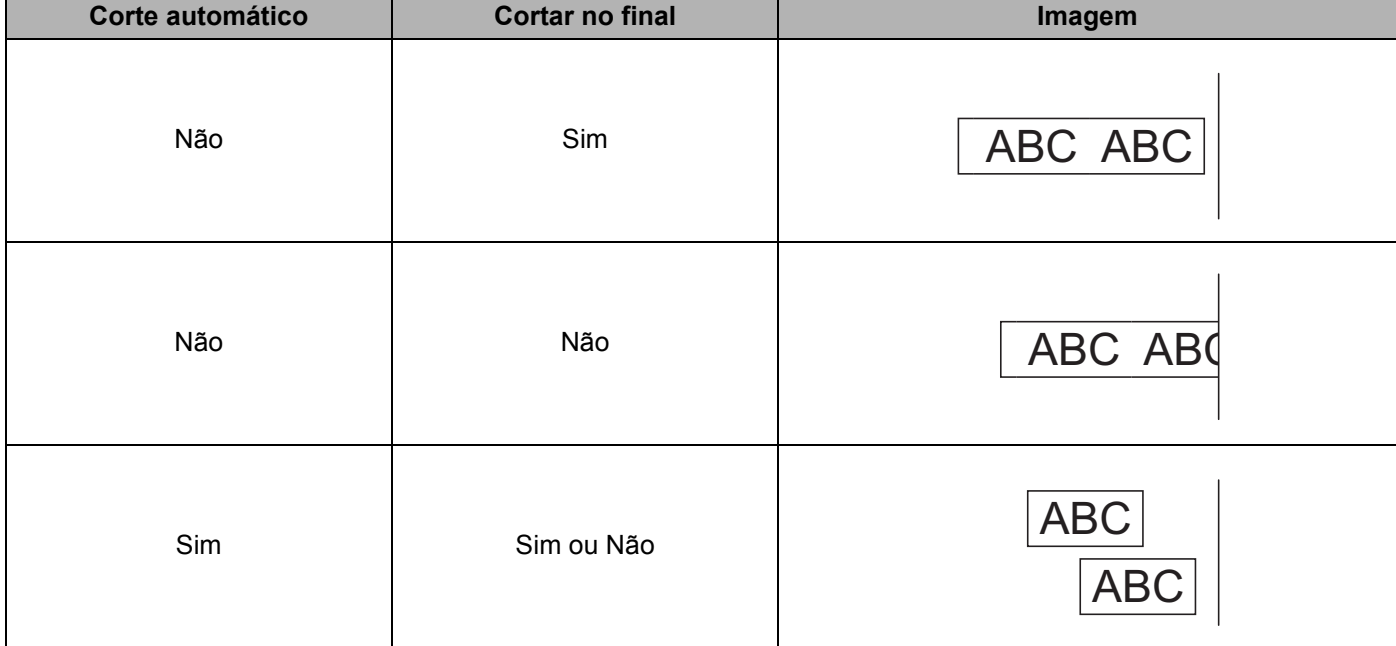

## <span id="page-19-0"></span>**Aplicar etiquetas <sup>2</sup>**

**a** Descole o papel protetor da etiqueta.

2 Posicione a etiqueta e depois pressione com firmeza de cima a baixo com o dedo para afixar a etiqueta.

#### **Nota**

As etiquetas podem ser difíceis de aplicar em superfícies molhadas, sujas ou irregulares. As etiquetas podem descolar-se facilmente dessas superfícies.

**3**

# <span id="page-20-2"></span><span id="page-20-0"></span>**Imprimir através do P-touch Editor Lite (apenas no Windows) <sup>3</sup>**

# <span id="page-20-1"></span>**P-touch Editor Lite <sup>3</sup>**

O P-touch Editor Lite é uma aplicação de software de criação de etiquetas para computadores. Com o P-touch Editor Lite, não é necessário instalar a aplicação ou controladores da impressora. Basta ligar um cabo USB à impressora de etiquetas.

Esta aplicação permite criar e imprimir etiquetas simples com texto, molduras e imagens.

**1)** Ligue a impressora e depois prima sem soltar o botão do P-touch Editor Lite até que o LED verde do P-touch Editor Lite se acenda.

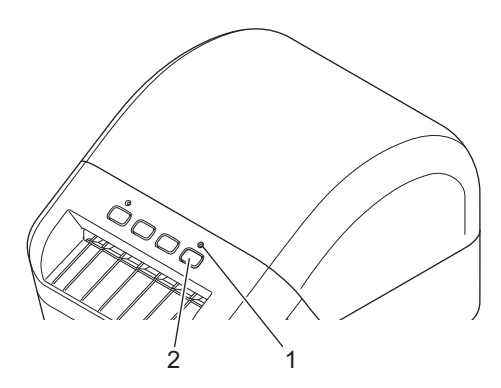

1 LED do Editor Lite

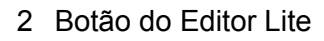

#### **Nota**

O P-touch Editor Lite está desativado como modo predefinido.

2 Ligue o cabo USB ao computador.

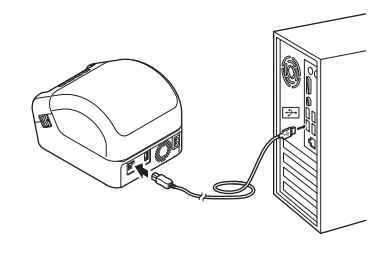

#### **Nota**

Se estiver a ligar a impressora através de um cabo USB, é possível que não seja detetada corretamente. Se isso acontecer, desligue o cabo USB, certifique-se de que a impressora está ligada e depois volte a ligar o cabo USB.

**3** Após o cabo USB ser ligado, aparece uma caixa de diálogo no monitor do computador. (Os ecrãs seguintes podem variar consoante o sistema operativo, mas os procedimentos operacionais são os mesmos.)

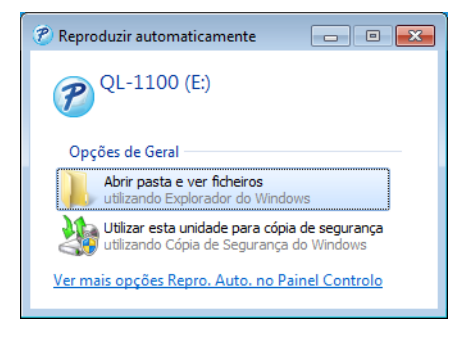

Clique em **Abrir pasta e ver ficheiros**.

| Abrir<br>Organizar -                                            | Gravar<br>Nova pasta |                  |                 |              | 注,<br>п | $\boldsymbol{\Omega}$ |
|-----------------------------------------------------------------|----------------------|------------------|-----------------|--------------|---------|-----------------------|
| <b>TR</b> Favoritos                                             | Nome                 | Data modificação | Tipo            | Tamanho      |         |                       |
| Ambiente de traball                                             | P PtLite10.exe       | 26-07-2017 16:33 | Aplicação       | 766 KB       |         |                       |
| Localizações<br><b>A</b> . Transferências                       | Start Here Mac.rtf   | 02-06-2017 09:18 | Documento de Ri | <b>65 KB</b> |         |                       |
| <b>Bibliotecas</b><br>Documentos<br>Imagens<br>Música<br>Videos |                      |                  |                 |              |         |                       |
| Computador<br>Disco Local (C:)<br>P QL-1100 (E:)                |                      |                  |                 |              |         |                       |
| <b>Gui Rede</b>                                                 |                      |                  |                 |              |         |                       |

Faça duplo clique em **PtLite10**.

## **Nota**

- Se não vir a caixa de diálogo, poderá estar oculta atrás de uma janela aberta de um programa de software. Minimize todas as janelas para visualizar a caixa de diálogo.
- Quando ligar a impressora ao computador pela primeira vez, irá demorar mais tempo do que o habitual a iniciar o P-touch Editor Lite. Se o software não iniciar automaticamente quando ligar a impressora, pode iniciá-lo em **O meu computador**. Inicie o P-touch Editor Lite ao fazer duplo clique em **PTLITE10.EXE**.

Imprimir através do P-touch Editor Lite (apenas no Windows)

4 O P-touch Editor Lite é iniciado.

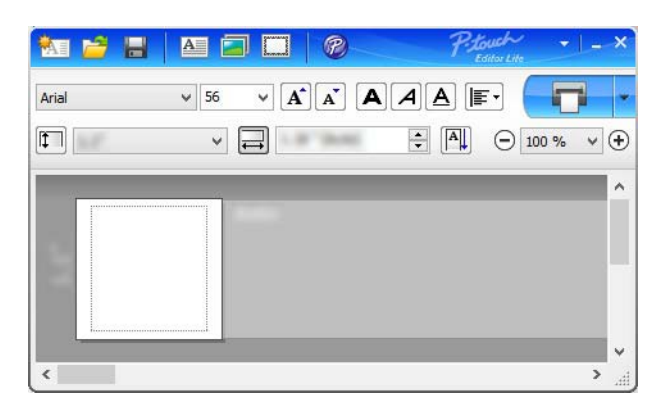

#### **IMPORTANTE**

Não desligue a alimentação de energia nem a impressora durante a utilização do P-touch Editor Lite.

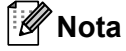

O P-touch Editor Lite não está disponível para Mac.

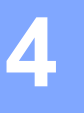

<span id="page-23-3"></span><span id="page-23-0"></span>**Imprimir através de um dispositivo móvel** 

# <span id="page-23-1"></span>**Instalar aplicações para utilização com dispositivos móveis <sup>4</sup>**

Pode utilizar a impressora de etiquetas como uma impressora autónoma ou ligá-la a um dispositivo móvel. Para criar e imprimir etiquetas diretamente a partir do dispositivo móvel, instale as aplicações para dispositivos móveis da Brother e depois ligue a impressora ao dispositivo móvel através de um cabo USB OTG (On-the-Go)<sup>[1](#page-23-4)</sup>.

<span id="page-23-4"></span><sup>1</sup> Vendido separadamente

#### <span id="page-23-2"></span>**Aplicações disponíveis <sup>4</sup>**

Descarregue estas aplicações Brother gratuitas a partir do Google Play:

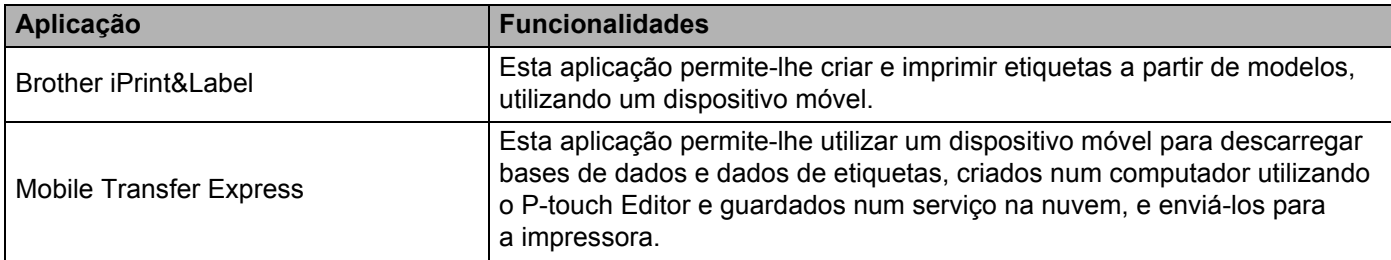

# <span id="page-24-0"></span>**Imprimir etiquetas a partir de um dispositivo móvel <sup>4</sup>**

a Inicie a aplicação de impressão móvel no dispositivo móvel.

#### **Nota**

Certifique-se de que a impressora está ligada ao dispositivo móvel através de um cabo USB OTG (On-the-Go).

Selecione o modelo ou desenho de etiqueta.

#### **Nota**

Também pode selecionar uma etiqueta ou imagem que tenha criado anteriormente e imprimi-la.

c Toque em **Imprimir** no menu da aplicação.

#### **Opções de corte <sup>4</sup>**

Consulte *[Opções de corte](#page-18-1)* na página 11.

#### <span id="page-24-1"></span>**Utilizar um dispositivo móvel para imprimir modelos criados num computador 4**

Pode utilizar o P-touch Transfer Manager para guardar dados de modelos, que foram criados utilizando o P-touch Editor, no formato .pdz. Depois, pode utilizar o Mobile Transfer Express para enviar o ficheiro guardado do dispositivo móvel para a impressora e imprimir o ficheiro.

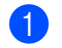

**1** Guarde os dados de modelo no formato .pdz utilizando o P-touch Transfer Manager. Para mais informações, consulte *[Criar ficheiros de Pacote de transferência](#page-92-1)* na página 85.

**2** Utilize um dos seguintes métodos para usar um ficheiro .pdz com o dispositivo móvel.

- Guarde o ficheiro utilizando um serviço de armazenamento na nuvem e depois utilize a função de partilha do sistema operativo do dispositivo móvel para partilhar o ficheiro.
- Envie o ficheiro como um anexo de correio eletrónico do computador para o dispositivo móvel e depois guarde o ficheiro no dispositivo móvel.
- **3** Ligue a impressora ao dispositivo móvel e inicie o Mobile Transfer Express. Os dados do modelo são apresentados.

4) Selecione o modelo que pretende imprimir e transfira o modelo para a impressora.

**Nota**

Para descarregar um ficheiro de um serviço de armazenamento na nuvem para o dispositivo móvel, tem de ligar o dispositivo móvel utilizando o modo de infraestrutura.

**5** Utilize o leitor de códigos de barras para selecionar o modelo que pretende imprimir do ficheiro transferido e imprimi-lo.

## <span id="page-25-0"></span>**Aplicar etiquetas <sup>4</sup>**

**a** Descole o papel protetor da etiqueta.

2 Posicione a etiqueta e depois pressione com firmeza de cima a baixo com o dedo para afixar a etiqueta.

#### **Nota**

As etiquetas podem ser difíceis de aplicar em superfícies molhadas, sujas ou irregulares. As etiquetas podem descolar-se facilmente dessas superfícies.

# **5**

# <span id="page-26-3"></span><span id="page-26-0"></span>**Alterar as definições da impressora de etiquetas <sup>5</sup>**

# <span id="page-26-1"></span>**Ferramenta de definições da impressora para Windows <sup>5</sup>**

Utilize a Ferramenta de definições da impressora para especificar as definições do dispositivo da impressora e as definições do P-touch Template a partir de um computador com Windows.

### **Nota**

A Ferramenta de definições da impressora é automaticamente instalada quando utiliza o programa de instalação inicial para instalar o controlador da impressora. Para mais informações, consulte *[Instalar os](#page-16-4)  [controladores e o software da impressora num computador](#page-16-4)* na página 9.

#### **IMPORTANTE**

A Ferramenta de definições da impressora apenas está disponível com impressoras Brother compatíveis.

#### <span id="page-26-2"></span>**Antes de utilizar a Ferramenta de definições da impressora <sup>5</sup>**

- Certifique-se de que o cabo elétrico de CA está ligado à impressora e a uma tomada de corrente elétrica.
- Certifique-se de que o controlador da impressora foi corretamente instalado e que consegue imprimir.
- Ligue a impressora a um computador através de um cabo USB.

# <span id="page-27-0"></span>**Utilizar a Ferramenta de definições da impressora para Windows <sup>5</sup>**

- **1** Lique a impressora que pretende configurar ao computador.
- 2 Inicie a Ferramenta de definições da impressora.

#### ■ No Windows 7:

Clique em **Iniciar** > **Todos os Programas** > **Brother** > **Label & Mobile Printer** > **Printer Setting Tool** (Ferramenta de definições da impressora).

■ No Windows 8/Windows 8.1:

No ecrã **Aplicações**, clique em **Printer Setting Tool** (Ferramenta de definições da impressora).

■ No Windows 10:

Clique em **Iniciar** > **Brother** > **Printer Setting Tool** (Ferramenta de definições da impressora).

É apresentada a janela principal.

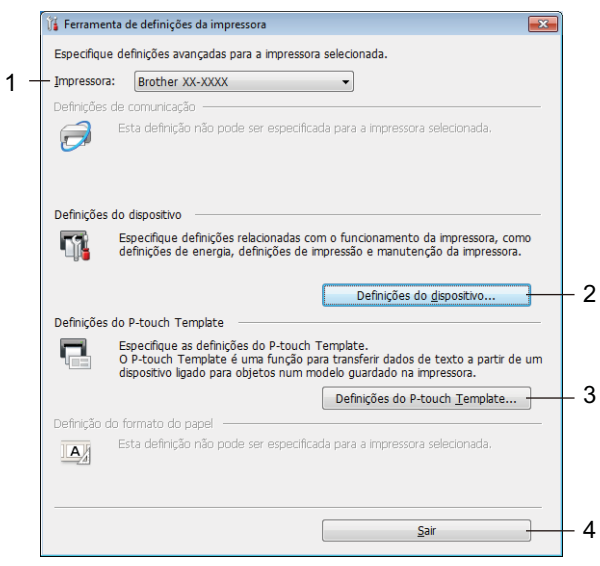

#### **1 Impressora**

Apresenta as impressoras ligadas.

#### **2 Definições do dispositivo**

Especifica as definições do dispositivo. Por exemplo, definições de energia.

#### **3 Definições do P-touch Template**

Especifica as definições do P-touch Template.

Para obter mais informações sobre o P-touch Template, descarregue o *"P-touch Template Manual/Command Reference" (Manual do P-touch Template/Referência de comandos)* (apenas disponível em inglês) a partir do Brother Solutions Center em [support.brother.com/manuals](http://support.brother.com/manuals)

**4 Sair**

Fecha a janela.

- c Verifique que a impressora que pretende configurar aparece ao lado de **Impressora**. Se for apresentada uma impressora diferente, selecione a impressora que pretende na lista pendente.
- 4) Selecione as definições que pretende alterar e depois especifique ou altere as definições na caixa de diálogo.

Para obter mais informações sobre as caixas de diálogo de definições, consulte *[Definições do](#page-29-0)  [dispositivo para Windows](#page-29-0)* na página 22 ou *[Definições do P-touch Template para Windows](#page-34-0)* [na página 27](#page-34-0).

- **6** Clique em **Aplicar** para aplicar as definições à impressora.
- **6** Clique em Sair na janela principal para concluir a especificação de definições.

#### **IMPORTANTE**

Utilize a Ferramenta de definições da impressora para configurar a impressora *apenas* quando a mesma estiver em espera. A impressora pode avariar se tentar configurá-la enquanto estiver a processar ou a imprimir um trabalho de impressão.

# <span id="page-29-0"></span>**Definições do dispositivo para Windows <sup>5</sup>**

Utilize **Definições do dispositivo** na Ferramenta de definições da impressora para especificar ou alterar as definições ao ligar a impressora ao computador através de um cabo USB. Não só pode alterar as definições do dispositivo para uma impressora, como pode também aplicar as mesmas definições a várias impressoras.

Ao imprimir a partir de uma aplicação no computador, é possível especificar várias definições de impressão através do controlador da impressora; contudo, ao utilizar **Definições do dispositivo** na Ferramenta de definições da impressora, é possível especificar definições mais avançadas.

Quando abre **Definições do dispositivo**, as definições atuais da impressora são recuperadas e apresentadas. Se não for possível recuperar as definições atuais, são apresentadas as definições anteriores. Se não for possível recuperar as definições atuais e as definições anteriores não tiverem sido especificadas, são apresentadas as predefinições de fábrica do equipamento.

#### <span id="page-29-1"></span>**Caixa de diálogo de definições <sup>5</sup>**

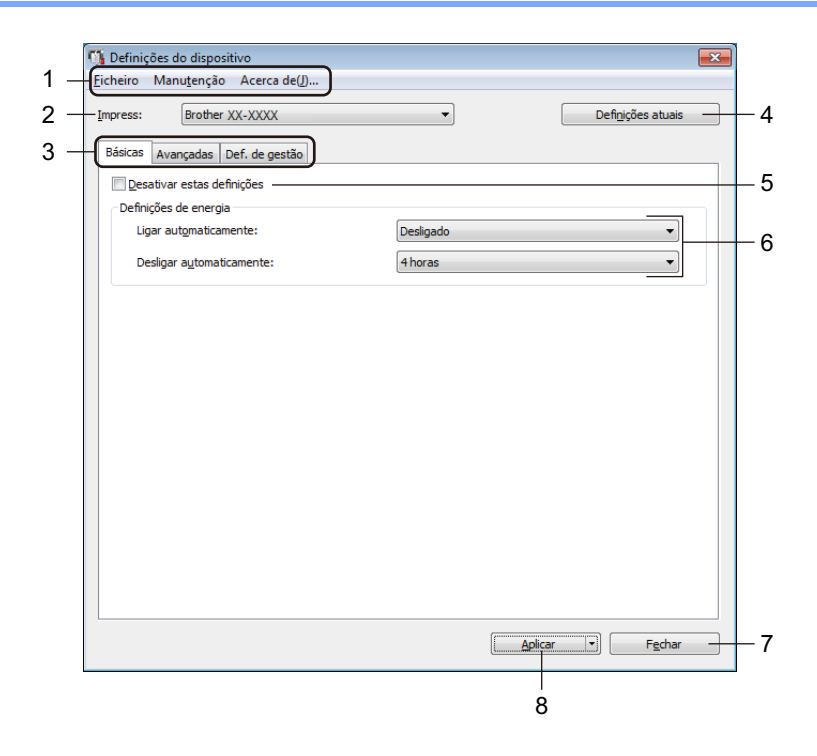

#### **1 Barra de menus**

Os comandos são classificados em cada menu (Ficheiro, Manutenção e Acerca de...) por função.

#### **2 Impress**

Especifica a impressora que pretende configurar.

Alterar as definições da impressora de etiquetas

#### **3 Separadores de definições**

Contêm definições que podem ser especificadas ou alteradas.

### **Nota**

Se for apresentado num separador, não é possível alterar as definições nesse separador. Além disso, as definições no separador não serão aplicadas à impressora, mesmo que clique em **Aplicar**. As definições no separador não serão guardadas ou exportadas quando utilizar o comando **Guardar num ficheiro de comandos** ou **Exportar**.

#### **4 Definições atuais**

Obtém as definições da impressora atualmente ligada e apresenta-as na caixa de diálogo. Também serão

recuperadas definições para os parâmetros nos separadores com

#### **5 Desativar estas definições**

Ao marcar esta caixa de verificação, é apresentado no separador e deixa de ser possível especificar ou alterar as definições.

As definições num separador em que **lios** é apresentado não serão aplicadas à impressora, mesmo que clique em **Aplicar**. Além disso, as definições no separador não serão guardadas ou exportadas quando utilizar o comando **Guardar num ficheiro de comandos** ou **Exportar**.

#### **6 Parâmetros**

Apresenta as definições atuais.

#### **7 Fechar**

Sai das **Definições do dispositivo** e regressa à janela principal da Ferramenta de definições da impressora.

#### **8 Aplicar**

Aplica as definições à impressora.

Para guardar as definições especificadas num ficheiro de comandos, selecione **Guardar num ficheiro de comandos** na lista pendente.

#### <span id="page-31-0"></span>**Barra de menus 5**

#### Opções do menu **Ficheiro**

**• Aplicar definição à impressora**

Aplica as definições à impressora.

**• Verificar definições**

Apresenta as definições atuais.

**• Guardar as definições num ficheiro de comandos**

Guarda as definições especificadas num ficheiro de comandos.

**• Importar**

Importa um ficheiro exportado.

**• Exportar**

Guarda as definições atuais num ficheiro.

#### Opções do menu **Manutenção**

**• Definições da unidade de impressão...**

Imprime um relatório que contém a versão atual do firmware e informações sobre as definições do dispositivo.

Também pode imprimir este relatório utilizando o botão da unidade de corte ( $\ll$ ). Para mais informações, consulte *[Confirmar as definições da impressora de etiquetas](#page-57-4)* na página 50.

#### **Nota**

Quando imprimir este relatório, recomendamos que utilize um rolo DK de 62 mm ou mais largo.

#### **• Restauração de fábrica**

Repõe todas as definições para as predefinições de fábrica, incluindo as definições do dispositivo e dados transferidos.

#### **• Repor apenas as definições do dispositivo**

Repõe as definições do dispositivo no separador "Básicas", no separador "Avançadas" e no separador "Def. de gestão" para as predefinições de fábrica.

#### **• Eliminar modelo e base de dados**

Elimina os modelos e bases de dados guardados na impressora.

#### **• Definições de opções**

Se a caixa de verificação **Não apresentar uma mensagem de erro se as definições atuais não puderem ser obtidas no arranque.** estiver marcada, não será apresentada qualquer mensagem na próxima utilização.

#### <span id="page-32-0"></span>**Separador "Básicas" <sup>5</sup>**

#### **• Ligar automaticamente activado**

Especifica se a impressora se liga automaticamente quando o cabo elétrico de CA é ligado a uma tomada de corrente elétrica.

#### **• Ligar automaticamente desactivado**

Especifica o período de tempo que decorre antes de a impressora se desligar automaticamente quando ligada a uma tomada de corrente elétrica.

#### <span id="page-32-1"></span>**Separador "Avançadas" <sup>5</sup>**

**• Dados da impressão depois de imprimir**

Especifica se pretende ou não que os dados de impressão sejam apagados após a impressão.

**• Imprimir relatório de informações**

Seleciona as informações que pretende incluir no relatório de informações da impressora.

**• Corte Autom.**

Define o método de corte ao imprimir várias etiquetas.

**• Modo serializ.**

Especifica como pretende serializar (numerar) as etiquetas impressas.

#### <span id="page-32-2"></span>**Separador "Def. de gestão" <sup>5</sup>**

#### **IMPORTANTE**

Para exibir este separador, tem de ter privilégios de administrador do computador ou da impressora. Verifique se dispõe de privilégios de administrador para a impressora ao clicar em **Propriedades de impressora** e depois no separador **Segurança**.

#### **• Modo de comando**

Seleciona o tipo do modo de comando.

#### <span id="page-33-0"></span>**Aplicar alterações de definições a várias impressoras de etiquetas <sup>5</sup>**

<span id="page-33-2"></span><span id="page-33-1"></span>**1** Depois de aplicar as definições à primeira impressora, desligue-a do computador e ligue a segunda impressora. b Selecione a impressora recém-ligada na lista pendente **Impress**. **3** Clique em **Aplicar**. As mesmas definições que foram aplicadas à primeira impressora são aplicadas à segunda impressora. 4 Repit[a](#page-33-1) os passos  $\bullet$  a  $\bullet$  para todas as impressoras [c](#page-33-2)ujas definições pretende alterar. **Nota** Para guardar as definições atuais num ficheiro, clique em **Ficheiro** > **Exportar**. É possível aplicar as mesmas definições a outra impressora ao clicar em **Ficheiro** > **Importar** e selecionar o ficheiro de definições exportado. Para mais informações, consulte *[Definições do dispositivo](#page-29-0)  [para Windows](#page-29-0)* na página 22.

# <span id="page-34-0"></span>**Definições do P-touch Template para Windows <sup>5</sup>**

O modo P-touch Template permite-lhe introduzir dados em objetos de texto e de código de barras a partir de um modelo descarregado utilizando outros dispositivos ligados à impressora.

Tenha em atenção que as opções e os consumíveis disponíveis podem variar consoante o seu país.

Para especificar ou alterar funções do P-touch Template, dirija-se à Ferramenta de definições da impressora e selecione **Definições do P-touch Template**.

### **Nota**

- O modo P-touch Template também é compatível com outros dispositivos de introdução, como uma balança, um equipamento de teste, um controlador ou um dispositivo de lógica programável.
- Para obter mais informações sobre as definições do P-touch Template, descarregue o *"P-touch Template Manual/Command Reference" (Manual do P-touch Template/Referência de comandos)* (apenas disponível em inglês) a partir do Brother Solutions Center em [support.brother.com/manuals](http://support.brother.com/manuals)

## <span id="page-35-0"></span>**Caixa de diálogo de definições do P-touch Template <sup>5</sup>**

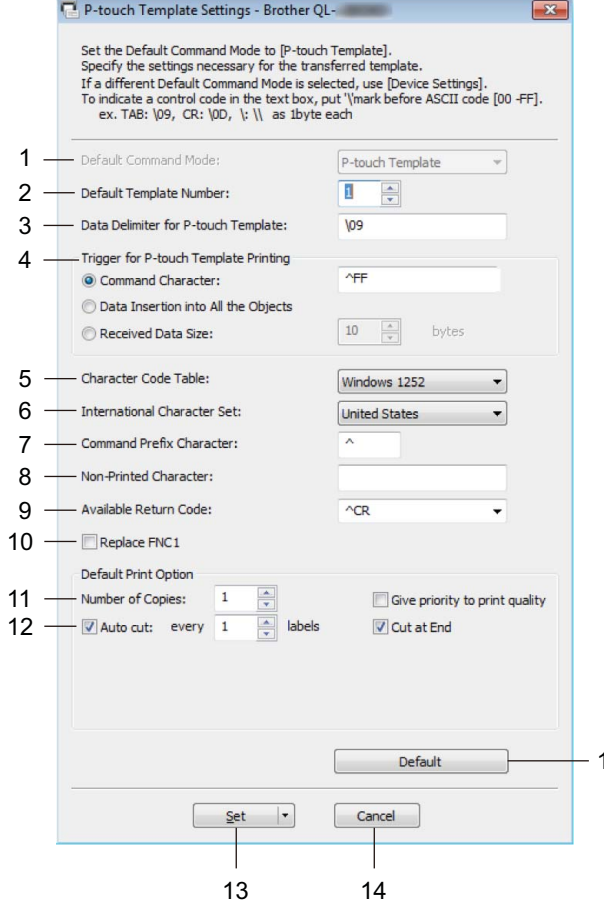

15

### **1 Default Command Mode (Modo de comando predefinido)**

Especifica o modo P-touch Template como o modo predefinido. Para alterar o modo, consulte o *[Separador "Def. de gestão"](#page-32-2)* na página 25.

- **2 Default Template Number (Número do modelo predefinido)** Especifica um número de modelo predefinido que a impressora define quando é ligada. Se não quiser transferir um modelo para a impressora, não especifique um número de modelo.
- **3 Data Delimiter for P-touch Template (Delimitador de dados para o P-touch Template)** Apresenta um símbolo utilizado para indicar os limites entre grupos de dados num ficheiro (máximo de 20 carateres).
- **4 Trigger for P-touch Template Printing (Ativador para impressão do P-touch Template)** Especifica um ativador para iniciar a impressão a partir de várias opções.
	- **Command Character** (Caráter de comando): a impressão tem início quando é recebido o caráter de comando especificado aqui.
	- **Data Insertion into All the Objects** (Introdução de dados em todos os objetos): a impressão tem início quando é recebido o delimitador para o último objeto.
	- **Received Data Size** (Tamanho dos dados recebidos): a impressão tem início quando é recebido o número de carateres especificado aqui. Contudo, os delimitadores não são contados no número de carateres.

**5**
#### **5 Character Code Table (Tabela de códigos de carateres)**

Escolhe um dos conjuntos de códigos de carateres.

#### **6 International Character Set (Conjunto de carateres internacionais)**

Enumera conjuntos de carateres para países específicos.

Os códigos seguintes variam em função do país selecionado:

#### **23h 24h 40h 5Bh 5Ch 5Dh 5Eh 60h 7Bh 7Ch 7Dh 7Eh**

Para alterar os carateres, descarregue o *"P-touch Template Manual/Command Reference" (Manual do P-touch Template/Referência de comandos)* (apenas disponível em inglês) da página **Manuais** correspondente ao seu modelo no Brother Solutions Center em [support.brother.com/manuals](http://support.brother.com/manuals)

#### **7 Command Prefix Character (Caráter de prefixo do comando)**

Especifica o código do caráter de prefixo que identifica os comandos utilizados no modo P-touch Template.

#### **8 Non-Printed Character (Caráter não impresso)**

Os carateres especificados aqui não são impressos quando são recebidos dados (máximo de 20 carateres).

#### **9 Available Return Code (Código de nova linha disponível)**

O código de avanço de linha é utilizado ao alimentar dados para indicar que os dados seguintes devem ser deslocados para a próxima linha num objeto de texto. Selecione um dos quatro códigos de avanço de linha ou introduza o código de avanço de linha que pretende (máximo de 20 carateres).

#### **10 Replace FNC1 (Substituir FNC1)**

Substitui códigos GS por FNC1.

#### **11 Number of Copies (Número de cópias)**

Define o número de cópias (máximo de 99 cópias).

#### **12 Opção de corte**

Especifica se a impressora deve cortar as etiquetas automaticamente e quantas etiquetas devem ser impressas antes de as cortar (máximo de 99 etiquetas).

#### **13 Set (Definir)**

Aplica as definições à impressora.

Para guardar as definições especificadas num ficheiro de comandos para reutilizar no futuro, selecione **Save in Command File** (Guardar num ficheiro de comandos) na lista pendente.

#### **14 Cancel (Cancelar)**

Cancela as definições e fecha a caixa de diálogo. As definições manter-se-ão sem alterações.

#### **15 Default (Predefinições)**

Repõe os valores das definições na caixa de diálogo de definições do P-touch Template para os valores predefinidos.

# **Printer Setting Tool para Mac <sup>5</sup>**

Utilizando a Printer Setting Tool (Ferramenta de definições da impressora), pode especificar as definições de comunicação da impressora e as definições do dispositivo a partir de um Mac. Não só pode alterar as definições do dispositivo para uma impressora, como pode também aplicar as mesmas definições a várias impressoras.

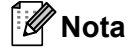

A Printer Setting Tool (Ferramenta de definições da impressora) é automaticamente instalada quando utiliza o programa de instalação inicial para instalar o controlador da impressora. Para mais informações, consulte *[Instalar os controladores e o software da impressora num computador](#page-16-0)* na página 9.

#### **IMPORTANTE**

A Printer Setting Tool (Ferramenta de definições da impressora) apenas está disponível com impressoras Brother compatíveis.

## **Antes de utilizar a Printer Setting Tool <sup>5</sup>**

- Certifique-se de que o cabo elétrico de CA está ligado à impressora e a uma tomada de corrente elétrica.
- Certifique-se de que o controlador da impressora foi corretamente instalado e que consegue imprimir.
- Ligue a impressora a um computador através de um cabo USB.

# **Utilizar a Printer Setting Tool para Mac <sup>5</sup>**

- **a Ligue a impressora que pretende configurar ao computador.**
- b Clique em **Macintosh HD** <sup>&</sup>gt;**Aplicações** <sup>&</sup>gt;**Brother** <sup>&</sup>gt;**Printer Setting Tool** (Ferramenta de definições da impressora) > **Printer Setting Tool.app**. Aparece a janela **Printer Setting Tool** (Ferramenta de definições da impressora).
- **(3)** Verifique que a impressora que pretende configurar aparece ao lado de **Printer** (Impressora). Se for apresentada uma impressora diferente, selecione a impressora que pretende na lista instantânea.
- $\left(4\right)$  Selecione qualquer um dos separadores de definições e depois especifique ou altere as definições que pretende.
- e Clique em **Apply Settings to the Printer** (Aplicar definições à impressora) para aplicar as definições à impressora.
- **6** Clique em Exit (Fechar).

#### **IMPORTANTE**

Utilize a Printer Setting Tool (Ferramenta de definições da impressora) para configurar a impressora *apenas* quando a mesma estiver em espera. A impressora pode avariar se tentar configurá-la enquanto estiver a processar ou a imprimir um trabalho de impressão.

## <span id="page-38-0"></span>**Caixa de diálogo de definições <sup>5</sup>**

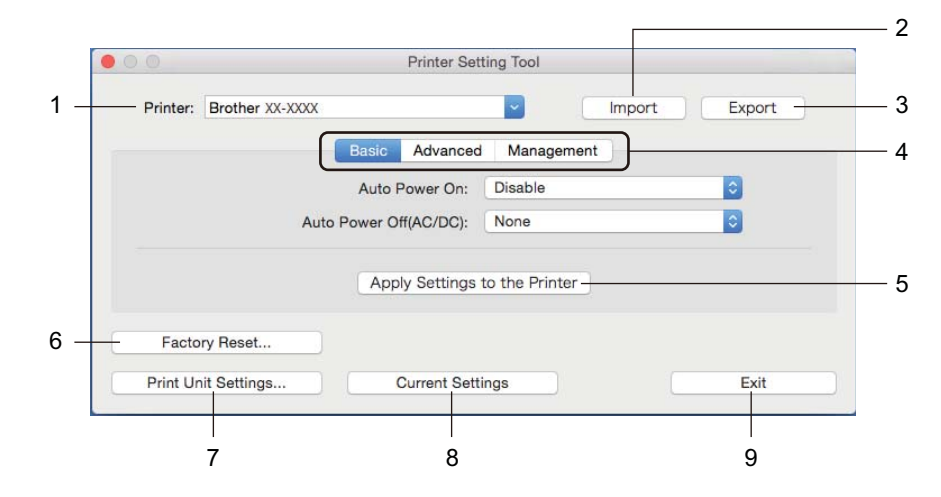

#### **1 Printer (Impressora)**

Apresenta as impressoras ligadas.

#### **2 Import (Importar)**

Importa definições a partir de um ficheiro.

#### **3 Export (Exportar)**

Guarda as definições atuais num ficheiro.

#### **4 Separadores de definições** Contêm definições que pode especificar ou alterar.

**5 Apply Settings to the Printer (Aplicar definições à impressora)** Aplica as definições à impressora.

#### **6 Factory Reset (Restauração de fábrica)**

Repõe todas as definições para as predefinições de fábrica, incluindo as definições do dispositivo e os dados transferidos.

#### **7 Print Unit Settings (Definições da unidade de impressão)**

Imprime um relatório que contém a versão do firmware e informações sobre as definições do dispositivo. Também pode imprimir este relatório utilizando o botão da unidade de corte  $(\times)$ . Para mais informações, consulte *[Confirmar as definições da impressora de etiquetas](#page-57-0)* na página 50.

## **Nota**

Quando imprimir este relatório, recomendamos que utilize um rolo DK de 62 mm ou mais largo.

#### **8 Current Settings (Definições atuais)**

Obtém as definições da impressora atualmente ligada e apresenta-as na caixa de diálogo.

#### **9 Exit (Fechar)**

Sai da Printer Setting Tool (Ferramenta de definições da impressora).

# **Separador "Basic" (Básicas) <sup>5</sup>**

**• Auto Power On (Ligar automaticamente)**

Especifica se a impressora se liga automaticamente quando o cabo elétrico de CA é ligado a uma tomada de corrente elétrica.

**• Auto Power Off (Desligar automaticamente)**

Especifica o período de tempo que decorre antes de a impressora se desligar automaticamente quando ligada a uma tomada de corrente elétrica.

## **Separador "Advanced" (Avançadas) <sup>5</sup>**

**• Print Data after Printing (Dados da impressão depois de imprimir)**

Especifica se pretende ou não que os dados de impressão sejam apagados após a impressão.

**• Printer Information Report (Relatório de informações da impressora)**

Seleciona as informações que pretende incluir no Printer Information Report (relatório de informações da impressora).

**• Cut Settings (Definições de corte)**

Define o método de corte ao imprimir várias etiquetas.

**• Serialize Mode (Modo de serialização)**

Especifica como pretende serializar (numerar) as etiquetas impressas.

# **Separador "Management" (Def. de gestão) <sup>5</sup>**

**• Command Mode (Modo de comando)**

Seleciona o tipo do modo de comando.

## **Aplicar alterações de definições a várias impressoras de etiquetas <sup>5</sup>**

<span id="page-40-1"></span><span id="page-40-0"></span> $\Box$  Depois de aplicar as definições à primeira impressora, deslique a impressora do computador e, em seguida, ligue a segunda impressora ao computador. **2** Selecione a impressora recém-ligada na lista pendente **Printer** (Impressora). **(3)** Clique em Apply Settings to the Printer (Aplicar definições à impressora). As mesmas definições que foram aplicadas à primeira impressora são aplicadas à segunda impressora. 4 Repit[a](#page-40-0) os passos  $\bigcirc$  $\bigcirc$  $\bigcirc$  a  $\bigcirc$  para todas as impressoras cujas definições pretende alterar. **Nota** Para guardar as definições atuais num ficheiro, clique em **Export** (Exportar). É possível aplicar as mesmas definições a outra impressora ao clicar em **Import** (Importar) e selecionar o ficheiro exportado de definições. Para mais informações, consulte *[Caixa de diálogo de definições](#page-38-0)* [na página 31.](#page-38-0)

# **Alterar definições ao imprimir a partir de um dispositivo móvel <sup>5</sup>**

Se utilizar um dispositivo móvel, altere as definições antes de imprimir utilizando a aplicação. As definições que é possível alterar variam em função da aplicação.

# **Nota**

Antes de ligar um dispositivo móvel, pode especificar definições detalhadas ao ligar a impressora a um computador e utilizar a Ferramenta de definições da impressora. Para mais informações, consulte *[Alterar](#page-26-0)  [as definições da impressora de etiquetas](#page-26-0)* na página 19.

# **Imprimir etiquetas utilizando o P-touch Template <sup>6</sup>**

# **Operações do P-touch Template <sup>6</sup>**

O modo P-touch Template permite-lhe introduzir dados em objetos de texto e de código de barras a partir de um modelo descarregado utilizando outros dispositivos ligados à impressora de etiquetas.

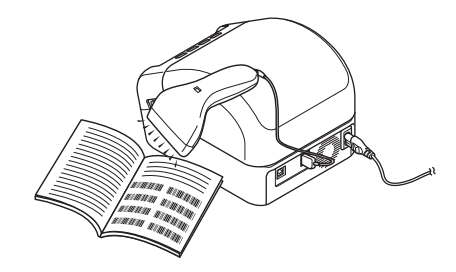

#### **Operações básicas <sup>6</sup>**

**6**

*[Impressão normal de modelos](#page-46-0)* (consulte a [página 39\)](#page-46-0)

Descarregue imagens ou modelos utilizados com frequência e digitalize um código de barras para selecionar qual pretende imprimir.

*[Impressão avançada de modelos](#page-48-0)* (consulte a [página 41\)](#page-48-0)

Descarregue um modelo e digitalize um código de barras para imprimir uma cópia ou para inserir os dados digitalizados num modelo diferente.

*[Impressão com pesquisa da base de dados](#page-51-0)* (consulte a [página 44\)](#page-51-0)

Descarregue uma base de dados associada a um modelo e digitalize um código de barras para localizar um registo para inserir no modelo e imprimi-lo.

#### **Funcionalidades avançadas <sup>6</sup>**

*[Impressão com numeração \(número serializado\)](#page-54-0)* (consulte a [página 47](#page-54-0))

Incremente automaticamente texto impresso ou códigos de barras em qualquer modelo descarregado.

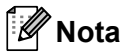

- O modo P-touch Template também é compatível com outros dispositivos de introdução, como uma balança, um equipamento de teste, um controlador ou um dispositivo de lógica programável.
- Consulte o *"P-touch Template Manual/Command Reference" (Manual do P-touch Template/Referência de comandos)* (apenas disponível em inglês) para obter mais informações. Pode descarregar as versões mais recentes a partir do Brother Solutions Center em [support.brother.com/manuals](http://support.brother.com/manuals)

# **Preparação <sup>6</sup>**

Antes de ligar o leitor de códigos de barras à impressora, especifique as definições do leitor de códigos de barras através da ferramenta de definições do P-touch Template (na Ferramenta de definições da impressora).

## **Especificar definições na ferramenta de definições do P-touch Template <sup>6</sup>**

**a Ligue a impressora ao computador através de um cabo USB e depois ligue a energia da impressora.** 

2 Inicie a Ferramenta de definições da impressora.

#### ■ No Windows 7:

Clique em **Iniciar** > **Todos os Programas** > **Brother** > **Label & Mobile Printer** > **Printer Setting Tool** (Ferramenta de definições da impressora).

■ No Windows 8/Windows 8.1:

No ecrã **Aplicações**, clique em **Printer Setting Tool** (Ferramenta de definições da impressora).

■ No Windows 10:

Clique em **Iniciar** > **Brother** > **Printer Setting Tool** (Ferramenta de definições da impressora).

c Clique em **Definições do P-touch Template**.

d Selecione as definições adequadas e clique no botão **Set** (Definir).

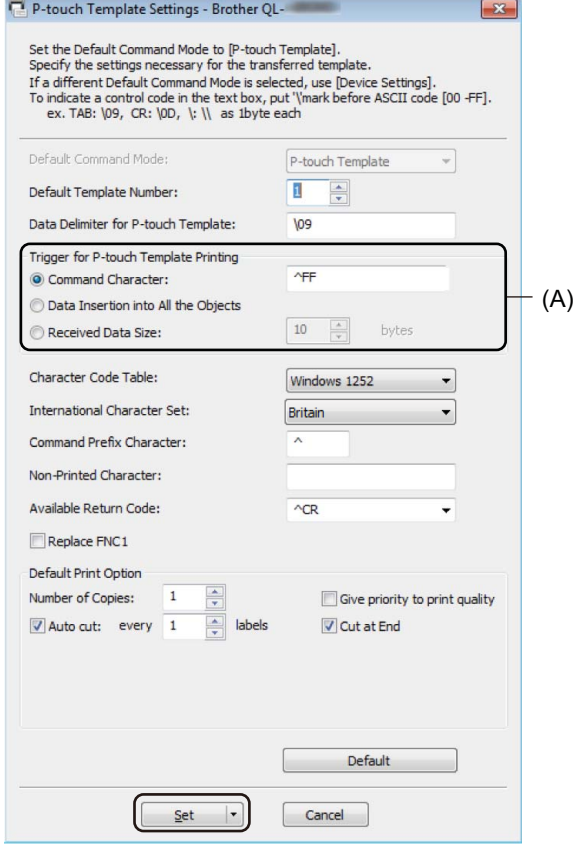

## **Nota**

• Por predefinição, a impressão é iniciada quando o código "^FF" é digitalizado num código de barras com um leitor de códigos de barras. (Isto pode ser alterado através das definições destacadas com o realce (A) na imagem anterior.)

Se a opção **Received Data Size** (Tamanho dos dados recebidos) for selecionada com a definição do número de bytes, o modelo será automaticamente impresso após a digitalização do número especificado de bytes.

- Dado que a definição do modo de impressão reverte para o modo matricial ("raster") sempre que imprimir a partir do computador, tem de voltar a alterar a definição para o modo de modelo.
- Se desligar a impressora e a voltar a ligar, a impressora inicia no modo de modelo.

# **Ligar um leitor de códigos de barras <sup>6</sup>**

Recomendamos que utilize um leitor de códigos de barras fiável e de elevada qualidade e que verifique as especificações do leitor de códigos de barras antes de selecionar um modelo.

Métodos de ligação de leitores de códigos de barras:

Utilize a interface de entrada USB.

Critérios de seleção recomendados para leitores de códigos de barras:

Ao utilizar a interface de entrada USB: modelos de classe HID que possam ser identificados como um teclado

# **Nota**

- Para o modo P-touch Template, os modelos têm primeiro de ser descarregados a partir de um computador para a impressora através do P-touch Transfer Manager. Para mais informações, consulte *[Como utilizar o P-touch Transfer Manager e a P-touch Library \(apenas no Windows\)](#page-82-0)* na página 75.
- O leitor de códigos de barras deve ser programado para utilizar o teclado inglês. Para iniciantes, o leitor de códigos de barras deve ser programado para digitalizar dados sem carateres de prefixo ou sufixo. Para utilizadores avançados, os carateres de prefixo e sufixo podem ser digitalizados e utilizados como comandos com a impressora para criar modelos personalizados.
- Contacte o fabricante para obter mais informações sobre como utilizar e programar um modelo específico de leitor de códigos de barras.

# <span id="page-46-0"></span>**Impressão normal de modelos <sup>6</sup>**

Descarregue imagens ou modelos utilizados com frequência e digitalize simplesmente um código de barras para selecionar qual pretende imprimir.

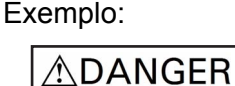

## **Nota**

- Para obter mais informações sobre os códigos de barras que podem ser digitalizados utilizando várias definições, consulte *[Lista de códigos de barras para a função P-touch Template](#page-129-0)* na página 122.
- Objetos agrupados serão convertidos e enviados como uma imagem.

**1** Utilizando o P-touch Transfer Manager, transfira (a partir do P-touch Editor) um modelo (esquema de etiqueta) para a impressora. Para mais informações, consulte *[Como utilizar o P-touch Transfer](#page-82-0)  [Manager e a P-touch Library \(apenas no Windows\)](#page-82-0)* na página 75.

**Nota**

Um objeto de texto no esquema da etiqueta pode ser convertido numa imagem. Depois de ter sido convertido numa imagem, o texto não pode ser alterado. Isto é útil para proteger modelos frequentemente usados de edições acidentais.

Na janela de esquema do P-touch Editor, clique com o botão direito do rato sobre o objeto de texto e depois clique em **Propriedades**. Clique no separador **Alargado** e marque a caixa de verificação **Texto não pode ser editado**.

Se o separador **Alargado** não for apresentado, clique em **Ferramentas** > **Opções** > **Geral**. Na secção **Outros**, marque a caixa de verificação **Ver separadores alargados das propriedades dos objetos**.

Quando a caixa de verificação for desmarcada, o objeto é novamente convertido em texto que pode ser editado.

b Quando transferir dados para **Configurações** no P-touch Transfer Manager, selecione a pasta que contém os dados que pretende transferir.

# **Nota**

- Quando um modelo é transferido para **Configurações** no P-touch Transfer Manager, o número de **Atribuição de chave** é atribuído automaticamente.
	- Para operações básicas, pode especificar um número de **Atribuição de chave** entre 1 e 10.
	- Para operações avançadas, pode especificar um número de **Atribuição de chave** entre 1 e 99 para quaisquer modelos descarregados para a impressora, mas terá de digitalizar diferentes códigos de barras no passo  $\odot$  para os selecionar e imprimir. Para obter mais in[f](#page-47-0)ormações, descarregue o *"P-touch Template Manual/Command Reference" (Manual do P-touch Template/Referência de comandos)* (apenas disponível em inglês) a partir do Brother Solutions Center em [support.brother.com/manuals](http://support.brother.com/manuals)
- Pode adicionar uma pasta personalizada em **Configurações** e arrastar e largar um modelo transferido para uma dessas pastas personalizadas para gerir diferentes conjuntos de modelos.
- **(3)** Selecione o modelo transferido e depois clique em **Transferir** para descarregar o modelo para o número de **Atribuição de chave** na impressora.
- d Digitalize o código de barras *Comando de modelos P-touch (Inicializar + começar a especificar definições)*. Consulte *[Lista de códigos de barras para a função P-touch Template](#page-129-0)* na página 122.
- **6** A partir da lista de códigos de barras em *Definições básicas*, digitalize cada código de barras para enviar um comando ou uma definição para a impressora.

**Nota**

- É possível estabelecer definições com vários comandos.
- Se não tiverem sido estabelecidas definições ao digitalizar os comandos de códigos de barras, um modelo será impresso utilizando as definições do P-touch Template. As definições predefinidas do P-touch Template são a impressão de uma única cópia com a opção **Auto Cut** (Corte automático) definida para **On** (Ligado).

Para obter mais informações sobre as definições do P-touch Template, descarregue o *"P-touch Template Manual/Command Reference" (Manual do P-touch Template/Referência de comandos)* (apenas disponível em inglês) a partir do Brother Solutions Center em [support.brother.com/manuals](http://support.brother.com/manuals)

• Para especificar o número de cópias que pretende, digitalize o código de barras *Número de cópias* e depois digitalize os códigos de barras em *Para introduzir números* para especificar um número de três algarismos.

Exemplo:

Especifique números ao digitalizar os seguintes códigos de barras:  $7 \rightarrow [0][0][7]$ , 15 $\rightarrow$ [0][1][5]

- Para alterar a definição do número de cópias, volte a digitalizar o código de barras *Número de cópias* e depois digitalize os códigos de barras do novo número de três algarismos.
- <span id="page-47-0"></span>f Digitalize o código de barras em *Número de modelo predefinido* com o mesmo número que o número de **Atribuição de chave** do esquema de etiqueta que pretende.
- A etiqueta especificada é impressa.

# <span id="page-48-0"></span>**Impressão avançada de modelos <sup>6</sup>**

Descarregue um modelo e digitalize um código de barras para imprimir uma cópia ou inserir os dados digitalizados num modelo diferente.

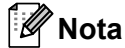

- Para obter mais informações sobre os códigos de barras que podem ser digitalizados utilizando várias definições, consulte *[Lista de códigos de barras para a função P-touch Template](#page-129-0)* na página 122.
- Se o código de barras tiver um protocolo diferente do modelo de código de barras já registado na impressora, pode não conseguir criar ou imprimir o código de barras.
- Em função dos modelos de leitores de códigos de barras, algumas normas e protocolos de códigos de barras podem não ser suportados por esta impressora.
- **a Utilizando o P-touch Transfer Manager, transfira (a partir do P-touch Editor) um modelo (esquema de** etiqueta) para a impressora. Para mais informações, consulte *[Como utilizar o P-touch Transfer](#page-82-0)  [Manager e a P-touch Library \(apenas no Windows\)](#page-82-0)* na página 75.

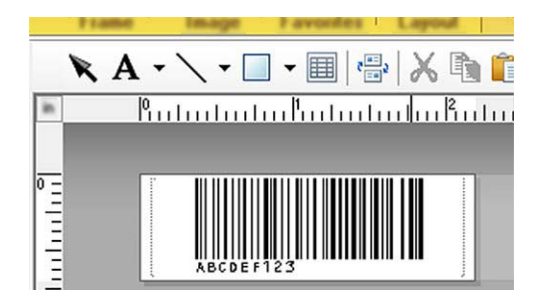

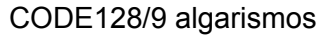

#### **IMPORTANTE**

É importante conceber modelos para suprir os requisitos da norma ou protocolo de códigos de barras. O tamanho da etiqueta e a posição do código de barras têm de ser corretos para o número e tipo de carateres enviados do leitor de códigos de barras. Um código de barras no modelo não pode ser criado ou digitalizado se o código de barras com os dados inseridos não couber totalmente na área de imagem imprimível da etiqueta.

b Quando transferir dados para **Configurações** no P-touch Transfer Manager, selecione a pasta que contém os dados que pretende transferir.

# **Nota**

- Quando um modelo é transferido para **Configurações** no P-touch Transfer Manager, o número de **Atribuição de chave** é atribuído automaticamente.
	- Pode especificar um número de **Atribuição de chave** entre 1 e 10 para quaisquer modelos descarregados para a impressora.
- Pode adicionar uma pasta personalizada em **Configurações** e arrastar e largar um modelo transferido para uma dessas pastas personalizadas para gerir diferentes conjuntos de modelos.
- c Selecione o modelo transferido e depois clique em **Transferir** para descarregar o modelo para o número de **Atribuição de chave** na impressora.
- d Digitalize o código de barras *Comando de modelos P-touch (Inicializar + começar a especificar definições)*. Para mais informações, consulte *[Lista de códigos de barras para a função P-touch Template](#page-129-0)* [na página 122](#page-129-0).
- **65** A partir da lista de códigos de barras em *Definições básicas*, digitalize cada código de barras para enviar um comando ou uma definição para a impressora.

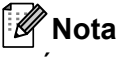

- É possível estabelecer definições com vários comandos.
- Se não tiverem sido estabelecidas definições ao digitalizar os comandos de códigos de barras, um modelo será impresso utilizando as definições do P-touch Template. As definições predefinidas do P-touch Template são a impressão de uma única cópia com a opção **Auto Cut** (Corte automático) definida para **On** (Ligado).

Para obter mais informações sobre a ferramenta de definições do P-touch Template, descarregue o *"P-touch Template Manual/Command Reference" (Manual do P-touch Template/Referência de comandos)* (apenas disponível em inglês) a partir do Brother Solutions Center em [support.brother.com/manuals](http://support.brother.com/manuals)

• Para especificar o número de cópias que pretende, digitalize o código de barras *Número de cópias* e depois digitalize os códigos de barras em *Para introduzir números* para especificar um número de três algarismos. A definição é automaticamente aplicada quando três algarismos tiverem sido especificados. Exemplo:

Especifique números ao digitalizar os seguintes códigos de barras:  $7 - [0][0][7]$ , 15 $- [0][1][5]$ 

- Para alterar a definição do número de cópias, volte a digitalizar o código de barras *Número de cópias* e depois digitalize os códigos de barras do novo número de três algarismos.
- <span id="page-49-0"></span>f Digitalize o código de barras *Selecionar modelo* e depois digitalize os códigos de barras em *Para introduzir números* com o mesmo número (três algarismos) que o número de **Atribuição de chave** utilizado para o modelo descarregado a imprimir.

O modelo descarregado será automaticamente selecionado após a digitalização do número de três algarismos.

Exemplo:

Especifique os números de três algarismos ao digitalizar os seguintes códigos de barras:  $7\neg$ [0][0][7], 15-[0][1][5]

#### **Nota**

Pode utilizar o P-touch Editor para criar e imprimir uma etiqueta com um único código de barras para o passo $\odot$ .

Exemplo:

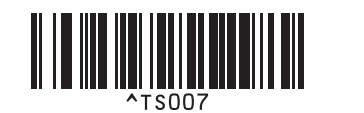

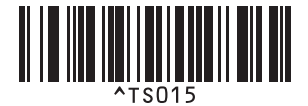

<span id="page-50-0"></span>**(7)** Digitalize um código de barras que contém os dados que pretende inserir no objeto do código de barras no modelo descarregado selecionado no passo  $\bullet$ .

Exemplo:

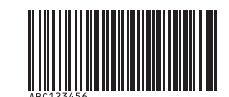

#### (CODE128/9 algarismos)

h Digitalize o código de barras *Iniciar impressão* para enviar o comando para começar a imprimir.

**9** O códi[g](#page-50-0)o de barras no modelo impresso irá conter os dados do código de barras digitalizado no passo  $\bullet$ . Exemplo:

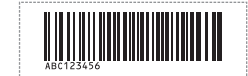

# <span id="page-51-0"></span>**Impressão com pesquisa da base de dados <sup>6</sup>**

Pode descarregar uma base de dados associada a um modelo, digitalizar um código de barras como uma palavra-chave para localizar um registo contendo essa palavra-chave e depois inserir esse registo no modelo a imprimir.

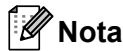

- A impressora reservou a coluna mais à esquerda (A) de uma base de dados associada descarregada para esta operação; portanto, a palavra-chave digitalizada num código de barras tem de estar nesta coluna da base de dados.
- Para que a impressora localize palavras-chave com sucesso, os dados na coluna mais à esquerda (A) têm de corresponder exatamente às palavras-chave digitalizadas num código de barras.
- O P-touch Editor e a impressora apenas conseguem ler uma linha de dados em cada campo de uma base de dados associada, pelo que não recomendamos que utilize bases de dados com duas ou mais linhas de dados na coluna mais à esquerda (A).
- Para obter mais informações sobre os códigos de barras que podem ser digitalizados utilizando várias definições, consulte *[Lista de códigos de barras para a função P-touch Template](#page-129-0)* na página 122.
- 1) Utilize o P-touch Editor para criar um modelo e ligar a um ficheiro de base de dados. Pode associar quantas colunas forem necessárias a objetos de texto e de código de barras no modelo.

#### **Nota**

Certifique-se de que as palavras-chave são incluídas na coluna mais à esquerda (A), mas não associe qualquer objeto de texto ou de código de barras no modelo ao campo (A) se não precisar desses dados na etiqueta impressa.

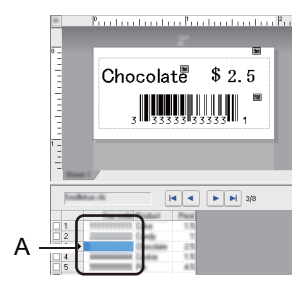

Para obter mais informações sobre a especificação das definições, consulte a **Ajuda do P-touch Editor**.

b Utilizando o P-touch Transfer Manager, transfira (a partir do P-touch Editor) um modelo (esquema de etiqueta) para a impressora. Para mais informações, consulte *[Como utilizar o P-touch Transfer](#page-82-0)  [Manager e a P-touch Library \(apenas no Windows\)](#page-82-0)* na página 75. O ficheiro da base de dados associada também será transferido.

**(3)** Quando um modelo é transferido para **Configurações** no P-touch Transfer Manager, o número de **Atribuição de chave** é atribuído automaticamente.

#### **Nota**

Pode adicionar uma pasta personalizada em **Configurações** e arrastar e largar um modelo transferido para uma dessas pastas personalizadas para gerir diferentes conjuntos de modelos.

<span id="page-52-1"></span>d Selecione o modelo transferido e depois clique em **Transferir** para descarregar o modelo para o número de **Atribuição de chave** na impressora.

**E.** Digitalize o código de barras *Comando de modelos P-touch*. Para mais informações, consulte *[Lista de códigos de barras para a função P-touch Template](#page-129-0)* [na página 122](#page-129-0).

<span id="page-52-0"></span>f A partir da lista de códigos de barras em *Definições básicas*, digitalize cada código de barras para enviar um comando ou uma definição para a impressora.

# **Nota**

- É possível estabelecer definições com vários comandos.
- Se não digitalizar os comandos de códigos de barras, um modelo é impresso utilizando as definições do P-touch Template. As definições predefinidas do P-touch Template são a impressão de uma única cópia com a opção **Auto Cut** (Corte automático) definida para **On** (Ligado).

Para obter mais informações sobre a ferramenta de definições do P-touch Template, descarregue o *"P-touch Template Manual/Command Reference" (Manual do P-touch Template/Referência de comandos)* (apenas disponível em inglês) a partir do Brother Solutions Center em [support.brother.com/manuals](http://support.brother.com/manuals)

• Para especificar o número de cópias que pretende imprimir, digitalize o código de barras *Número de cópias* e depois digitalize os códigos de barras em *Para introduzir números* para especificar um número de três algarismos. A definição é automaticamente aplicada quando três algarismos tiverem sido especificados.

Exemplo:

Especifique números ao digitalizar os seguintes códigos de barras:  $7 \rightarrow [0][0][7]$ , 15 $\rightarrow$ [0][1][5]

- Para alterar a definição do número de cópias, volte a digitalizar o código de barras *Número de cópias* e depois digitalize os códigos de barras do novo número de três algarismos.
- g Digitalize o código de barras *Selecionar modelo* e depois digitalize os códigos de barras em *Para introduzir números* com o mesmo número (três algarismos) que o número de **Atribuição de chave** utilizado para o modelo descarregado a imprimir.

O modelo descarregado é automaticamente selecionado após a digitalização do número de três algarismos.

Exemplo:

Especifique os números de três algarismos ao digitalizar os seguintes códigos de barras:  $7\neg$ [0][0][7],  $15-[0][1][5]$ 

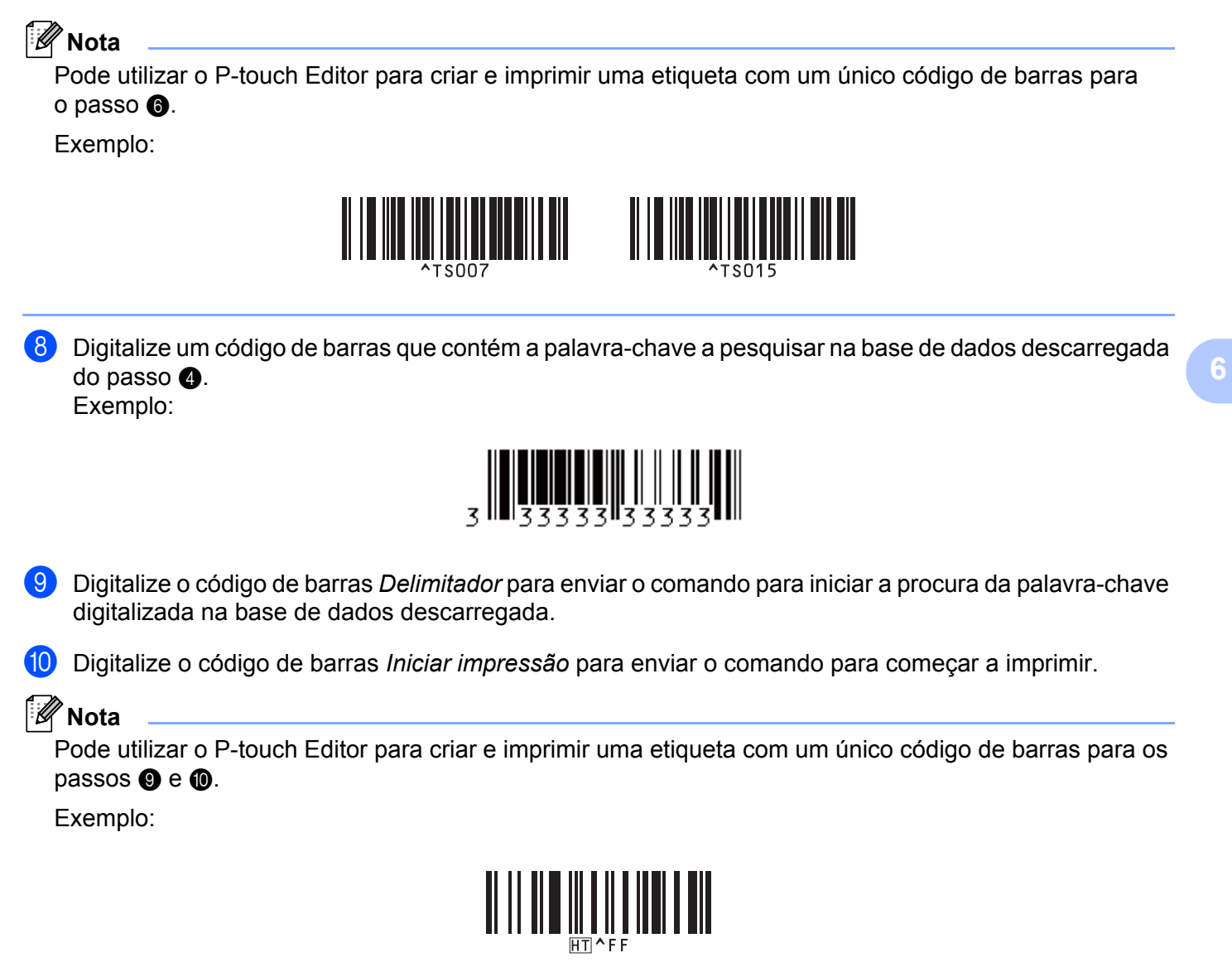

<span id="page-53-1"></span><span id="page-53-0"></span>**(1)** A impressora irá imprimir o modelo com os dados inseridos a partir do registo da base de dados encontrado com a palavra-chave digitalizada.

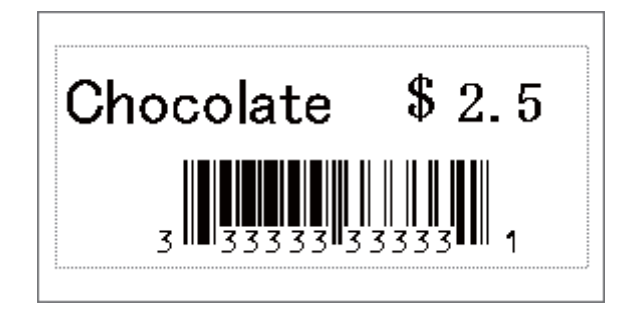

# <span id="page-54-0"></span>**Impressão com numeração (número serializado) <sup>6</sup>**

Pode aumentar automaticamente os números de texto ou códigos de barras até 999 ao imprimir modelos descarregados. Selecione objetos de texto e/ou de código de barras para incrementar durante a impressão.

## **Numeração de texto (serialização) <sup>6</sup>**

**1** Utilize o P-touch Editor para criar ou abrir um modelo e selecionar um objeto de texto que pretende incrementar automaticamente durante a impressão. Exemplo:

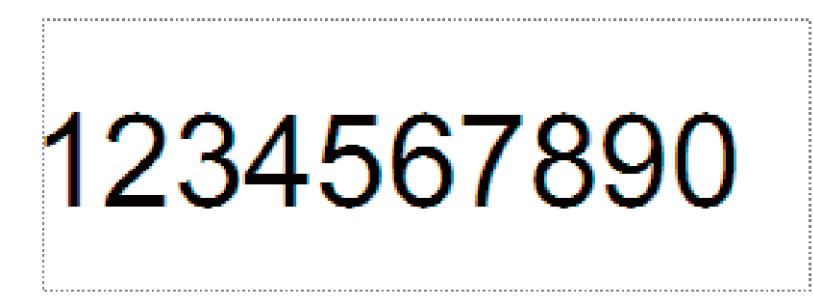

Realce ou arraste o cursor por cima de um grupo de números e letras no objeto de texto que pretende

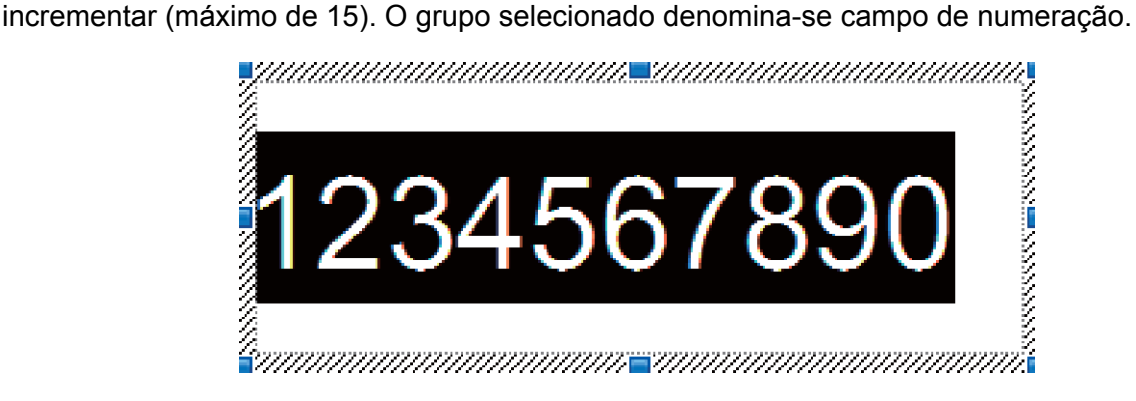

c Clique com o botão direito do rato no campo de numeração e selecione **Numeração**.

## **Numeração de códigos de barras (serialização) <sup>6</sup>**

- **1** Utilize o P-touch Editor para criar ou abrir um modelo e selecionar um objeto de código de barras que pretende incrementar automaticamente durante a impressão.
- b Clique com o botão direito do rato no objeto de código de barras e selecione **Propriedades**. Aparece a janela "Propriedades de Código de barras".

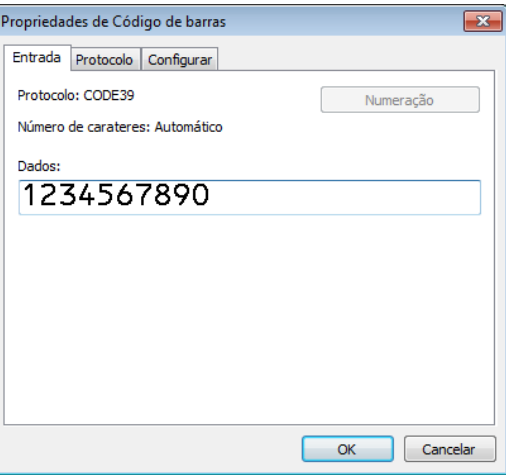

Realce ou arraste o cursor por cima de um grupo de números e letras no objeto de código de barras que pretende incrementar (máximo de 15). O grupo selecionado denomina-se campo de numeração.

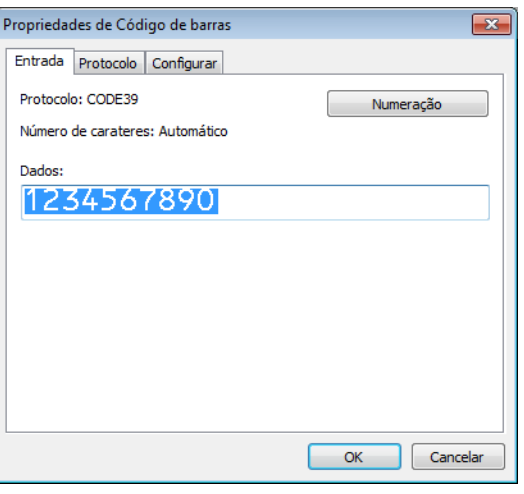

**Nota**

O botão **Numeração** fica disponível depois de um grupo de números e letras serem realçados.

d Clique em **Numeração** e depois clique em **OK**.

## **Operação avançada de impressão com numeração (serialização) <sup>6</sup>**

- **a Utilizando o P-touch Transfer Manager, transfira (a partir do P-touch Editor) um modelo (esquema de** etiqueta) para a impressora. Para mais informações, consulte *[Como utilizar o P-touch Transfer](#page-82-0)  [Manager e a P-touch Library \(apenas no Windows\)](#page-82-0)* na página 75.
- 2) Configure a impressora para imprimir com a operação avançada de impressão com numeração (serialização). Consulte *[Lista de códigos de barras para a função P-touch Template](#page-129-0)* na página 122.
	- Digitalize o código de barras *serializado* e depois digitalize os códigos de barras em *Para introduzir números* com o número de cópias que pretende imprimir (três algarismos).

Exemplo:

Para cinco cópias, especifique os números de três algarismos ao digitalizar códigos de barras para [0][0][5]

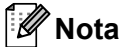

- Siga os procedimentos da operação básica do modo P-touch Template para iniciar a impressão. Para obter mais informações, consulte os parágrafos *[Impressão normal de modelos](#page-46-0)* na página 39 a *[Impressão](#page-51-0)  [com pesquisa da base de dados](#page-51-0)* na página 44.
- O campo de numeração será incrementado em um número ou letra a cada etiqueta impressa e a contagem é permanentemente guardada na impressora.
- Para repor o valor original de um objeto de texto ou código de barras, digitalize o código de barras *Inicializar dados de modelos*.

**Outras funções <sup>7</sup>**

# <span id="page-57-0"></span>**Confirmar as definições da impressora de etiquetas <sup>7</sup>**

Pode imprimir o relatório de definições sem ligar a impressora a um computador ou dispositivo móvel.

**a Lique a energia da impressora.** 

**7**

b Coloque um rolo DK de 62 mm ou mais largo na impressora. Prima sem soltar o botão da unidade de corte  $(\mathcal{X})$  durante dois segundos.

O relatório começa a ser impresso.

# **Recorte da impressão (imprimir etiquetas de códigos de barras) (apenas no Windows) <sup>7</sup>**

Pode imprimir um ou vários códigos de barras a partir de um ficheiro PDF no formato A4 ou Letter. A função de recorte da impressão identifica de forma automática e depois recorta e imprime individualmente os códigos de barras que especificar.

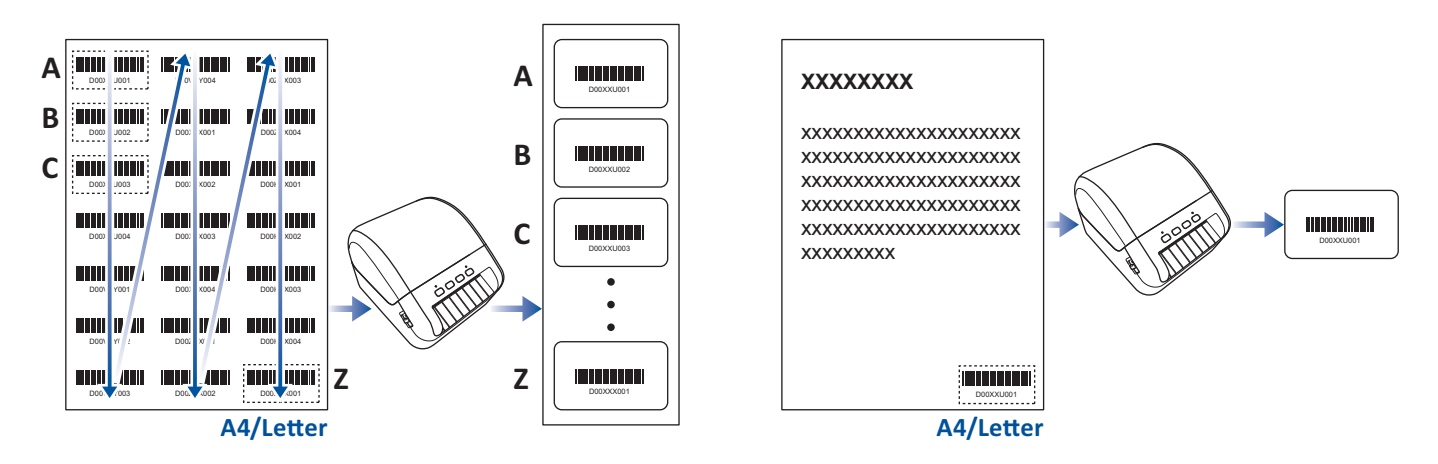

## **Nota**

- A função de recorte da impressão só está disponível ao imprimir a partir do controlador da impressora do Windows e não pode ser executada ao utilizar o P-touch Editor.
- A precisão da função de recorte da impressão depende do ambiente do utilizador, do material de impressão e do conteúdo da etiqueta.

Recomenda-se a utilização de códigos nítidos a preto e branco.

Algumas etiquetas podem não ser impressas corretamente ou podem diferir dos dados originais se as condições não forem ideais.

Para obter mais informações, visite o site de suporte da Brother em [support.brother.com.](http://support.brother.com)

## **Códigos de barras compatíveis com o recorte da impressão <sup>7</sup>**

- Código 39/Código 3 de 9
- ITF/ITF-14/Intercalado 2 de 5
- GS1-128 (UCC/EAN-128)
- Codabar (Código 2 de 7, NW-7)
- CODE 93
- CODE 128
- UPC-A
- UPC-E
- JAN-8/EAN-8
- JAN-13/EAN-13
- Código QR [1](#page-58-0)
- Datamatrix/GS[1](#page-58-0) Datamatrix <sup>1</sup>
- $\cdot$  PDF4[1](#page-58-0)7<sup>1</sup>
- <span id="page-58-0"></span>• MaxiCode<sup>[1](#page-58-0)</sup>
	- <sup>1</sup> Disponível para etiquetas de envio

#### **Especificações dos códigos de barras**

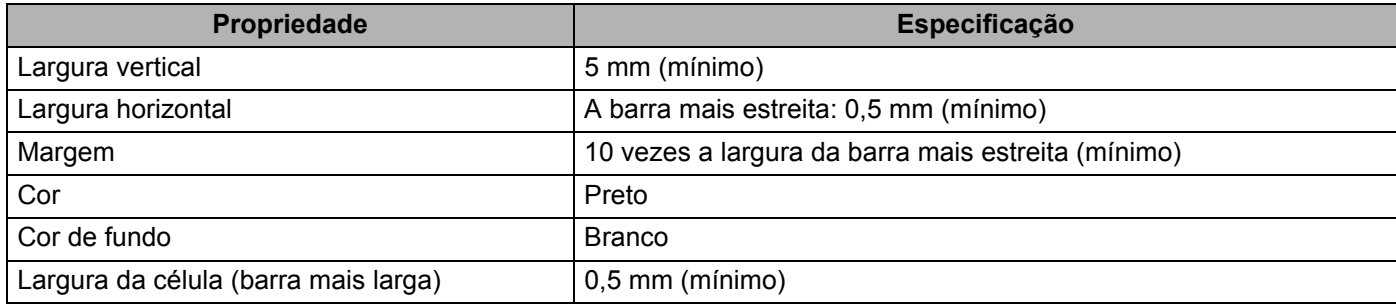

## **Criar um documento com códigos de barras para utilizar com o recorte da impressão <sup>7</sup>**

Para utilizar a função de recorte da impressão, crie um documento com códigos de barras e guarde-o como um ficheiro PDF.

Certifique-se de que o PDF final com códigos de barras supre os seguintes requisitos:

# **Condições dos códigos de barras**

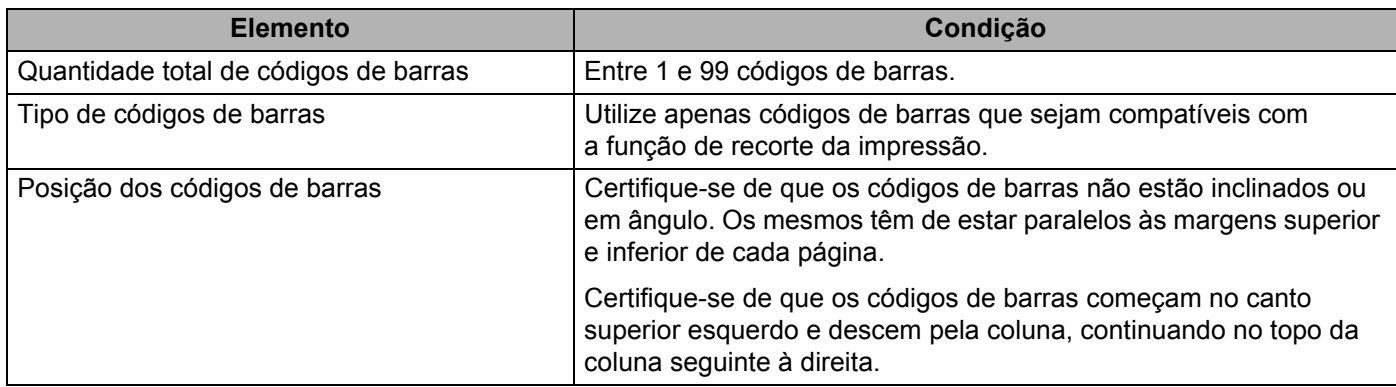

## **Disposição dos códigos de barras**

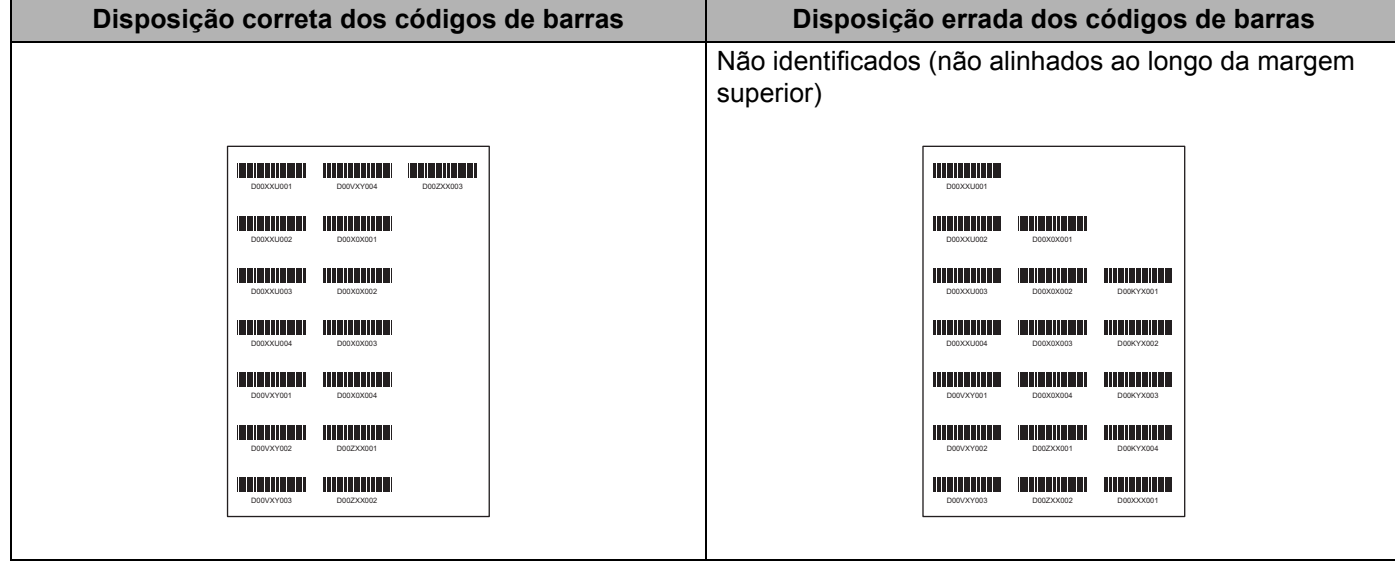

## **Condições dos códigos de barras para etiquetas de envio**

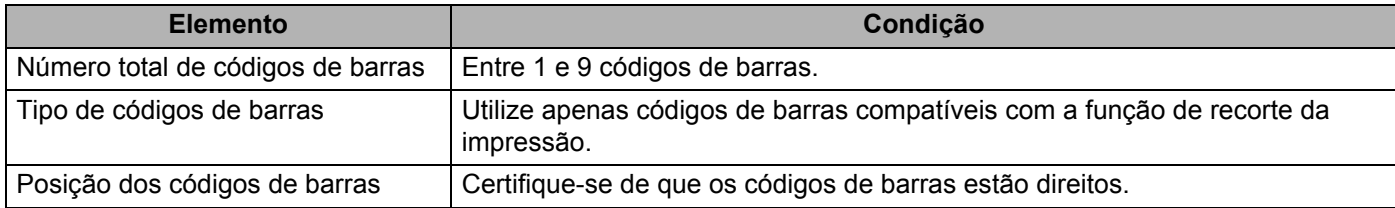

#### **Disposição dos códigos de barras para etiquetas de envio**

O recorte é realizado quando qualquer uma das seguintes condições for satisfeita:

- A etiqueta está rodeada por linhas graduadas.
- A etiqueta inclui linhas horizontais que se prolongam por toda a largura da etiqueta.
- A etiqueta inclui linhas verticais que se prolongam por toda a altura da etiqueta.

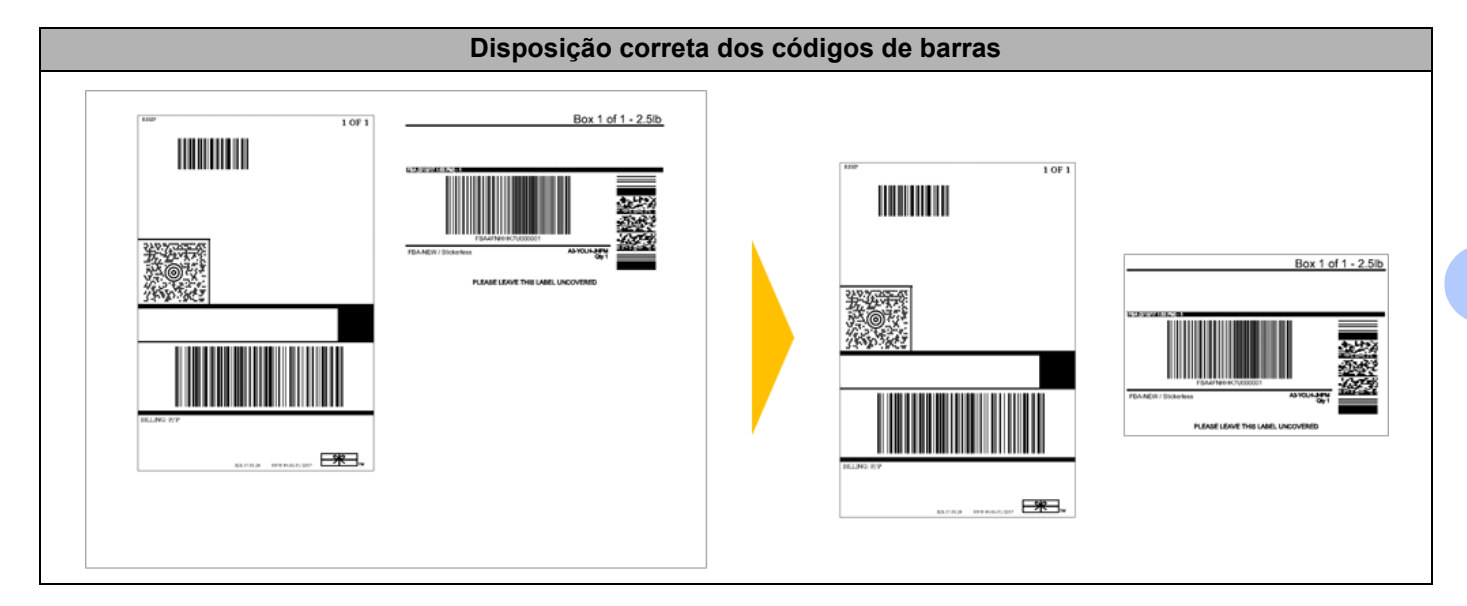

# **Imprimir etiquetas de códigos de barras utilizando o recorte da impressão <sup>7</sup>**

**Nota**

Certifique-se de que a impressora está ligada a um computador ou dispositivo móvel através de um cabo USB ou de uma ligação de rede.

- Abra o ficheiro PDF do documento com códigos de barras que pretende imprimir.
- b Clique em **Archivo** <sup>&</sup>gt;**Imprimir**.
- **3** Clique na lista pendente **Impressora:** e selecione a sua impressora.
- d Na secção **Dimensionamento de páginas & manuseio**, marque o botão de opção **Tamanho real**.
- e Em **Orientação**, marque o botão de opção **Retrato**.
- **6** Clique em **Propriedades**.
- **7** Clique no separador **Básico** e efetue um dos sequintes procedimentos:
	- Para etiqueta pré-cortada, desmarque a caixa de verificação **Cortar em cada**.
	- Para rolos contínuos, marque a caixa de verificação **Cortar em cada**.

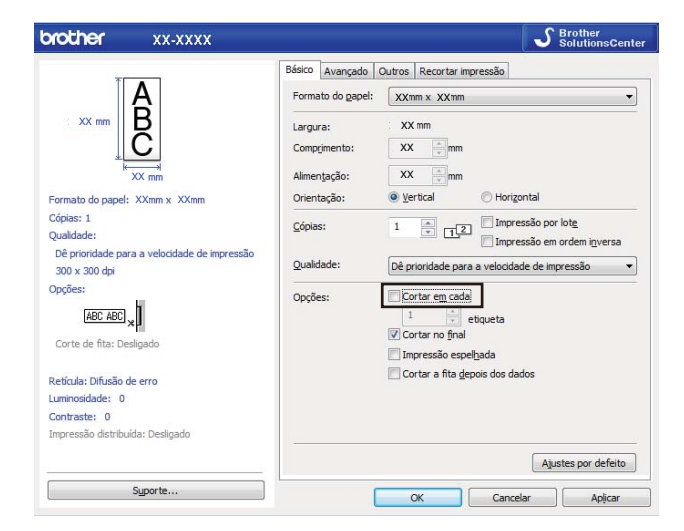

h Clique no separador **Recortar impressão** e marque a caixa de verificação **Imprimir automaticamente etiquetas individuais com códigos de barras**.

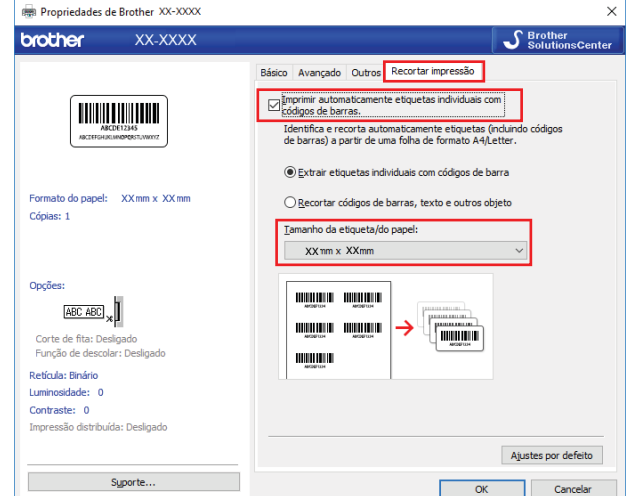

- <sup>(9</sup>) Selecione a opção **Extrair etiquetas individuais com códigos de barra** para etiquetas de produtos ou selecione a opção **Recortar códigos de barras, texto e outros objeto** para etiquetas de envio.
- j Clique na lista pendente **Tamanho da etiqueta/do papel** e selecione o tamanho da etiqueta ou do papel.

Se selecionar a opção **Recortar códigos de barras, texto e outros objeto**, apenas é indicado papel com 102 mm de largura.

### **Nota**

Selecione o tamanho de etiqueta que corresponde de forma mais próxima ao tamanho original dos dados recortados. Recomendamos que teste uma amostra antes de imprimir um grande número de etiquetas.

**f** Clique em OK.

**12** Imprima a partir do ecrã de impressão da aplicação.

#### **IMPORTANTE**

- Não amplie nem reduza o tamanho da folha de códigos de barras. Os códigos de barras podem não ser identificados corretamente.
- Ao imprimir a partir do Acrobat Reader, proceda da seguinte forma:
	- Na secção **Dimensionamento de páginas & manuseio**, desmarque a caixa de verificação **Escolher origem do papel por tamanho da página do PDF**.
	- Em **Orientação**, marque o botão de opção **Retrato**.

# **Impressão distribuída (apenas no Windows) <sup>7</sup>**

Ao imprimir um grande número de etiquetas, a impressão pode ser distribuída por várias impressoras, através de USB, para reduzir o tempo de impressão.

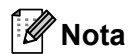

O número de páginas é dividido entre as impressoras selecionadas. Se o número especificado de páginas não puder ser dividido igualmente entre as impressoras, será dividido segundo a ordem das impressoras, como mostrado.

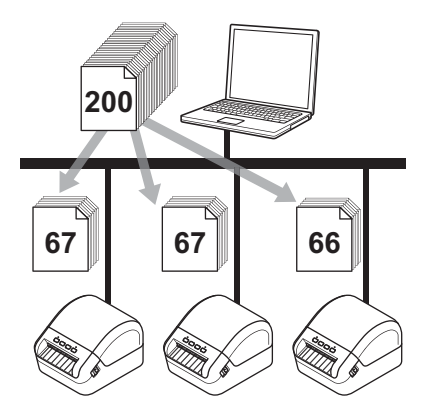

- a No P-touch Editor, clique em **Ficheiro** <sup>&</sup>gt;**Imprimir**.
- b Clique em **Propriedades…**
- **3** Clique no separador **Avançado**, marque a caixa de verificação **Impressão distribuída** e depois clique em **Definições**.

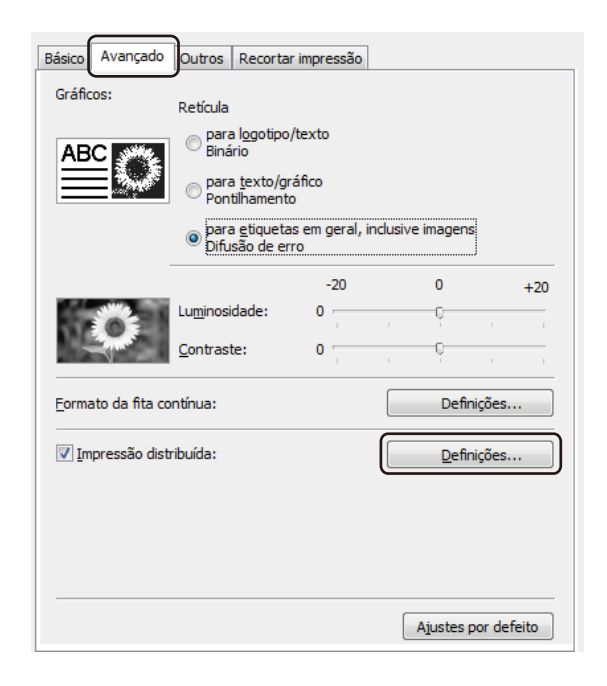

<span id="page-64-0"></span>d Na caixa de diálogo **Definições da impressão distribuída**, selecione as impressoras que pretende utilizar para a impressão distribuída.

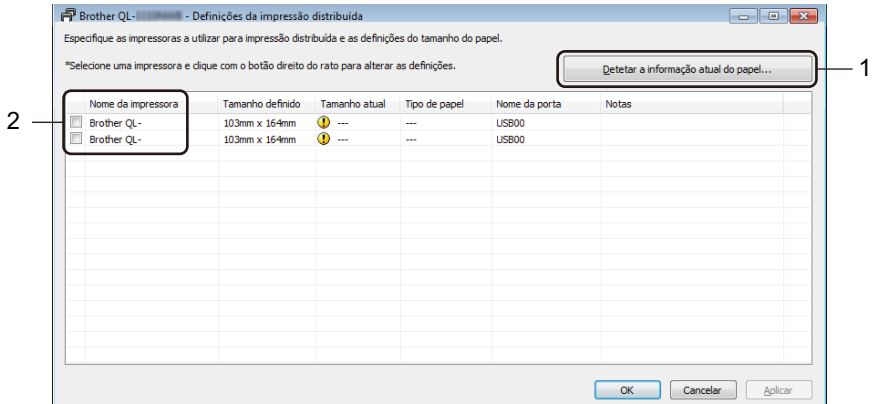

- 1 Clique em **Detetar a informação atual do papel…** A informação atual da impressora que foi detetada aparece por baixo de **Tamanho atual** e **Tipo de papel**.
- 2 Marque a caixa de verificação junto ao **Nome da impressora** que pretende utilizar.
- **Nota**
- Se a largura da etiqueta selecionada for diferente da apresentada na coluna **Tamanho atual**,

é apresentado o ícone **(F)**. Carregue a impressora com a largura da etiqueta especificada em Largura **definida**.

- Especifique o tamanho da etiqueta.
	- Se for selecionada só uma impressora.

Na caixa [d](#page-64-0)e diálogo **Definições da impressão distribuída** do passo  $\bullet$ , selecione a impressora cujas definições pretende especificar e depois faça duplo clique ou clique com o botão direito do rato sobre a mesma e clique em **Definições**. Na lista pendente **Largura definida**, selecione o tamanho da etiqueta.

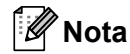

A informação apresenta[d](#page-64-0)a na caixa de diálogo **Definições da impressão distribuída** do passo @ pode ser introduzida na caixa de texto **Notas**.

Se forem selecionadas várias impressoras.

Na caixa [d](#page-64-0)e diálogo **Definições da impressão distribuída** do passo  $\bullet$ , selecione as impressoras cujas definições pretende especificar, clique com o botão direito do rato sobre as mesmas e depois clique em **Definições**. Na lista pendente **Largura definida**, selecione o tamanho da etiqueta. A mesma definição de tamanho da etiqueta é aplicada a todas as impressoras selecionadas.

**Nota**

As definições por baixo de **Definições da impressora** e **Notas** não estão disponíveis.

- **6** Clique em OK para fechar a janela de definição do tamanho da etiqueta.
- g Clique em **OK** para fechar a janela **Definições da impressão distribuída**. A configuração está concluída.
- **18** Clique em OK para fechar a janela **Propriedades**.

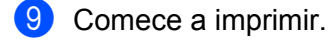

#### **Nota**

- Pode não ser possível detetar informação de uma impressora ligada através de um concentrador ("hub") USB ou servidor de impressão. Antes de imprimir, introduza as definições manualmente e verifique se a impressora pode ser utilizada para imprimir.
- Recomendamos que efetue um teste de ligação para o seu ambiente de funcionamento. Contacte o administrador ou o gestor de tecnologias de informação para obter ajuda.

# **Secção II**

# **Aplicação II**

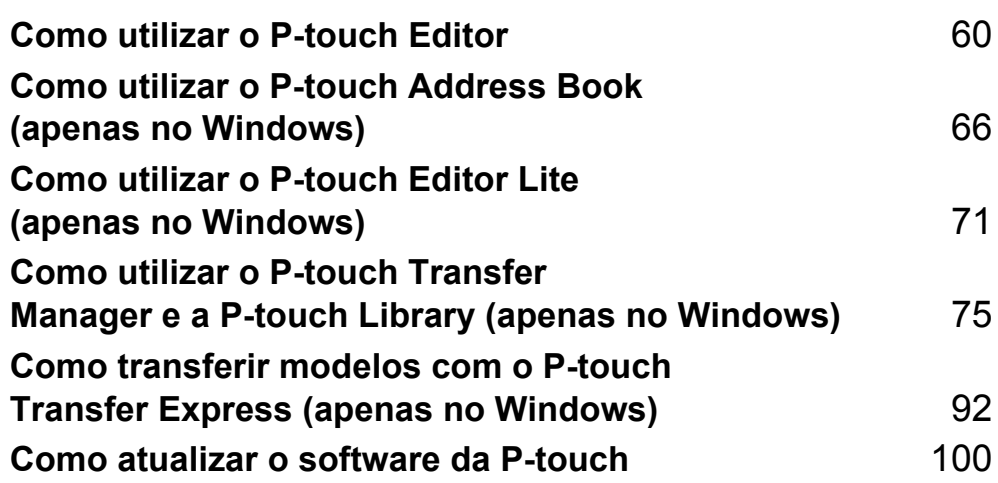

# **8**

# <span id="page-67-0"></span>**Como utilizar o P-touch Editor <sup>8</sup>**

Para utilizar a impressora de etiquetas com o computador, instale o P-touch Editor e o controlador da impressora.

Para obter os controladores e o software mais recentes, visite [support.brother.com](http://support.brother.com/) e dirija-se à página de **Transferências** correspondente ao seu modelo.

# **No Windows**

## **Iniciar o P-touch Editor <sup>8</sup>**

**a** Inicie o P-touch Editor

**No Windows 7:**

Clique em **Iniciar** > **Todos os Programas** > **Brother P-touch** > **P-touch Editor 5.2** ou faça duplo clique no ícone de atalho **P-touch Editor 5.2** no ambiente de trabalho.

■ No Windows 8/Windows 8.1:

Clique em **P-touch Editor 5.2** no ecrã **Aplicações** ou faça duplo clique no ícone **P-touch Editor 5.2** no ambiente de trabalho.

■ No Windows 10:

Clique em **Iniciar** > **P-touch Editor 5.2** em **Brother P-touch** ou faça duplo clique no ícone **P-touch Editor 5.2** no ambiente de trabalho.

2) Quando o P-touch Editor iniciar, escolha se pretende criar um novo esquema ou abrir um esquema existente.

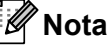

Para alterar a forma como o P-touch Editor funciona ao iniciar, clique em **Ferramentas** > **Opções** na barra de menus do P-touch Editor para apresentar a caixa de diálogo **Opções**. No lado esquerdo, escolha o título **Geral** e depois a definição que pretende na caixa de listagem **Operações** em **Definições de arranque**. A predefinição de fábrica é **Apresentar nova vista**.

**8** Selecione uma das opções apresentadas:

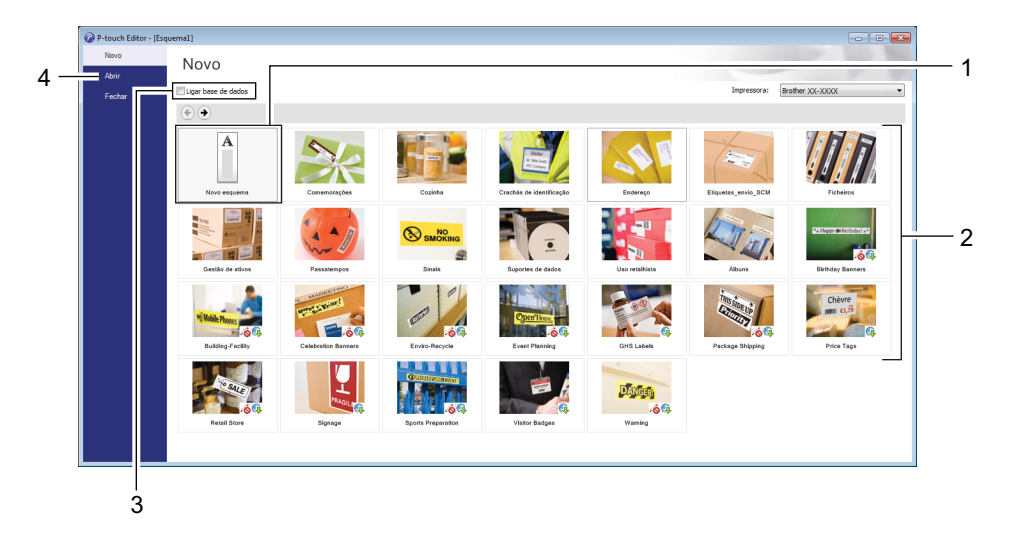

- 1 Para criar um novo esquema, faça duplo clique em **Novo esquema** ou clique em **Novo esquema** e depois clique em →.
- 2 Para criar um novo esquema utilizando um esquema predefinido, faça duplo clique num botão de categoria ou selecione um botão de categoria e depois clique em →.
- 3 Para ligar um esquema predefinido a uma base de dados, marque a caixa de verificação junto a **Ligar base de dados**.
- 4 Para abrir um esquema existente, clique em **Abrir**.

# **Imprimir com o P-touch Editor <sup>8</sup>**

#### ■ Modo Express

Este modo permite-lhe criar rapidamente esquemas que incluem texto e imagens.

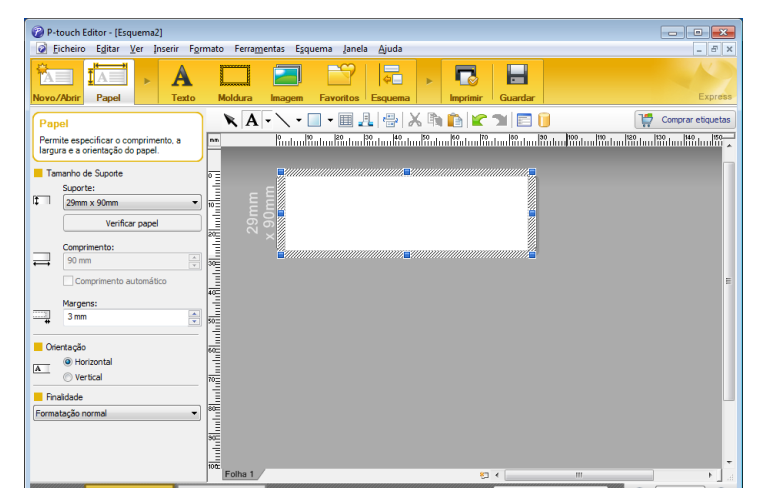

Configure as definições de impressão no ecrã Imprimir antes de imprimir.

Para imprimir, clique em **Ficheiro** > **Imprimir** na barra de menus ou clique no ícone "Imprimir".

#### ■ Modo Professional

Este modo permite-lhe criar esquemas utilizando uma grande variedade de ferramentas e opções avançadas.

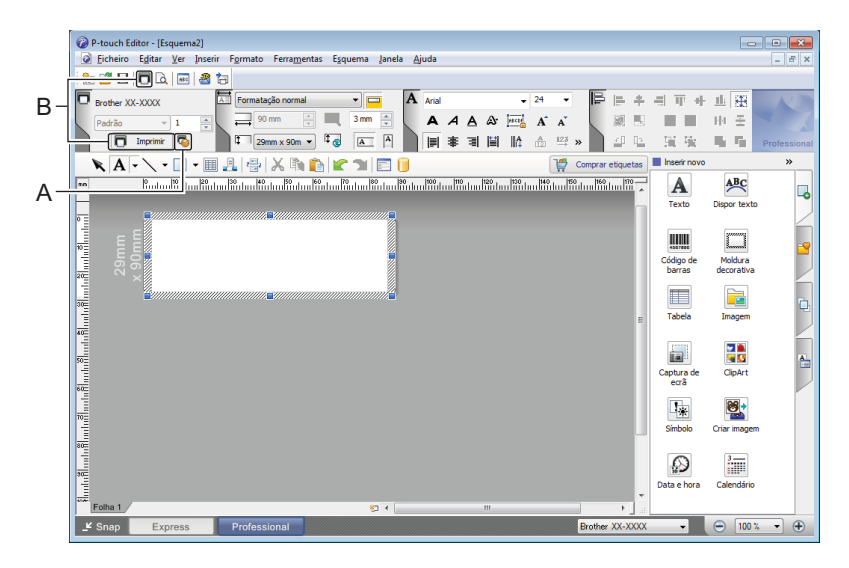

Configure as definições de impressão no ecrã Imprimir antes de imprimir.

Para imprimir, clique em **Ficheiro** > **Imprimir** na barra de menus ou clique no ícone "Imprimir" (A).

Além disso, clique no ícone **Imprimir** (B) para começar a imprimir sem alterar as definições de impressão.

#### ■ Modo Snap

Este modo permite-lhe capturar a totalidade ou uma parte do conteúdo do ecrã do computador, imprimi-la como imagem e guardá-la para utilização futura.

a Clique no botão de seleção do modo **Snap**. É apresentada a caixa de diálogo **Descrição do modo Snap**.

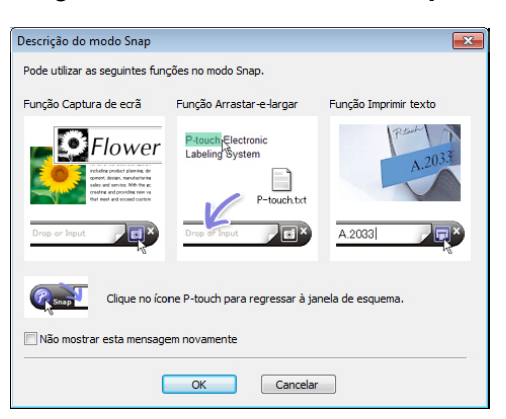

**2** Clique em OK.

Aparece a paleta do modo **Snap**.

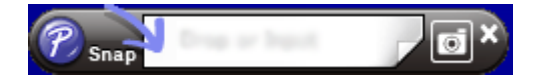

## **Transferir dados para a impressora de etiquetas <sup>8</sup>**

Para transferir dados para a impressora, tem de utilizar o P-touch Transfer Manager. Para mais informações, consulte *[P-touch Transfer Manager](#page-82-1)* na página 75.

# **No Mac <sup>8</sup>**

# **Iniciar o P-touch Editor <sup>8</sup>**

Faça duplo clique em **Macintosh HD** > **Aplicações** e depois no ícone da aplicação **P-touch Editor** .

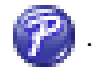

**Nota**

Quando utilizar um Mac, não pode transferir dados de etiquetas criados com o P-touch Editor para a impressora.

Quando o P-touch Editor iniciar, escolha se pretende criar um novo esquema ou abrir um esquema existente.

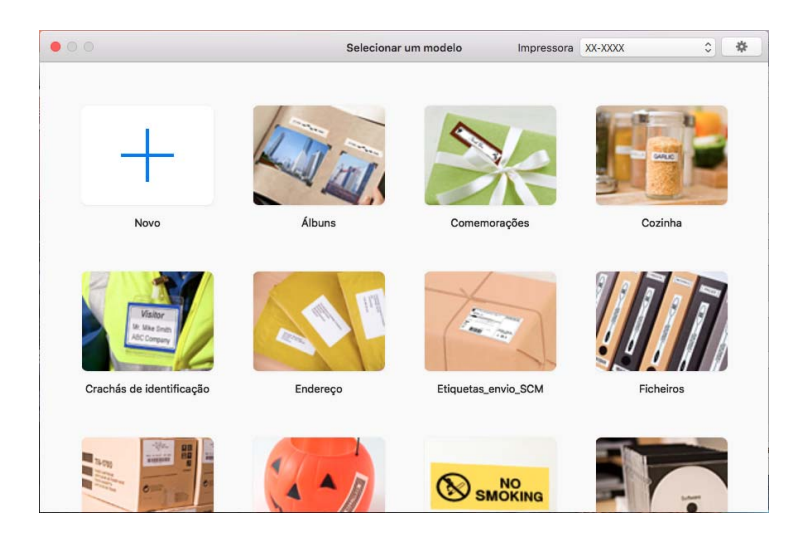
### **Modos de funcionamento <sup>8</sup>**

### ■ Modo Standard

Este modo permite-lhe criar etiquetas com texto e imagens.

O modo Standard é composto pelas seguintes secções:

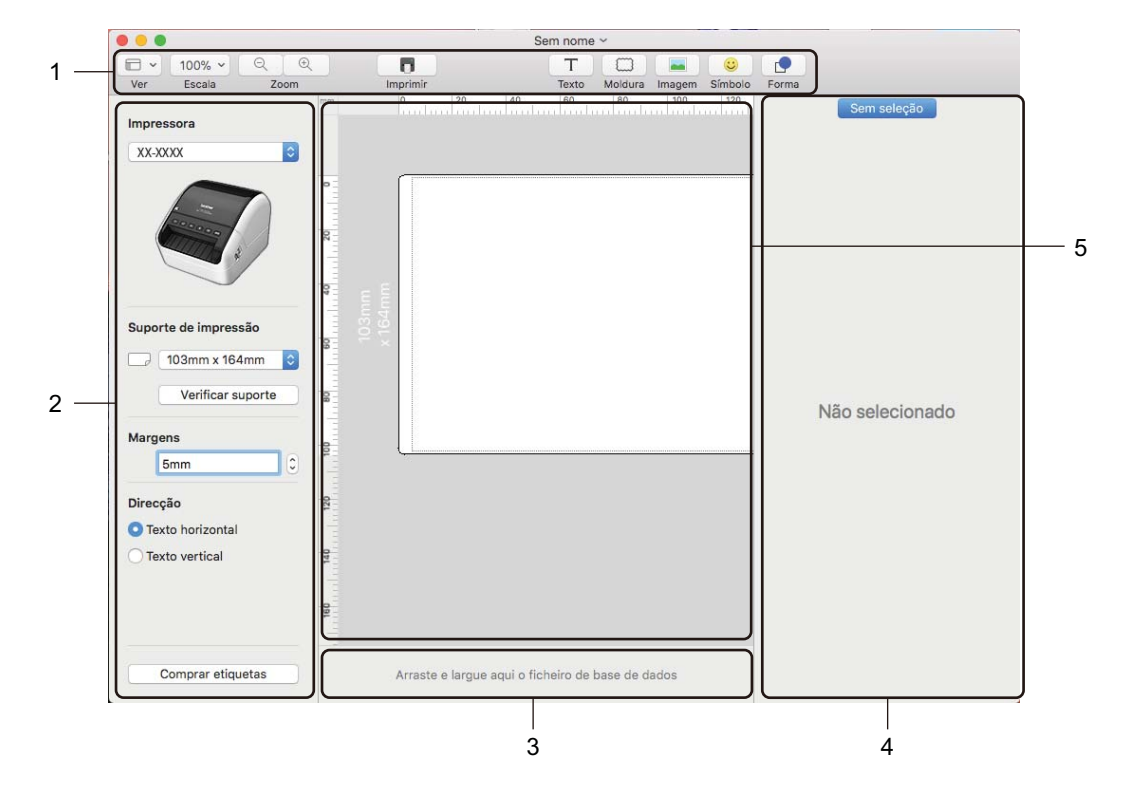

- **1 Barra de ferramentas**
- **2 Inspetor de etiquetas**
- **3 Área de ligação de base de dados**
- **4 Inspetor de objetos**
- **5 Janela de esquema**

### **Transferir dados para a impressora de etiquetas <sup>8</sup>**

Para transferir dados para a impressora, tem de utilizar um computador com Windows. Para mais informações, consulte *[P-touch Transfer Manager](#page-82-0)* na página 75.

# **9**

# **Como utilizar o P-touch Address Book (apenas no Windows) <sup>9</sup>**

Esta secção descreve como criar eficientemente etiquetas a partir de contactos utilizando o P-touch Address Book. Os ecrãs podem diferir em função do seu sistema operativo.

(O P-touch Address Book não é suportado em alguns idiomas.)

### **Iniciar o P-touch Address Book**

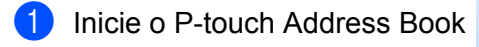

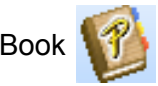

■ No Windows 7:

Clique em **Iniciar** > **Todos os Programas** > **Brother P-touch** > **P-touch Address Book 1.3** ou faça duplo clique no ícone de atalho **P-touch Address Book 1.3** no ambiente de trabalho.

■ No Windows 8/Windows 8.1:

Clique em **P-touch Address Book 1.3** no ecrã "Aplicações" ou faça duplo clique no ícone **P-touch Address Book 1.3** no ambiente de trabalho.

■ No Windows 10:

Clique em **Iniciar** > **P-touch Address Book 1.3** em **Brother P-touch** ou faça duplo clique no ícone **P-touch Address Book 1.3** no ambiente de trabalho.

b Quando o P-touch Address Book arranca, aparece a caixa de diálogo **Iniciar**, permitindo-lhe criar novos contactos ou importar contactos do Outlook e dados no formato CSV.

Como utilizar o P-touch Address Book (apenas no Windows)

**3** Na caixa de diálogo **Iniciar**, especifique a operação que deseja que o P-touch Address Book execute e clique no botão **OK**.

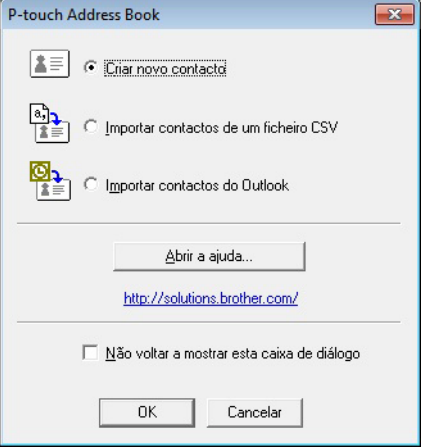

- Quando selecionar **Criar novo contacto**, aparece a janela de esquema.
- Quando selecionar **Importar contactos de um ficheiro CSV** ou **Importar contactos do Outlook**, poderá importar contactos em outros formatos.
- Clique no botão **Abrir a ajuda...** para abrir os ficheiros de ajuda do P-touch Address Book. A ajuda do P-touch Address Book oferece informação detalhada sobre funcionalidades disponíveis e explica como utilizar o P-touch Address Book.

#### ■ Janela de esquema

A janela de esquema é composta pelas seguintes secções:

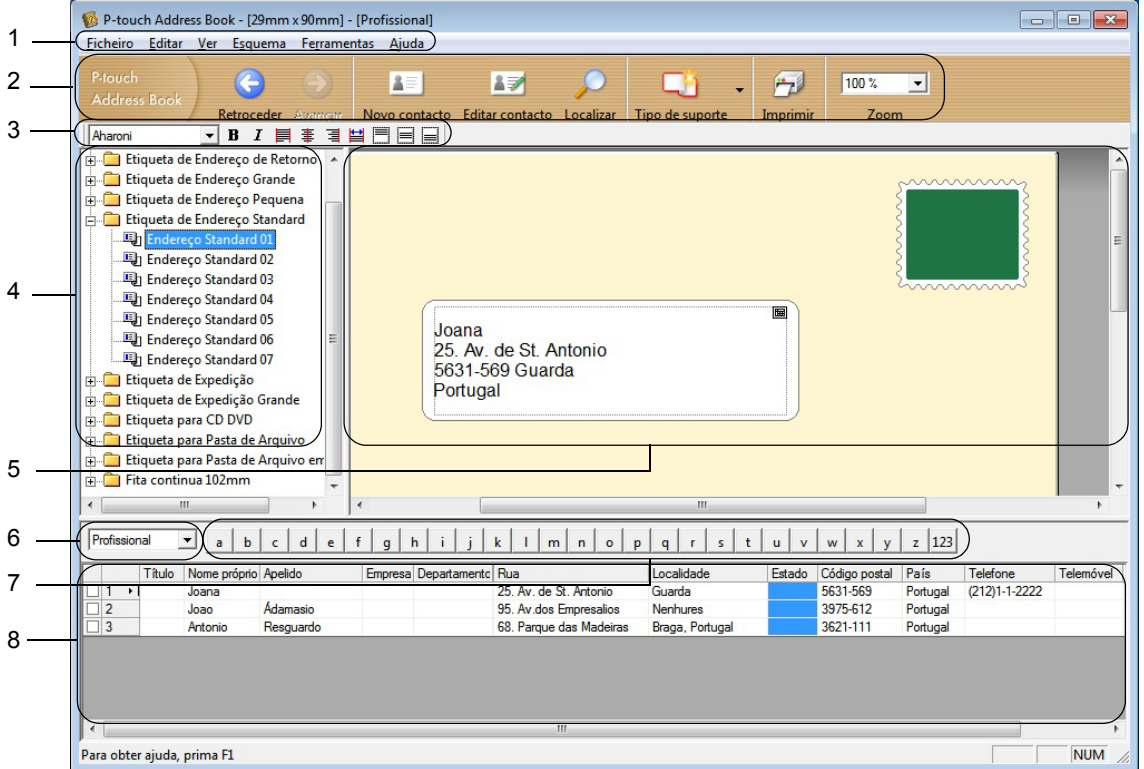

#### **1 Barra de menus**

Os comandos são classificados em cada menu (Ficheiro, Editar, Ver, Esquema e Ferramentas) de acordo com as respetivas funções.

#### **2 Barra de ferramentas padrão**

Apresenta um grupo de comandos frequentemente utilizados (como Novo contacto, Editar contacto, Localizar ou Imprimir).

#### **3 Barra de ferramentas de texto**

Utilizada para ajustar os atributos de texto, como o tamanho do tipo de letra e o alinhamento para a formatação de texto.

#### **4 Vista de seleção de estilos de esquema**

Apresenta estilos de esquema guardados na pasta.

#### **5 Área de trabalho do esquema**

Utilizada para apresentar ou editar um esquema que usa o estilo de esquema na vista de seleção de estilos de esquema.

#### **6 Caixa de combinação da lista de contactos**

Apresenta a lista de contactos que está atualmente especificada. Pode escolher entre **Pessoal**, **Profissional**, **Outro 1**, **Outro 2** e **Outro 3**.

#### **7 Separador de índice**

Pode procurar dentro do campo na vista de registos. Clique em **Ferramentas** > **Ordenar** para abrir a caixa de diálogo **Ordenar** e especifique o campo a ser procurado utilizando **Tecla1**.

#### **8 Vista do registo**

Apresenta os dados de contactos em cada campo. Os dados também podem ser editados (acrescentados, eliminados ou modificados).

### **Criar um novo contacto <sup>9</sup>**

Esta secção explica como criar um novo contacto.

**1** Clique em Ficheiro > Novo contacto ou clique no botão Novo contacto **. A** Aparece a caixa de diálogo **Novo contacto**.

**2** Introduza as informações do novo contacto.

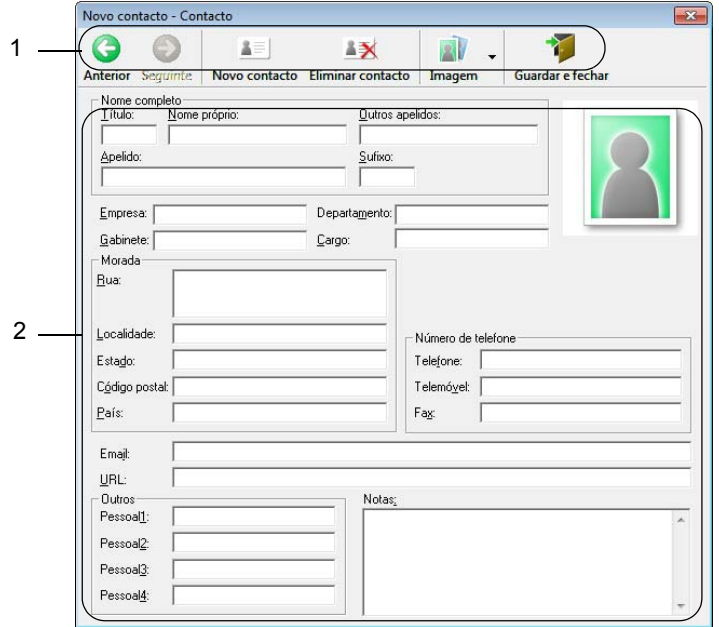

Como utilizar o P-touch Address Book (apenas no Windows)

### **1 Barra de ferramentas de novo contacto**

Os seguintes comandos estão classificados no menu:

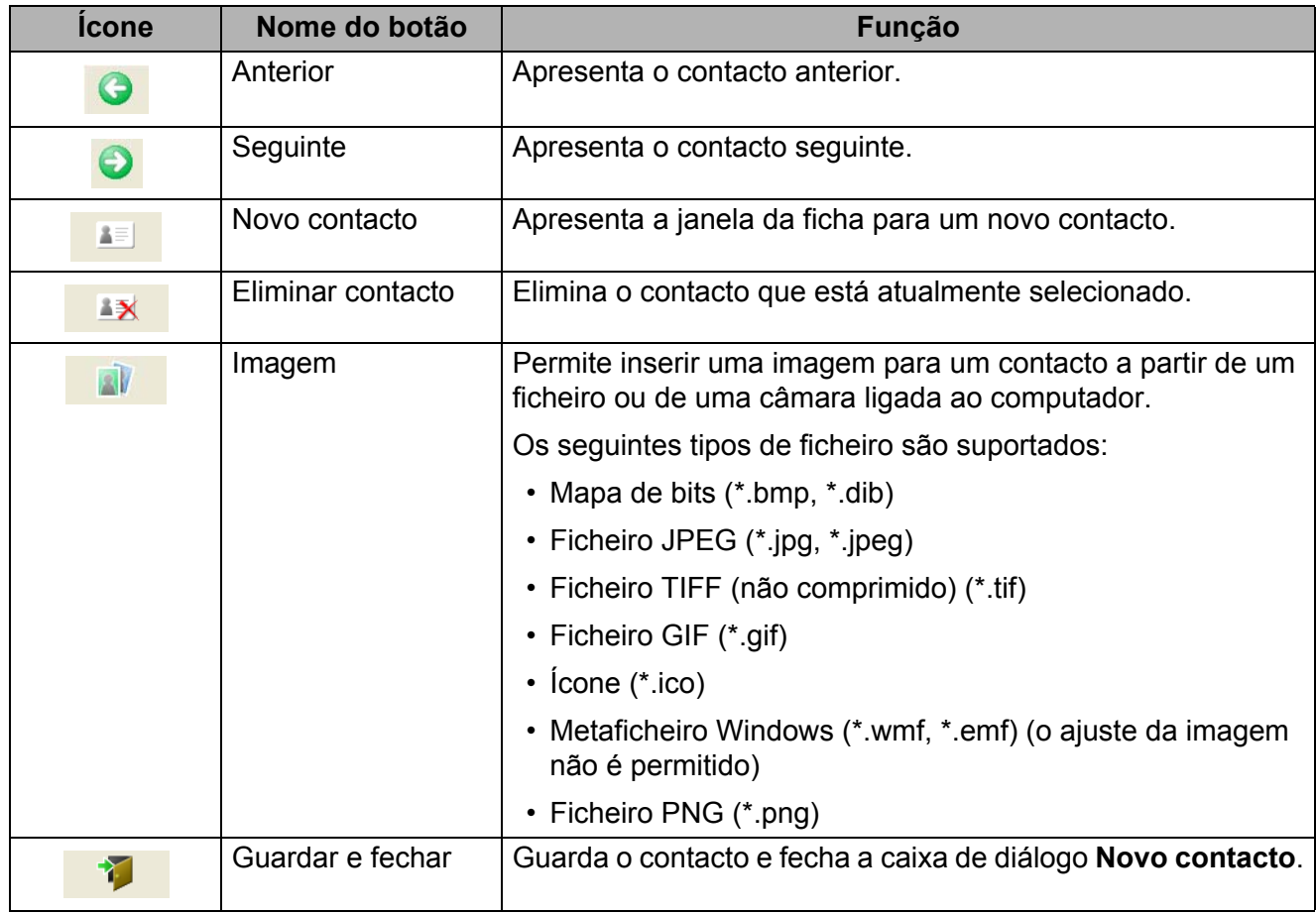

### **2 Ficha do contacto**

Utilizada para introduzir cada elemento, como o nome, morada, número de telefone, informação da empresa e endereço de correio eletrónico do novo contacto.

**c** Quando terminar a introdução dos dados, clique no botão Guardar e fechar **para di** para guardar.

### **10 Como utilizar o P-touch Editor Lite (apenas no Windows) <sup>10</sup>**

Com o P-touch Editor Lite, pode criar rapidamente vários esquemas simples de etiqueta sem instalar quaisquer controladores ou software.

O P-touch Editor Lite apenas é suportado quando a impressora de etiquetas está ligada através de um cabo USB.

Após o cabo USB ser ligado, aparece uma caixa de diálogo no ecrã do computador.

No Windows 7/Windows 8/Windows 8.1/Windows 10, clique em **Abrir pasta e ver ficheiros** e depois faça duplo clique em (PTLITE10).

O P-touch Editor Lite é iniciado.

\* A impressora tem de estar definida para o modo P-touch Editor Lite. Prima sem soltar o botão do Editor Lite até que o respetivo LED se acenda.

### **Janela de esquema**

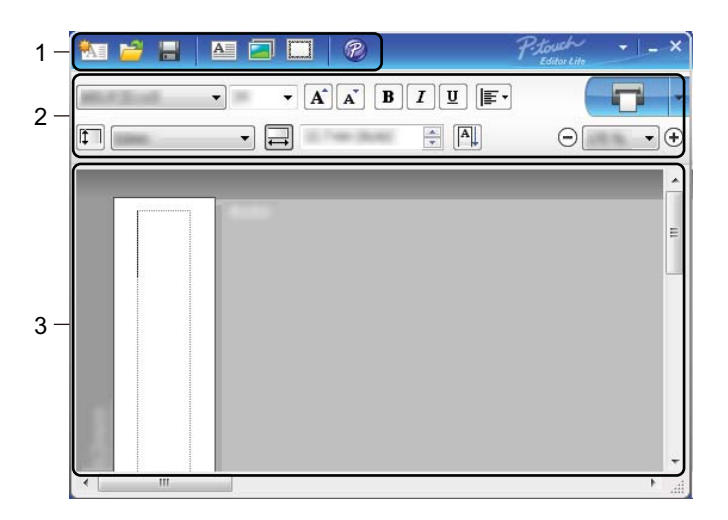

- **1 Barra de ferramentas de comando**
- **2 Barra de ferramentas de propriedades**
- **3 Vista da etiqueta**

Como utilizar o P-touch Editor Lite (apenas no Windows)

### **1 Barra de ferramentas de comando**

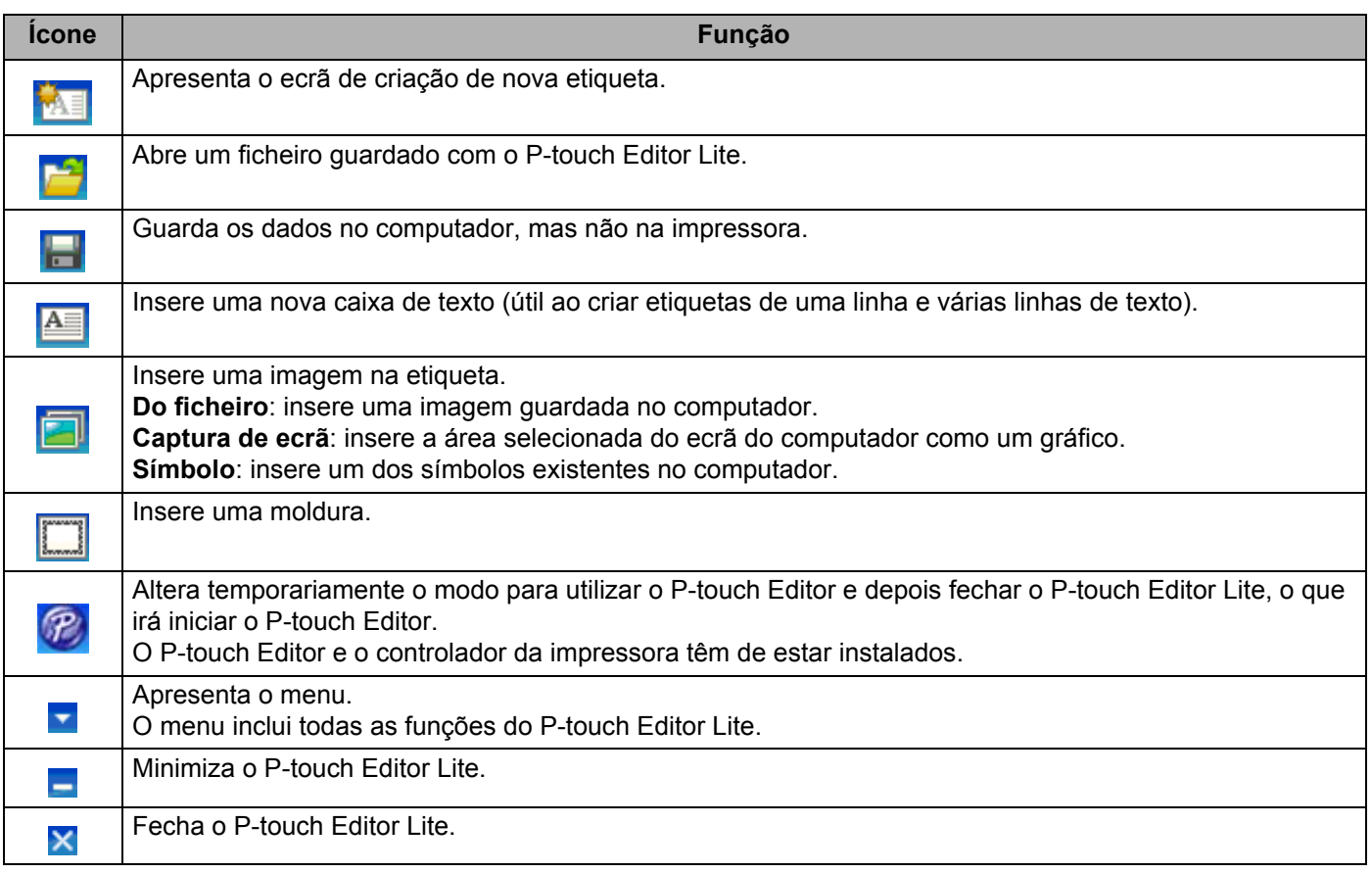

### **2 Barra de ferramentas de propriedades**

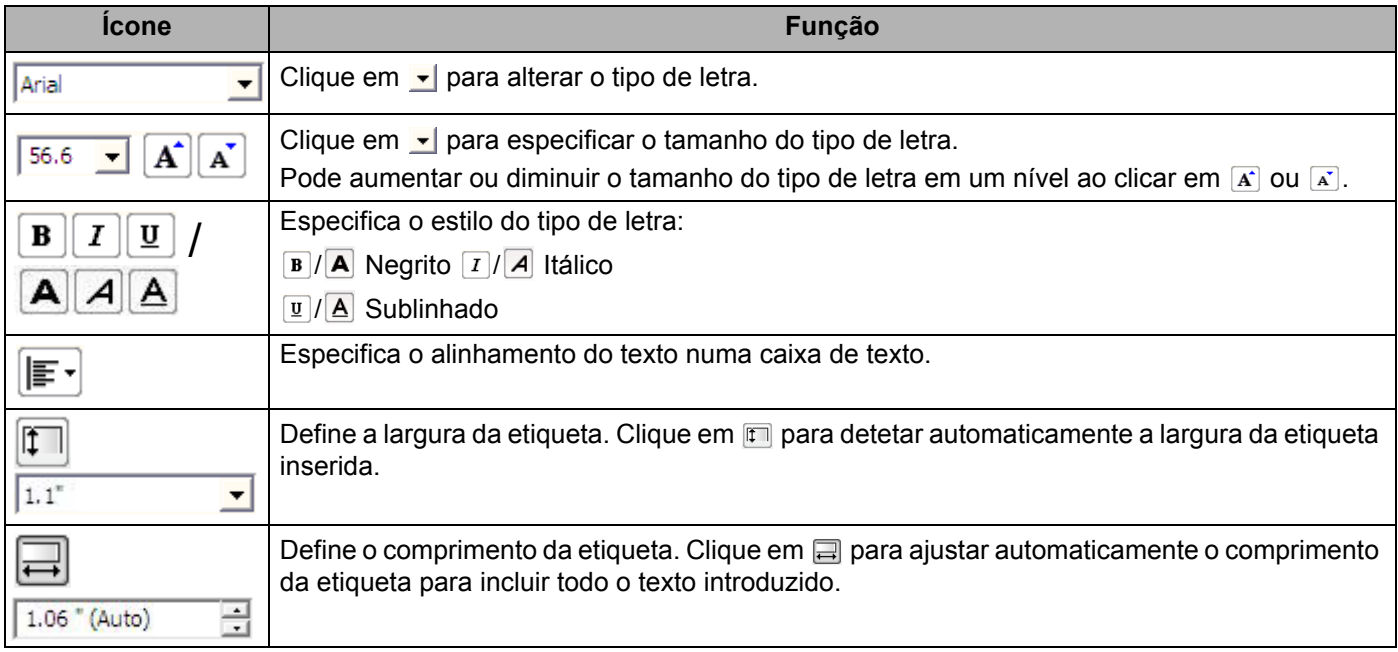

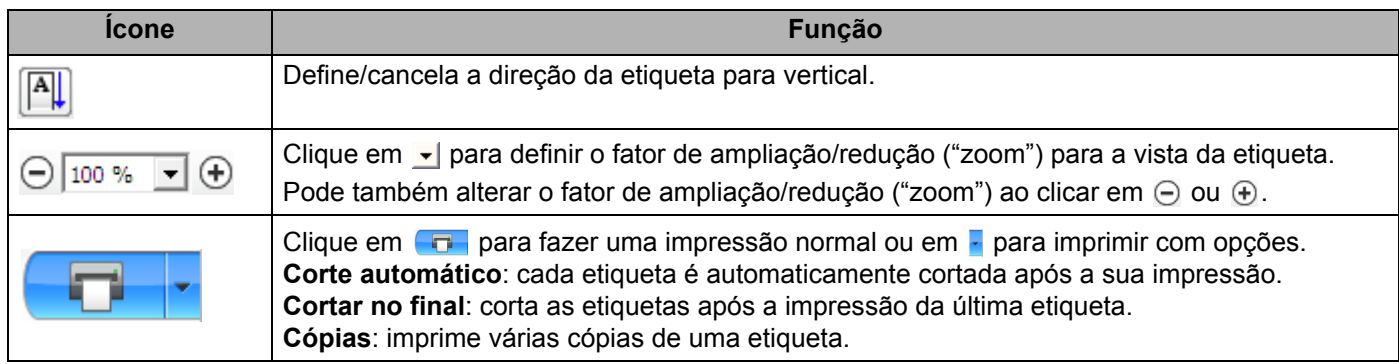

### **3 Vista da etiqueta**

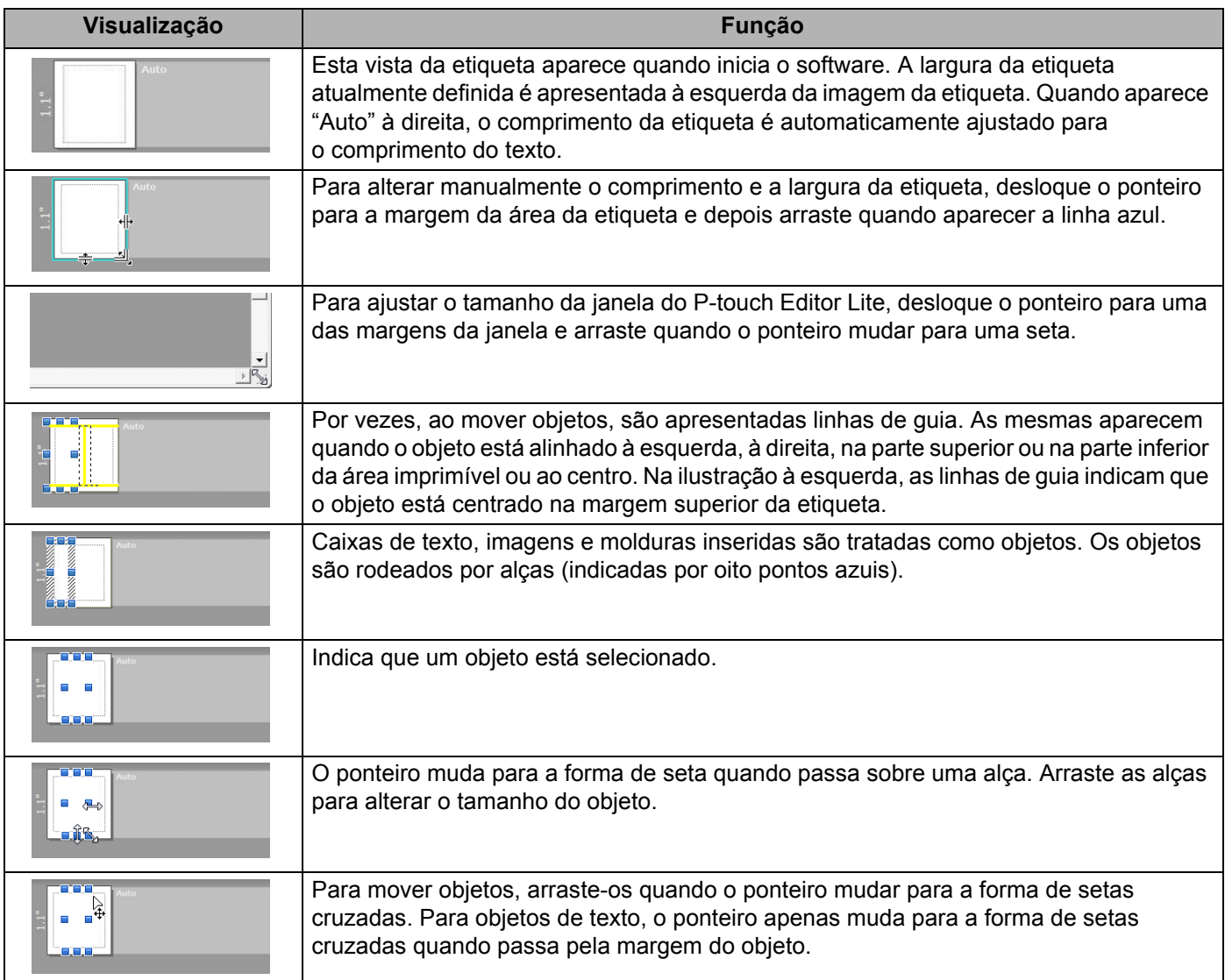

Faça clique com o botão direito do rato na área de visualização do esquema para escolher e executar os seguintes elementos do menu.

### **Outras funções (para visualizar, clique com o botão direito do rato)**

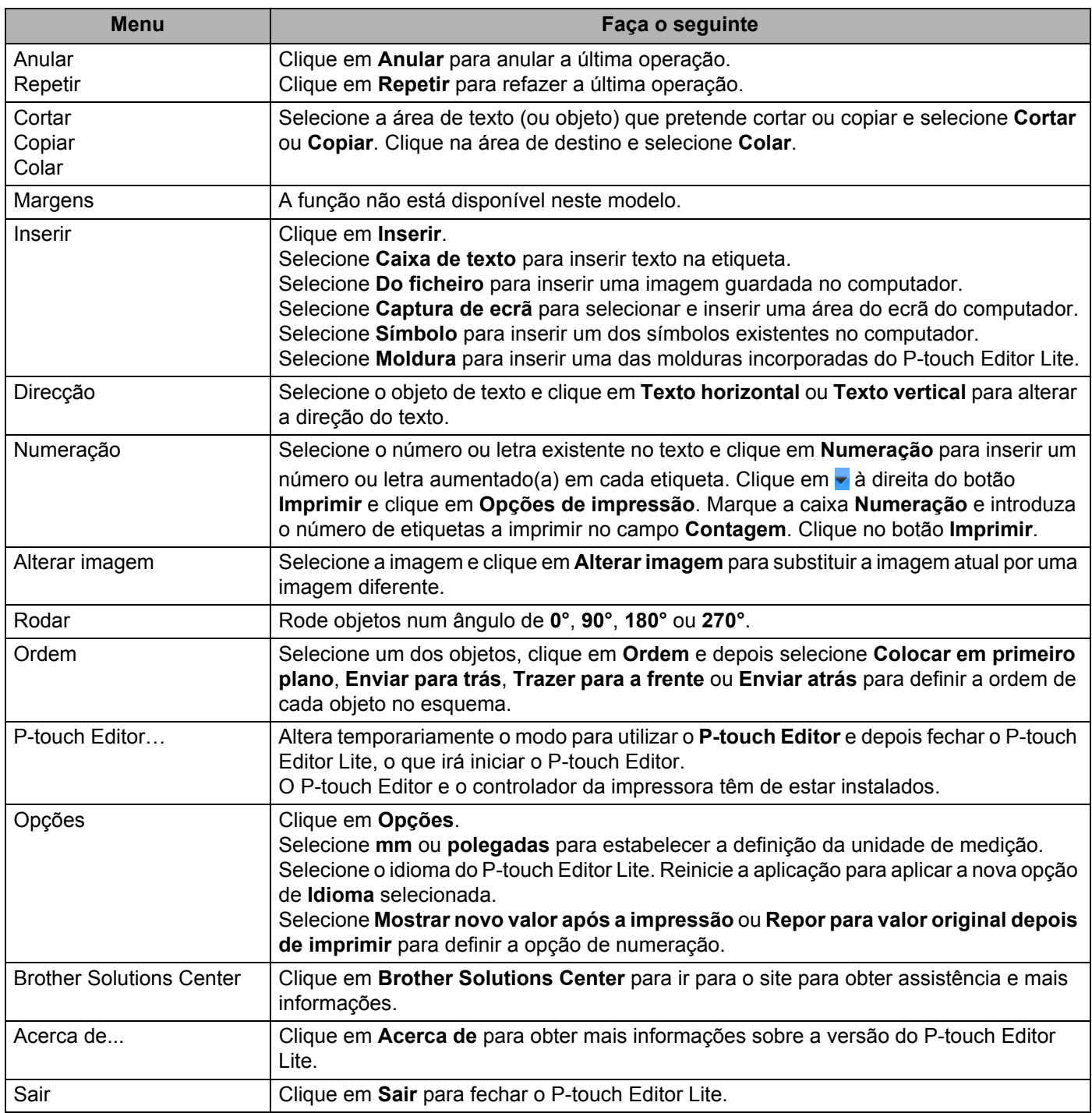

# <span id="page-82-0"></span>**P-touch Transfer Manager**

Este programa permite-lhe transferir modelos e outros dados para a impressora de etiquetas e efetuar cópias de segurança dos seus dados no computador.

O P-touch Transfer Manager transfere primeiro os dados para a impressora e depois o P-touch Template envia dados de texto que irão ser inseridos no modelo e impressos. Para obter mais informações sobre o P-touch Template, descarregue o *"P-touch Template Manual/Command Reference" (Manual do P-touch Template/Referência de comandos)* (apenas disponível em inglês) a partir do Brother Solutions Center em [support.brother.com/manuals](http://support.brother.com/manuals)

É necessária a função de transferência para utilizar o P-touch Template.

# <span id="page-82-1"></span>**Transferir o modelo para o P-touch Transfer Manager**

Para utilizar o P-touch Transfer Manager, tem primeiro de transferir modelos criados no P-touch Editor para o P-touch Transfer Manager.

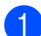

**1** No P-touch Editor, abra o modelo que pretende.

### b Clique em **Ficheiro** > **Transferir modelo** > **Transferir**.

Quando o P-touch Transfer Manager inicia, é apresentada a janela principal.

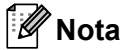

O método seguinte também pode ser usado para iniciar o P-touch Transfer Manager:

**• No Windows 7:**

Clique em **Iniciar** > **Todos os Programas** > **Brother P-touch** > **P-touch Tools** > **P-touch Transfer Manager 2.3**.

**• No Windows 8/Windows 8.1:**

Clique em **P-touch Transfer Manager 2.3** no ecrã **Aplicações**.

**• No Windows 10:**

Clique em **Iniciar** > **P-touch Transfer Manager 2.3** em **Brother P-touch**.

### **Janela principal <sup>11</sup>**

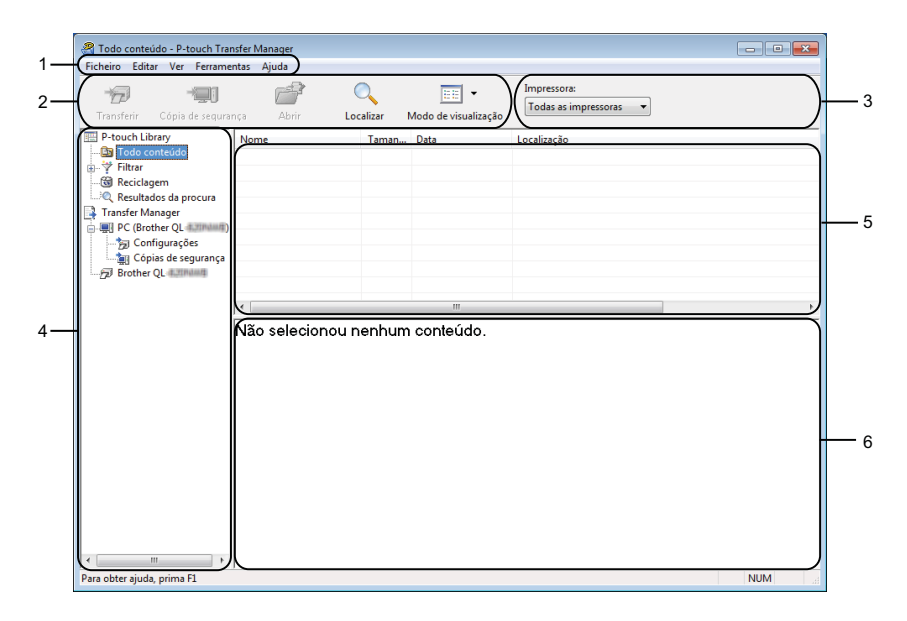

#### **1 Barra de menus**

Permite o acesso a vários comandos, que estão agrupados sob cada título de menu (**Ficheiro**, **Editar**, **Ver**, **Ferramentas** e **Ajuda**) de acordo com as suas funções.

#### **2 Barra de ferramentas**

Permite o acesso a comandos frequentemente utilizados.

#### **3 Seletor da impressora**

Permite-lhe selecionar a impressora para a qual os dados serão transferidos. Quando seleciona uma impressora, na lista de dados aparecem apenas os dados que podem ser enviados para a impressora selecionada.

#### **4 Lista de pastas**

Apresenta uma lista de pastas e impressoras. Quando seleciona uma pasta, os modelos na pasta selecionada são apresentados na lista de modelos.

Se selecionar uma impressora, são apresentados os modelos atuais e outros dados armazenados na impressora.

### **5 Lista de modelos**

Apresenta uma lista de modelos na pasta selecionada.

#### **6 Pré-visualização**

Apresenta uma pré-visualização dos modelos na lista de modelos.

### **Explicação dos ícones da barra de ferramentas**

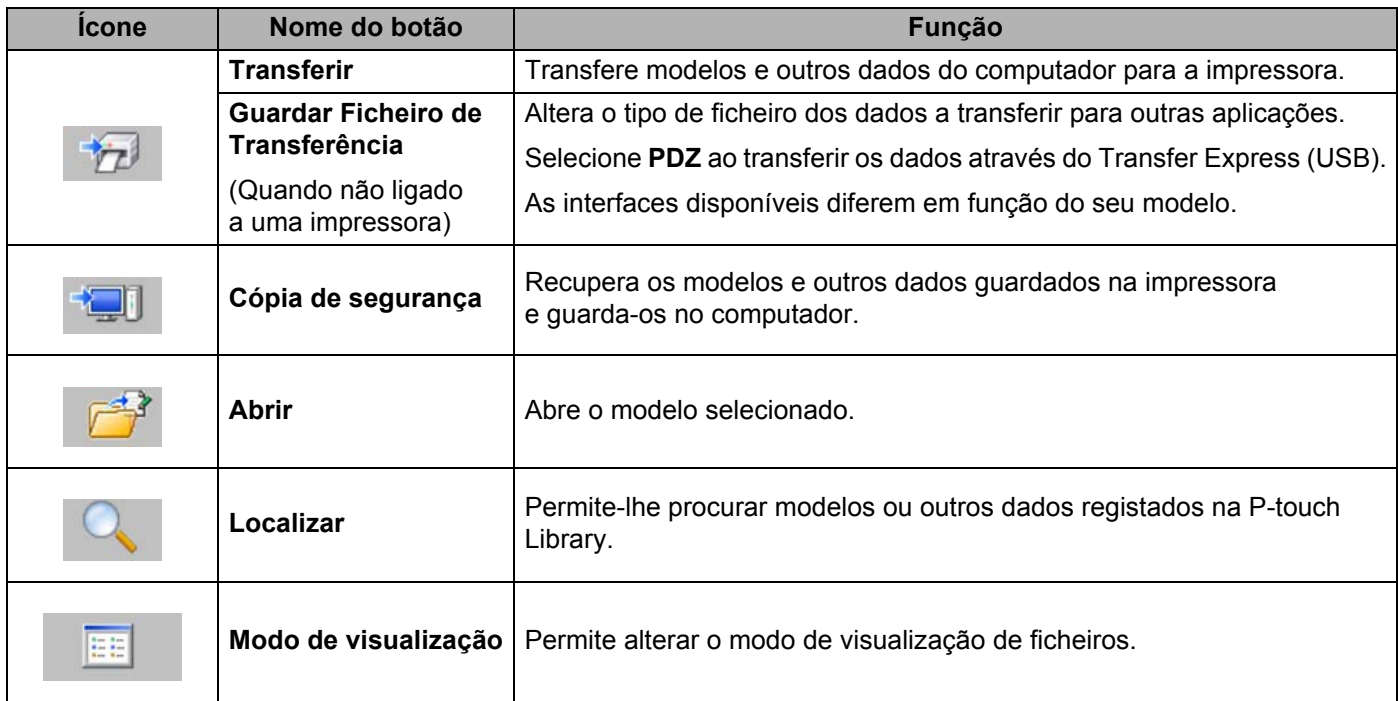

# **Transferir modelos ou outros dados do computador para a impressora de etiquetas <sup>11</sup>**

Utilize o seguinte procedimento para transferir modelos, bases de dados e imagens do computador para a impressora.

**1** Lique o computador e a impressora através de um cabo USB e lique a energia da impressora. O nome do modelo da impressora é apresentado junto a um ícone de impressora na vista de pastas. Se selecionar a impressora na vista de pastas, são apresentados os modelos atuais e outros dados guardados na impressora.

### **Nota**

- Se a impressora estiver desligada ou offline, não é apresentada na vista de pastas.
- Antes de transferir os dados, certifique-se de que o computador e a impressora estão devidamente ligados através de um cabo USB e que a alimentação da impressora está ligada.

2) Selecione a impressora para a qual pretende transferir o modelo ou outros dados.

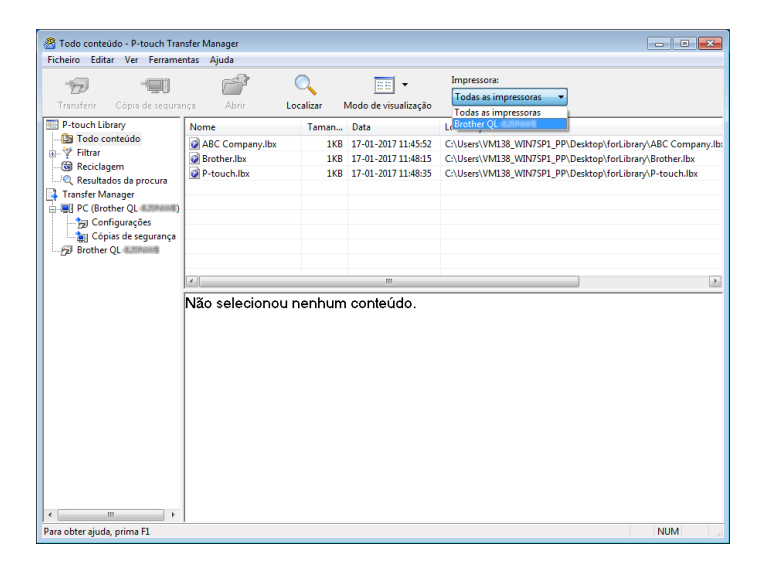

**6** Clique com o botão direito do rato na pasta Configurações, selecione Novo e depois crie uma nova pasta.

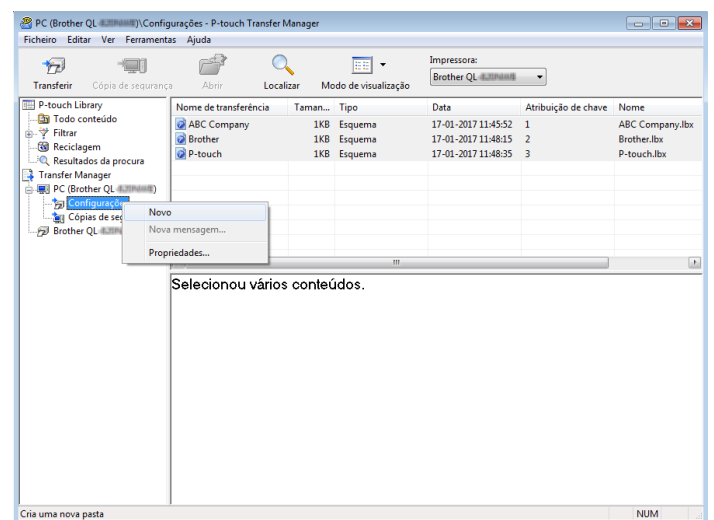

4 Arraste o modelo ou outros dados que pretende transferir para a nova pasta.

### **Especificações da função de transferência**

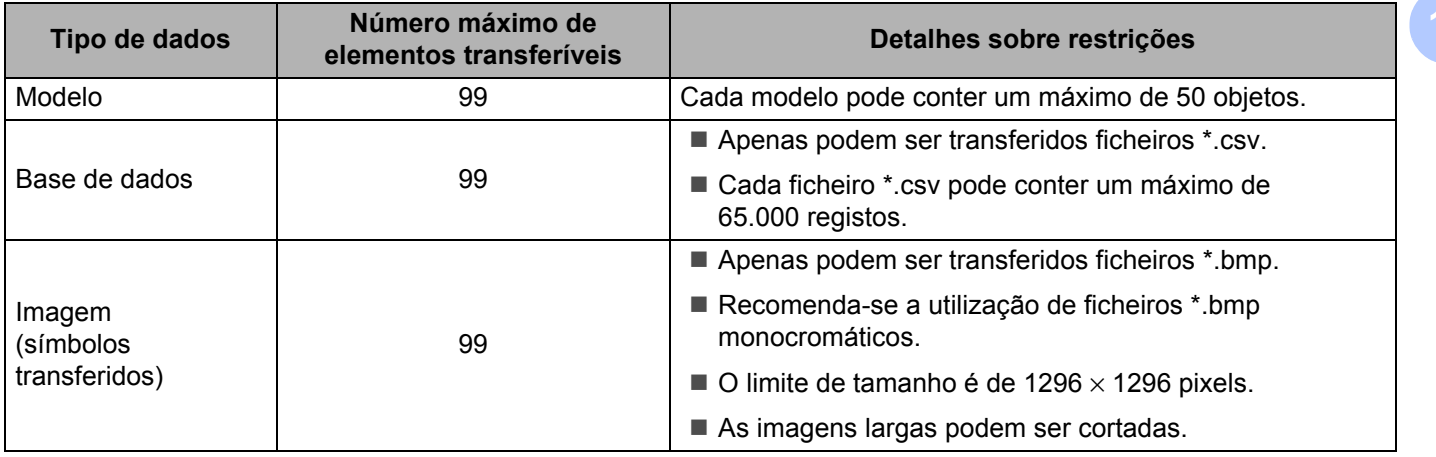

### **Nota**

Pode confirmar o espaço disponível na memória de ficheiros de transferência ao imprimir o relatório de definições da impressora. Para mais informações, consulte *[Confirmar as definições da impressora de](#page-57-0)  etiquetas* [na página 50](#page-57-0).

Consulte a secção **RomFree** no relatório para obter mais informações sobre o espaço disponível [1](#page-87-0).

<span id="page-87-0"></span><sup>1</sup> O espaço disponível que aparece em "RomFree = \*\*\*\*\*\*\* byte" pode ser diferente do espaço efetivamente disponível.

Pode visualizar os modelos e outros dados ao selecionar:

- A pasta **Configurações**
- **Todo conteúdo**
- Uma das categorias em **Filtrar**, como **Esquemas**

Ao transferir vários modelos ou outros dados, arraste todos os ficheiros que pretende transferir para a nova pasta.

É atribuído a cada ficheiro um número de chave (localização de memória na impressora) quando é colocado na nova pasta.

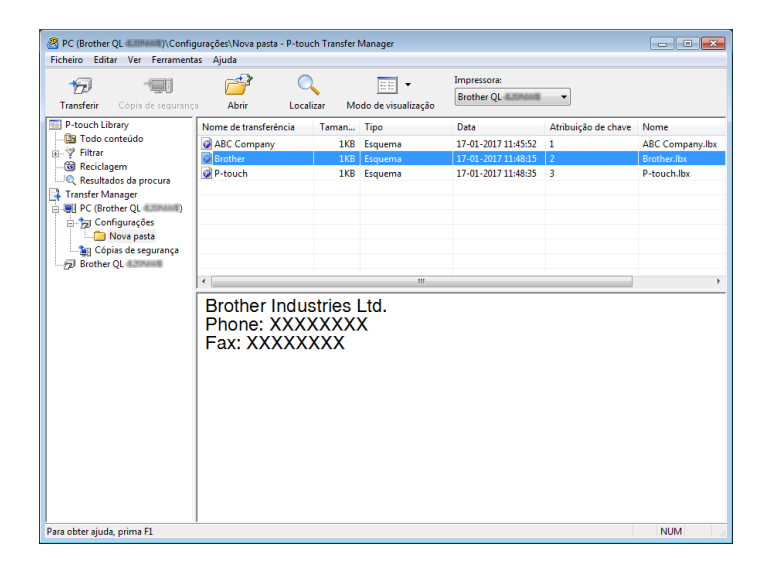

**6** Para alterar o número de chave que foi atribuído a um elemento, clique com o botão direito do rato sobre o elemento, selecione **Atribuição de chave** e depois selecione o número de chave que pretende.

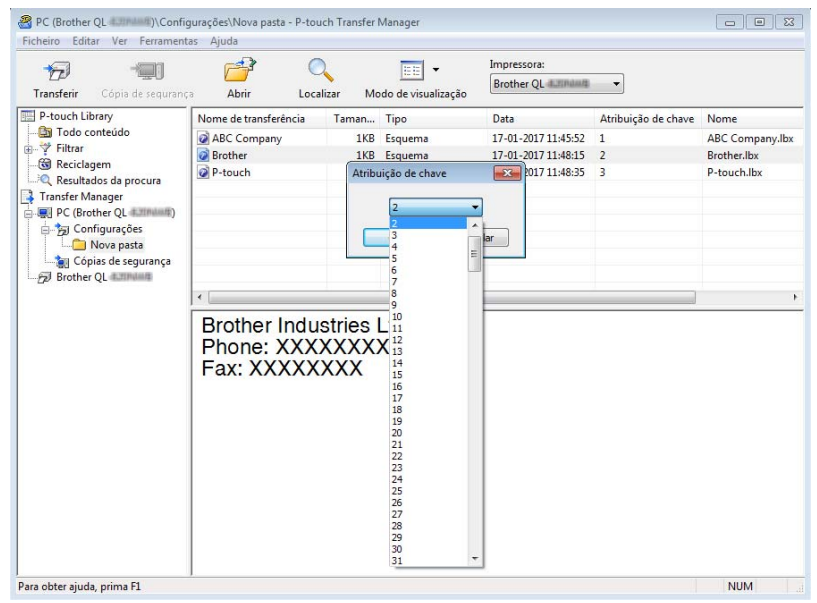

### **Nota**

- Exceto para os dados nas bases de dados, é atribuído um número de chave a todos os dados transferidos para a impressora.
- Se o modelo ou outros dados transferidos para a impressora possuírem o mesmo número de chave que outro modelo já guardado na impressora, o novo modelo irá substituir o antigo. Pode confirmar as atribuições de número de chave dos modelos guardados na impressora ao fazer uma cópia de segurança dos modelos ou outros dados. Para mais informações, consulte *[Criar cópias de segurança de modelos](#page-90-0)  [ou outros dados guardados na impressora de etiquetas](#page-90-0)* na página 83.
- Se a memória da impressora estiver cheia, retire um ou mais modelos da memória da impressora. Para mais informações, consulte *[Criar cópias de segurança de modelos ou outros dados guardados na](#page-90-0)  [impressora de etiquetas](#page-90-0)* na página 83.
- 6 Para alterar os nomes de modelos ou outros dados que pretende transferir, clique no elemento que pretende e introduza o novo nome. O número de carateres utilizados para os nomes de modelos pode ser limitado, consoante o modelo da impressora.

**11**

**7** Selecione a pasta que contém os modelos ou outros dados que pretende transferir e clique em **Transferir**. É apresentada uma mensagem de confirmação.

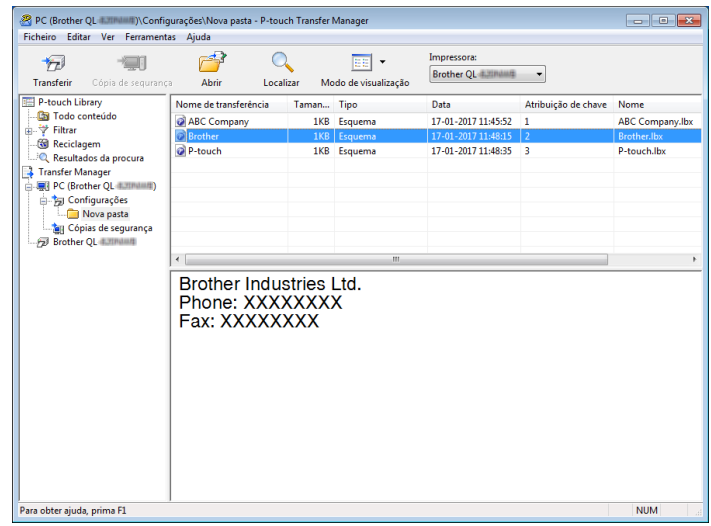

**Nota**

8 Clique em OK.

- Também pode transferir elementos individuais para a impressora sem os adicionar a uma pasta. Selecione o modelo ou outros dados que pretende transferir e clique em **Transferir**.
- Vários elementos e pastas podem ser selecionados e transferidos numa única operação.

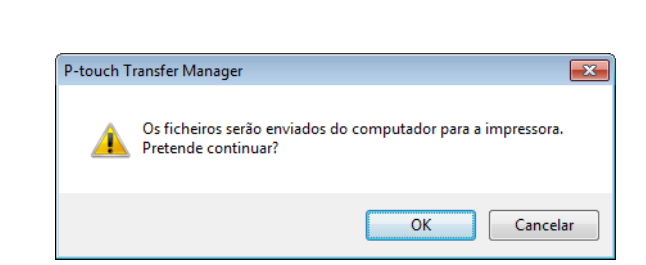

Os elementos selecionados são transferidos para a impressora.

# <span id="page-90-0"></span>**Criar cópias de segurança de modelos ou outros dados guardados na impressora de etiquetas <sup>11</sup>**

Siga o seguinte procedimento para recuperar modelos ou outros dados guardados na impressora e guardá-los no computador.

#### **IMPORTANTE**

- As cópias de segurança de modelos ou outros dados não podem ser editadas no computador.
- Em função do modelo da impressora, as cópias de segurança de modelos ou outros dados podem não ser transferíveis entre modelos diferentes.

1 Ligue o computador e a impressora e, em seguida, ligue a energia da impressora. O nome do modelo da impressora é apresentado junto a um ícone de impressora na vista de pastas. Se selecionar a impressora na vista de pastas, são apresentados os modelos atuais e outros dados guardados na impressora.

#### 2) Selecione a impressora a partir da qual pretende criar a cópia de seguranca e depois clique em **Cópia de segurança**.

É apresentada uma mensagem de confirmação.

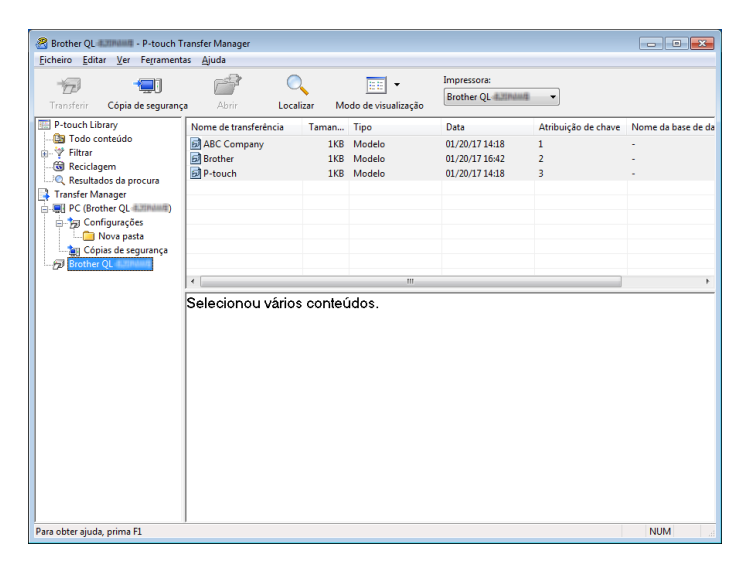

### c Clique em **OK**.

É criada uma nova pasta sob a impressora na vista de pastas. O nome da pasta baseia-se na data e hora de criação da cópia de segurança. Todos os modelos e outros dados da impressora são transferidos para a nova pasta e guardados no computador.

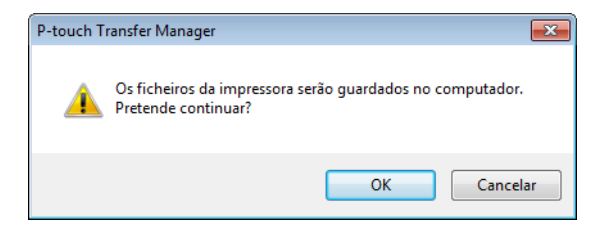

## **Eliminar dados da impressora de etiquetas <sup>11</sup>**

Siga o seguinte procedimento para eliminar todos os modelos ou outros dados guardados na impressora.

**1** Ligue o computador e a impressora e, em seguida, ligue a energia da impressora. O nome do modelo da impressora é apresentado junto a um ícone de impressora na vista de pastas.

b Clique com o botão direito do rato na impressora e selecione **Eliminar tudo**.

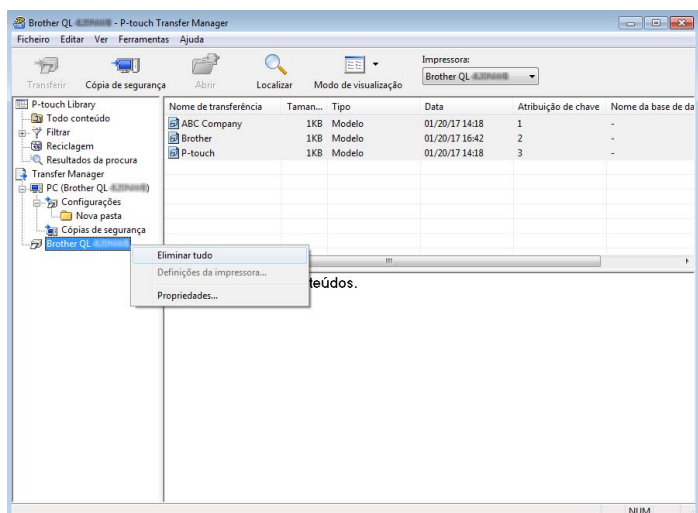

É apresentada uma mensagem de confirmação.

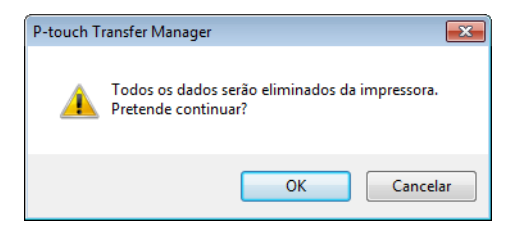

### c Clique em **OK**.

Todos os modelos e outros dados guardados na impressora são eliminados.

# **Criar ficheiros de Pacote de transferência <sup>11</sup>**

Pode utilizar o P-touch Transfer Manager para guardar dados de modelos criados utilizando o P-touch Editor no formato .pdz. Pode transferir estes ficheiros neste formato para uma impressora a partir de um computador ou dispositivo móvel.

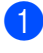

**1** Crie o modelo utilizando o P-touch Editor e depois transfira-o para o P-touch Transfer Manager. Para mais informações, consulte *[Transferir o modelo para o P-touch Transfer Manager](#page-82-1)* na página 75.

b Sem ligar a impressora ao computador, selecione **Configurações** na janela do P-touch Transfer Manager e depois selecione o modelo a guardar.

### **Nota**

Pode selecionar vários modelos em simultâneo.

**63** Clique em Ficheiro > Guardar Ficheiro de Transferência.

### **IMPORTANTE**

O botão **Guardar Ficheiro de Transferência** apenas é apresentado se a impressora estiver desligada do computador ou offline.

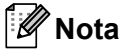

- Se clicar em **Guardar Ficheiro de Transferência** após selecionar **Configurações**, todos os modelos na pasta são guardados como o ficheiro de Pacote de transferência (.pdz).
- Pode combinar vários modelos num único ficheiro de Pacote de transferência (.pdz).
- d No campo **Guardar com o tipo**, selecione o formato do modelo que pretende e depois introduza o nome e guarde o modelo.

Os modelos são guardados como um ficheiro de Pacote de transferência (.pdz).

# **P-touch Library**

Este programa permite-lhe gerir e imprimir modelos do P-touch Editor.

# **Iniciar a P-touch Library**

### ■ No Windows 7:

Clique em **Iniciar** > **Todos os Programas** > **Brother P-touch** > **P-touch Tools** > **P-touch Library 2.3**.

■ No Windows 8/Windows 8.1:

No ecrã **Aplicações**, clique em **P-touch Library 2.3**.

### ■ No Windows 10:

Clique em **Iniciar** > **P-touch Library 2.3** em **Brother P-touch**.

Quando a P-touch Library inicia, é apresentada a janela principal.

### **Janela principal <sup>11</sup>**

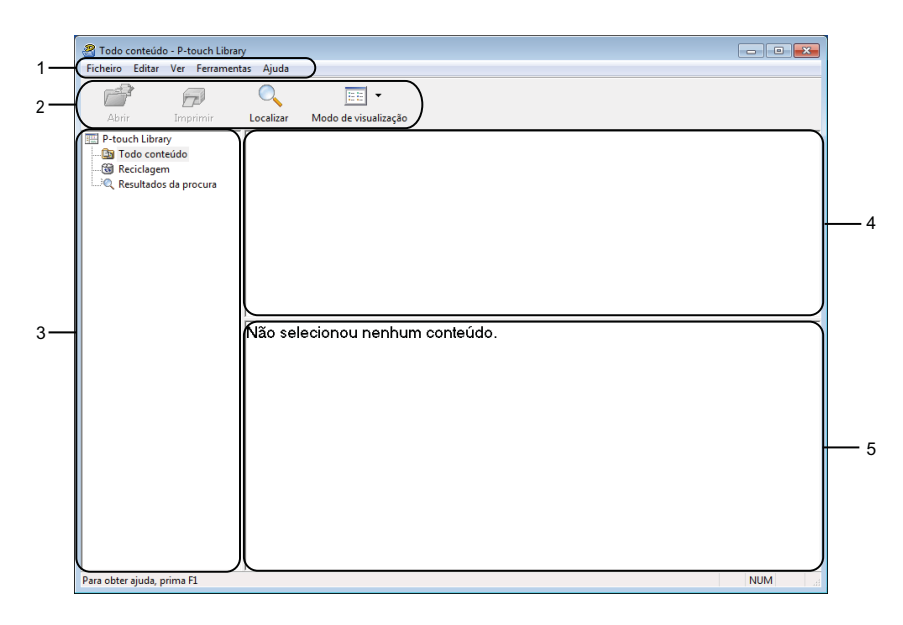

### **1 Barra de menus**

Permite o acesso a todos os comandos disponíveis, que estão agrupados sob cada título de menu (**Ficheiro**, **Editar**, **Ver**, **Ferramentas** e **Ajuda**) de acordo com as suas funções.

### **2 Barra de ferramentas**

Permite o acesso a comandos frequentemente utilizados.

### **3 Lista de pastas**

Apresenta uma lista de pastas. Quando seleciona uma pasta, os modelos na pasta selecionada são apresentados na lista de modelos.

### **4 Lista de modelos**

Apresenta uma lista de modelos na pasta selecionada.

### **5 Pré-visualização**

Apresenta uma pré-visualização dos modelos selecionados na lista de modelos.

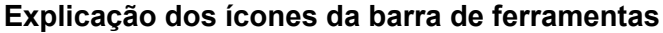

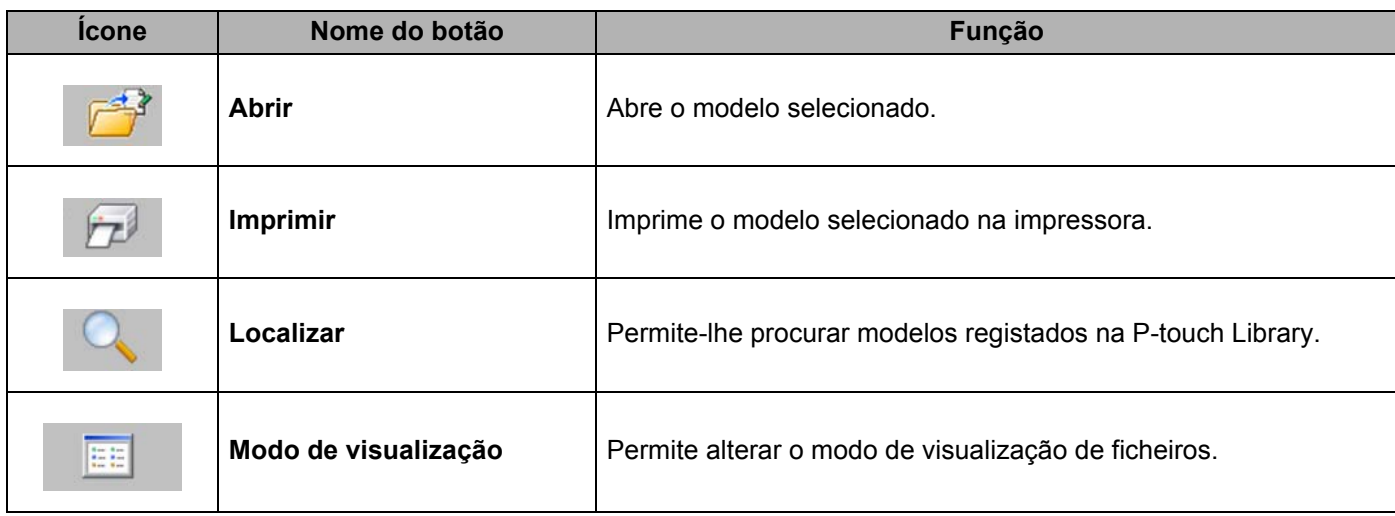

# **Abrir e editar modelos <sup>11</sup>**

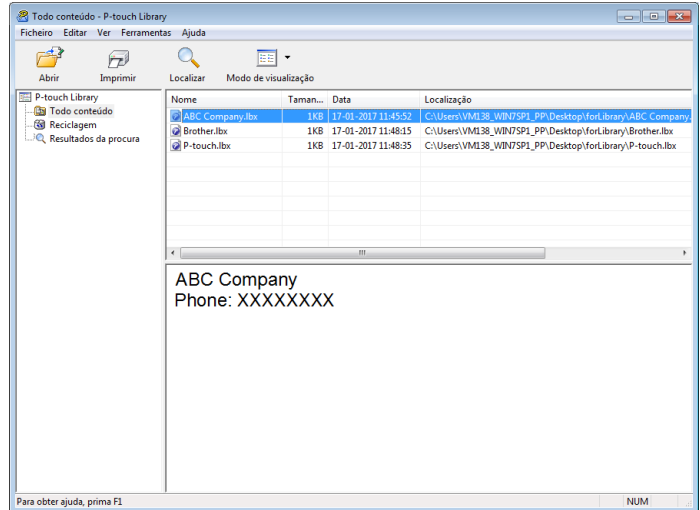

Selecione o modelo que pretende abrir ou editar e depois clique em **Abrir**.

O programa associado ao modelo é iniciado, permitindo que edite o modelo.

# **Imprimir modelos**

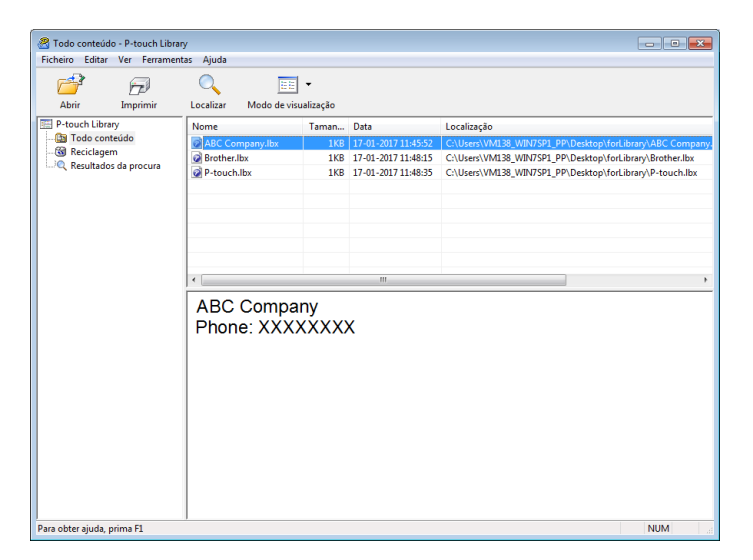

Selecione o modelo que pretende imprimir e clique em **Imprimir**.

A impressora ligada imprime o modelo.

## **Procurar modelos**

Pode procurar modelos registados na P-touch Library.

#### **a** Clique em Localizar.

É apresentada a caixa de diálogo **Localizar**.

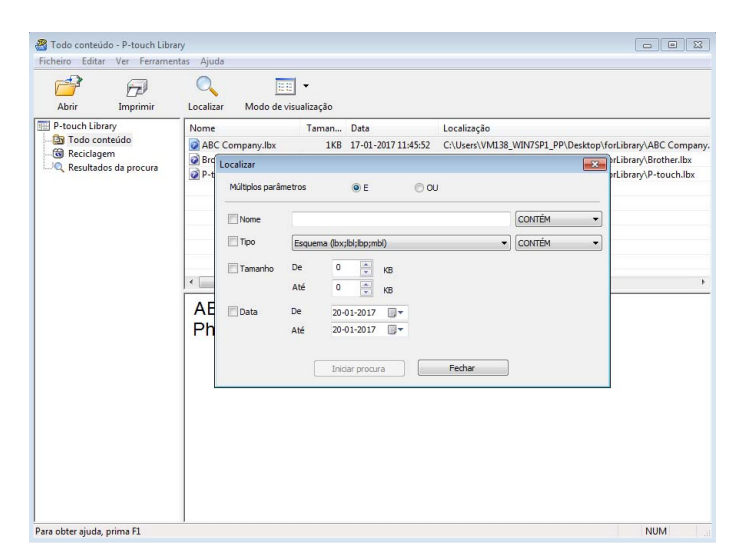

2 Especifique os critérios de procura. Estão disponíveis os seguintes critérios de procura:

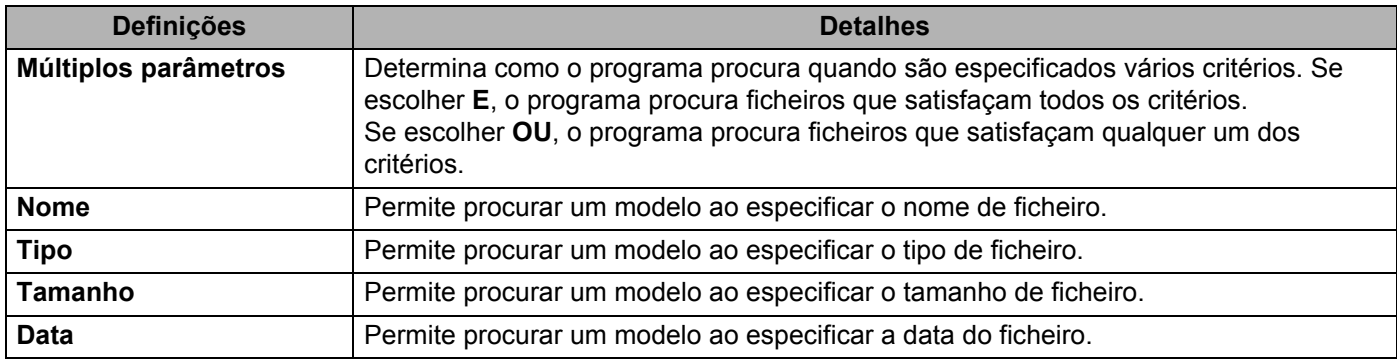

#### **8** Clique em **Iniciar procura**.

A procura é iniciada e os resultados da procura são apresentados.

### d Feche a caixa de diálogo **Localizar**.

Para confirmar os resultados de procura, clique em **Resultados da procura** na vista de pastas.

## **Nota**

Pode registar modelos na P-touch Library ao arrastar e largar os ficheiros na pasta **Todo conteúdo** ou na lista de pastas. Também pode configurar o P-touch Editor para registar automaticamente modelos na P-touch Library, através do procedimento que se segue:

- 1 No menu do P-touch Editor, escolha **Ferramentas** > **Opções**.
- 2 Na caixa de diálogo **Opções**, clique em **Geral** > **Definições de registo**.
- 3 Escolha o momento para registar os modelos criados com o P-touch Editor e clique em **OK**.

### **12 Como transferir modelos com o P-touch Transfer Express (apenas no Windows)**

Pode transferir modelos para a impressora de etiquetas através do P-touch Transfer Express. O administrador cria um modelo e depois distribui-o em conjunto com o P-touch Transfer Express. Pode então usar o P-touch Transfer Express para transferir o modelo diretamente para a impressora.

Para descarregar a versão mais recente do P-touch Transfer Express, visite [support.brother.com](http://support.brother.com/) e dirija-se à página de **Transferências** correspondente ao seu modelo.

### **IMPORTANTE**

- Ao transferir um novo modelo, certifique-se de que especifica um número em **Atribuição de chave** (no P-touch Transfer Manager) que não esteja a ser utilizado. Se o número especificado em **Atribuição de chave** já estiver a ser utilizado, o modelo existente será substituído pelo novo modelo.
- Esta função requer uma ligação USB.

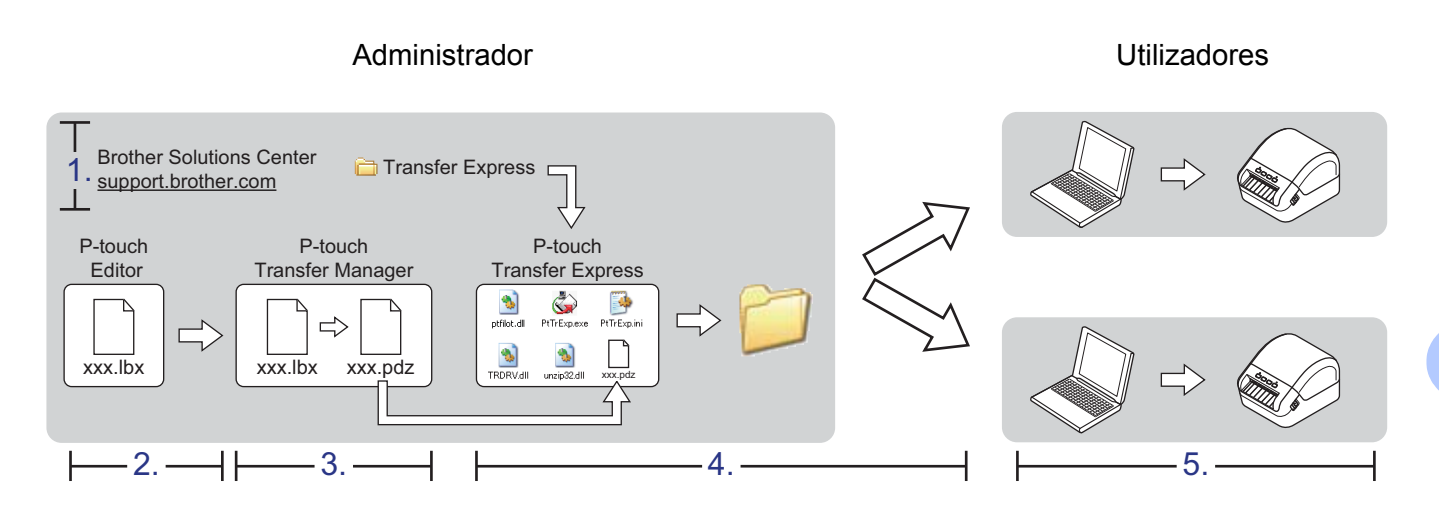

### **Preparar o P-touch Transfer Express**

Tem de preparar o P-touch Transfer Express para transferir modelos para uma impressora.

### **IMPORTANTE**

- O controlador da impressora tem de ser instalado antes de utilizar o Transfer Express.
- O P-touch Transfer Express apenas está disponível em inglês.

Para descarregar a versão mais recente do P-touch Transfer Express, visite [support.brother.com](http://support.brother.com/) e dirija-se à página de **Transferências** correspondente ao seu modelo.

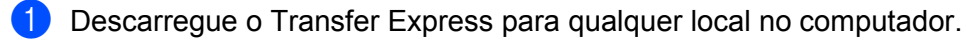

b Descomprima o ficheiro descarregado (.zip).

# **Transferir o modelo para o P-touch Transfer Manager**

**1** No P-touch Editor, abra o modelo que pretende utilizar.

b Clique em **Ficheiro** > **Transferir modelo** > **Transferir**.

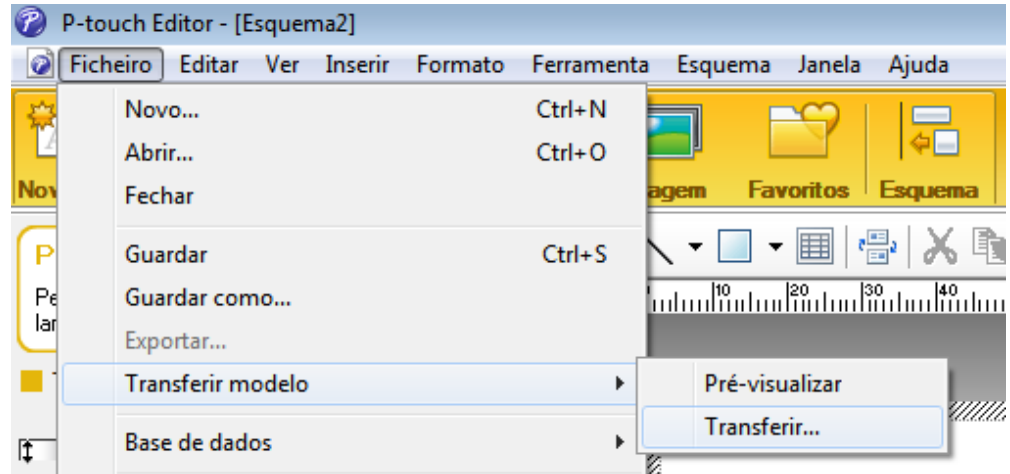

O modelo é transferido para o P-touch Transfer Manager.

O P-touch Transfer Manager inicia automaticamente.

### **Nota**

### • **No Windows 7:**

O modelo também pode ser transferido para o P-touch Transfer Manager ao clicar em **Iniciar** > **Todos os Programas** > **Brother P-touch** > **P-touch Tools** > **P-touch Transfer Manager 2.3** para iniciar o P-touch Transfer Manager e depois arrastar o ficheiro .lbx para a janela do P-touch Transfer Manager.

• **No Windows 8/Windows 8.1:**

O modelo também pode ser transferido para o P-touch Transfer Manager ao clicar em **P-touch Transfer Manager 2.3** no ecrã **Aplicações** para iniciar o P-touch Transfer Manager e depois arrastar o ficheiro .lbx para a janela do P-touch Transfer Manager.

• **No Window**s **10:**

O modelo também pode ser transferido para o P-touch Transfer Manager ao clicar em **Iniciar** > **Brother P-touch** > **P-touch Transfer Manager 2.3** para iniciar o P-touch Transfer Manager e depois arrastar o ficheiro .lbx para a janela do P-touch Transfer Manager.

### **Guardar o modelo como um ficheiro de Pacote de transferência (.pdz) <sup>12</sup>**

Para criar um ficheiro num formato que possa ser utilizado pelo P-touch Transfer Express, guarde o modelo como um ficheiro de Pacote de transferência (.pdz).

**1** Na vista de pastas, selecione **Configurações**.

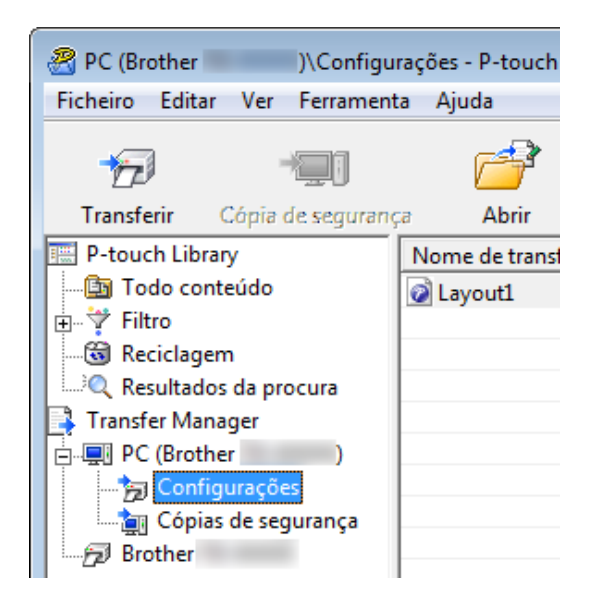

Selecione os modelos que pretende distribuir.

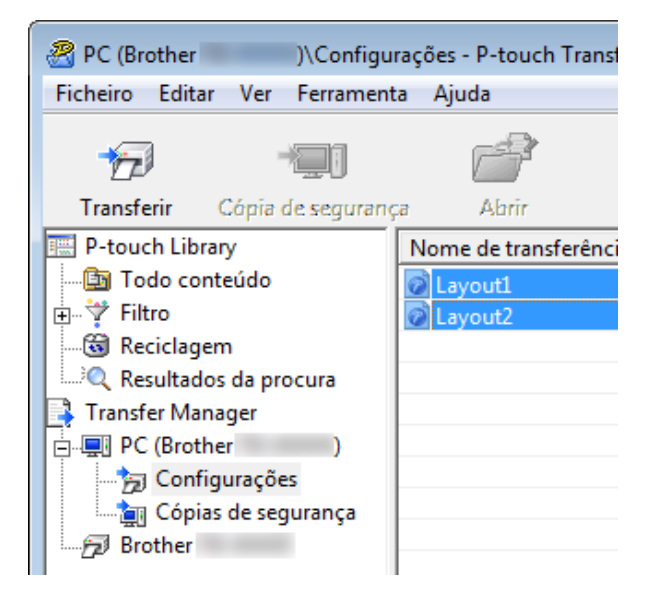

Como transferir modelos com o P-touch Transfer Express (apenas no Windows)

**3** Clique em Ficheiro > Guardar Ficheiro de Transferência.

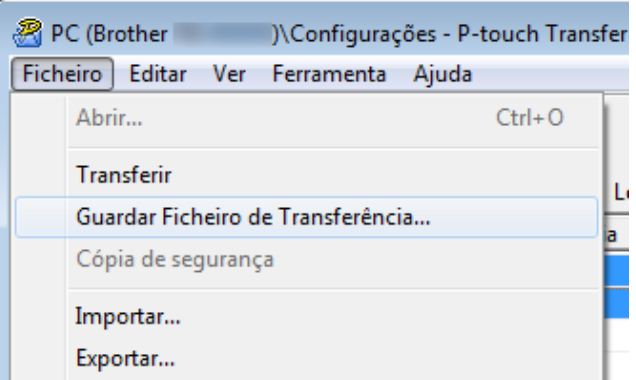

#### **IMPORTANTE**

A opção **Guardar Ficheiro de Transferência** apenas é apresentada se a impressora estiver desligada do computador ou offline.

### **Nota**

- Se clicar em **Guardar Ficheiro de Transferência** depois de ter selecionado **Configurações** ou uma pasta criada, todos os modelos na pasta são guardados como o ficheiro de Pacote de transferência (.pdz).
- Pode combinar vários modelos num único ficheiro de Pacote de transferência (.pdz).

4 Introduza o nome e depois clique em **Guardar**.

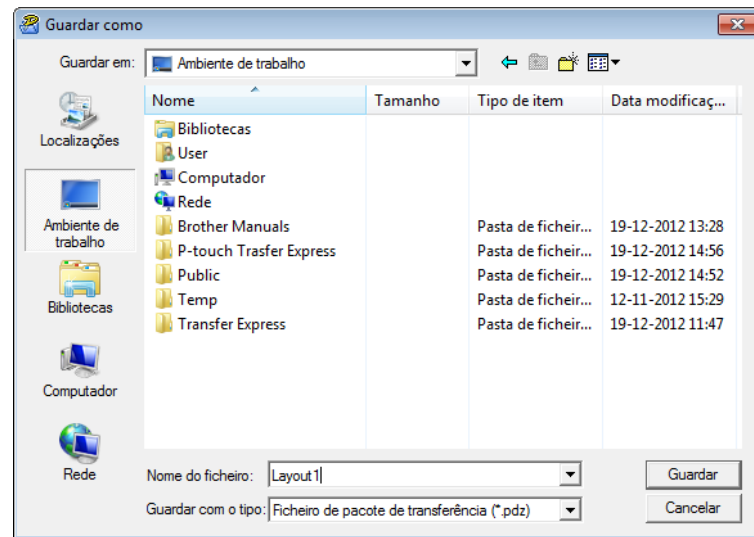

O modelo é guardado como um ficheiro de Pacote de transferência (.pdz).

# **Distribuir o ficheiro de Pacote de transferência (.pdz) e o P-touch Transfer Express a outras pessoas**

### **Nota**

Se já tiver descarregado o P-touch Transfer Express, não é necessário que o administrador envie a pasta "Transfer Express". Neste caso, pode simplesmente mover o ficheiro de Pacote de transferência distribuído para a pasta descarregada e depois fazer duplo clique em **PtTrExp.exe**.

Mova o ficheiro de Pacote de transferência (.pdz) para a pasta de transferências.

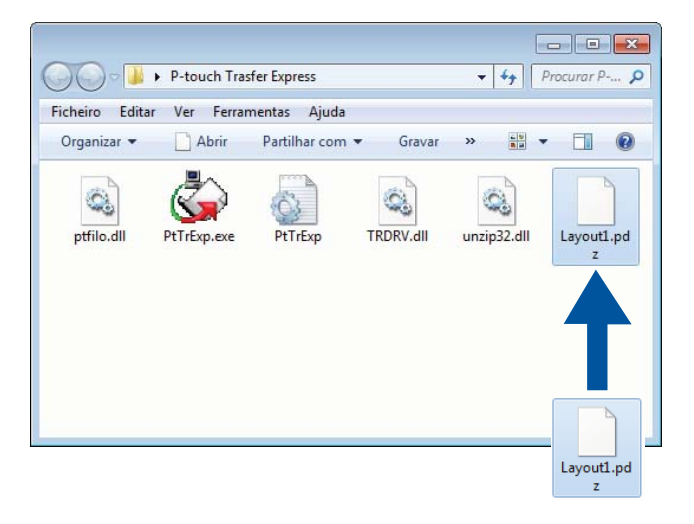

b Distribua todos os ficheiros na pasta de transferências a outras pessoas.

# **Transferir o ficheiro de Pacote de transferência (.pdz) para a impressora de etiquetas <sup>12</sup>**

Utilizando a aplicação P-touch Transfer Express recebida do administrador, pode transferir o ficheiro de Pacote de transferência (.pdz) para a impressora.

#### **IMPORTANTE**

Não desligue a corrente enquanto estiver a transferir modelos.

- **1** Lique a energia da impressora.
- b Utilizando um cabo USB, ligue a impressora ao computador.
- Faca duplo clique em **PtTrExp.exe**, que recebeu do administrador.
- Transfira o ficheiro de Pacote de transferência (.pdz) para a impressora.
	- Transferir um único ficheiro de Pacote de transferência (.pdz)
		- 1 Quando existir um único ficheiro de Pacote de transferência (.pdz) dentro da pasta que contém **PtTrExp.exe**, clique em **Transfer** (Transferir).

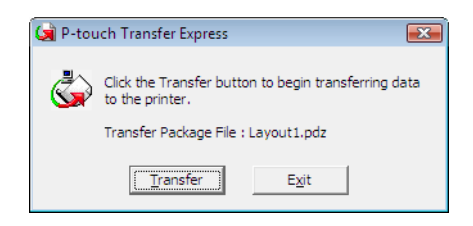

2 A transferência do ficheiro de Pacote de transferência é iniciada.

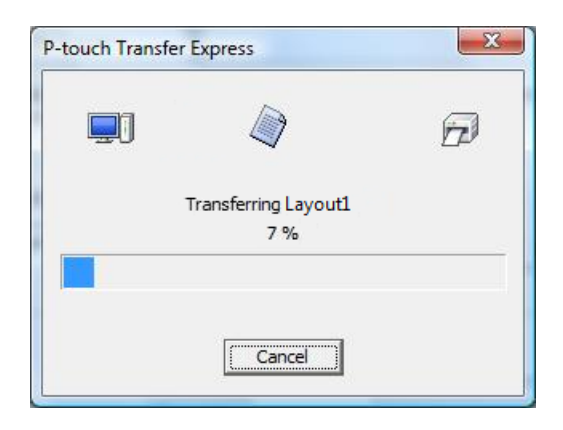

Como transferir modelos com o P-touch Transfer Express (apenas no Windows)

- Transferir vários ficheiros de Pacote de transferência (.pdz)
	- 1 Quando houver vários ficheiros de Pacote de transferência (.pdz) dentro da pasta que contém **PtTrExp.exe**, clique em **Browse** (Procurar).

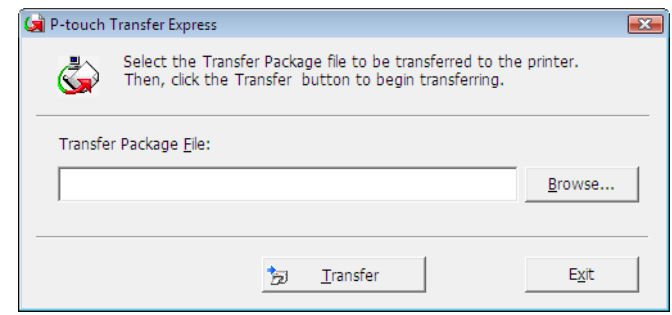

2 Selecione o ficheiro de Pacote de transferência que pretende transferir e depois clique em **Abrir**.

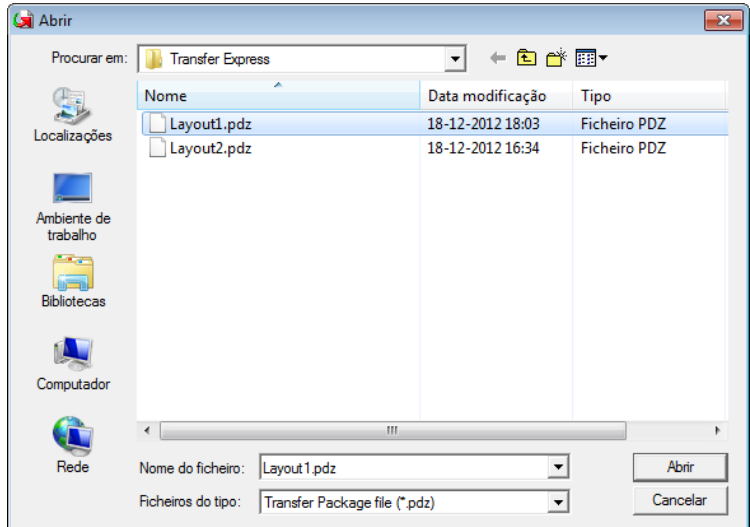

3 Clique em **Transfer** (Transferir).

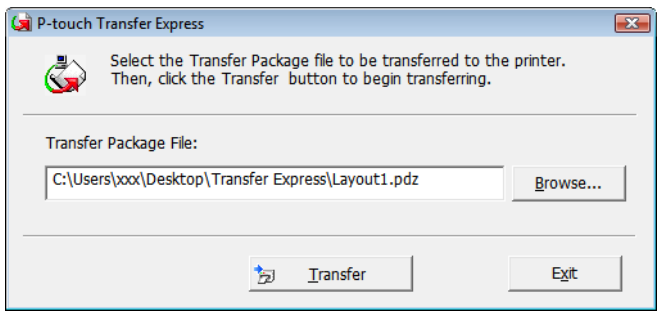

Como transferir modelos com o P-touch Transfer Express (apenas no Windows)

4 Clique em **Yes** (Sim).

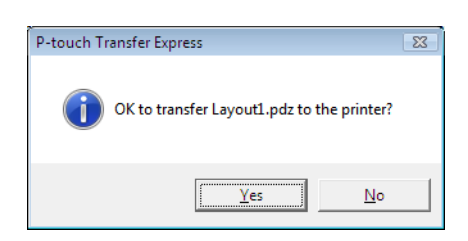

5 A transferência do ficheiro de Pacote de transferência é iniciada.

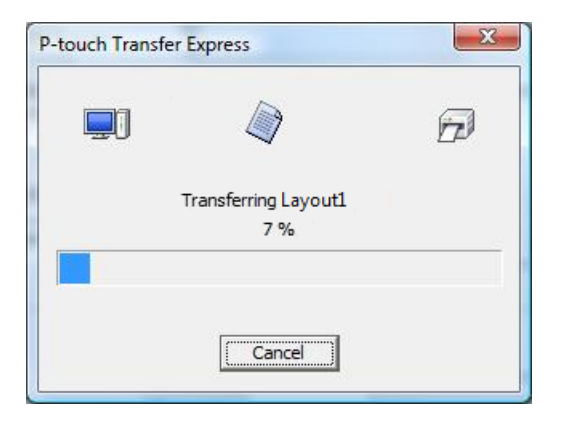

**6** Quando a transferência tiver sido concluída, clique em OK.

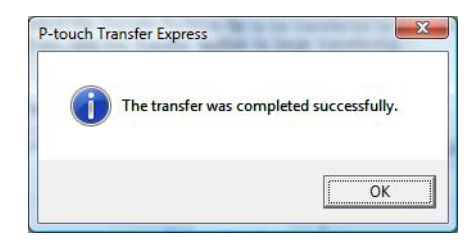

# **13**

# **Como atualizar o software da P-touch <sup>13</sup>**

O software pode ser atualizado para a última versão disponível utilizando o P-touch Update Software.

### **Nota**

- O software efetivo e o conteúdo deste manual podem divergir.
- Não desligue a corrente enquanto estiver a transferir dados ou a atualizar o firmware.

# **Atualizar o P-touch Editor e o P-touch Address Book (apenas no Windows) <sup>13</sup>**

### **IMPORTANTE**

Antes de atualizar o P-touch Editor e o P-touch Address Book, instale o controlador da impressora.

- **1** Inicie o P-touch Update Software.
	- No Windows 7:

Faça duplo clique no ícone do **P-touch Update Software**.

### **Nota**

O método adiante também pode ser utilizado para iniciar o P-touch Update Software:

Clique em **Iniciar** > **Todos os Programas** > **Brother P-touch** > **P-touch Update Software**.

**No Windows 8/Windows 8.1:**

Clique em **P-touch Update Software** no ecrã **Aplicações** ou faça duplo clique em **P-touch Update Software** no ambiente de trabalho.

■ No Windows 10:

Clique em **Iniciar** > **Brother P-touch** > **P-touch Update Software** ou faça duplo clique em **P-touch Update Software** no ambiente do trabalho.

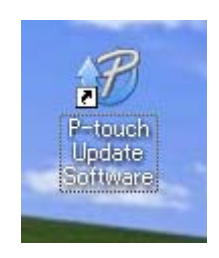

**13**
Como atualizar o software da P-touch

**2** Clique no ícone de **Actualização do software do computador**.

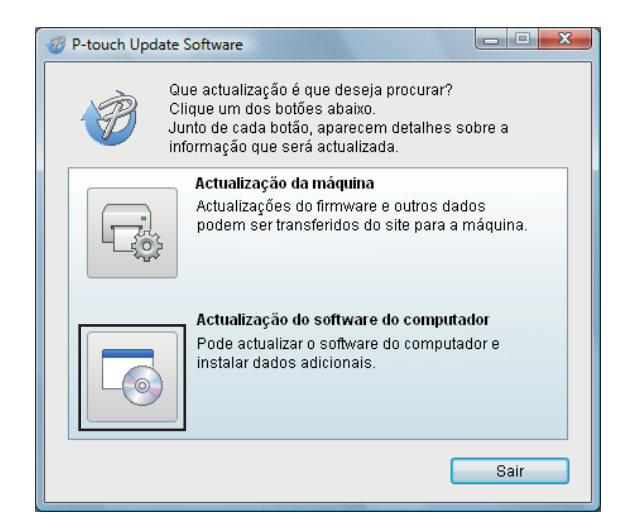

**3** Selecione a **Impressora** e o **Idioma**, marque as caixas de verificação ao lado do P-touch Editor e do P-touch Address Book e depois clique em **Instalar**.

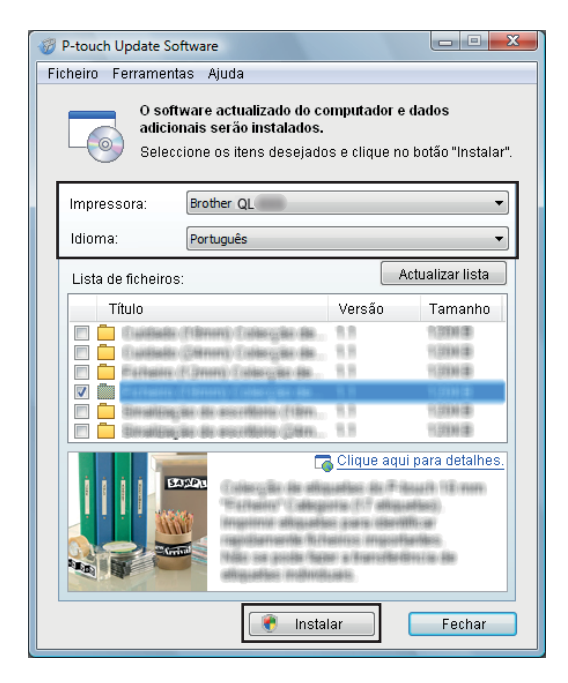

É apresentada uma mensagem a indicar que a instalação foi concluída.

## **Atualizar o P-touch Editor Lite (apenas no Windows) e** o firmware

#### **IMPORTANTE**

- Antes de atualizar o firmware, tem de instalar o controlador da impressora.
- Não desligue a corrente enquanto estiver a transferir dados ou a atualizar o firmware.
- Se outra aplicação estiver a ser executada, saia da aplicação.

#### **No Windows**

**1** Ligue a energia da impressora e depois ligue o cabo USB.

Inicie o P-touch Update Software.

#### ■ No Windows 7:

Faça duplo clique no ícone do **P-touch Update Software**.

#### **Nota**

O método adiante também pode ser utilizado para iniciar o P-touch Update Software: Clique em **Iniciar** > **Todos os Programas** > **Brother P-touch** > **P-touch Update Software**.

#### **No Windows 8/Windows 8.1:**

Clique em **P-touch Update Software** no ecrã **Aplicações** ou faça duplo clique em **P-touch Update Software** no ambiente de trabalho.

#### **No Windows 10:**

Clique em **Iniciar** > **Brother P-touch** > **P-touch Update Software** ou faça duplo clique em **P-touch Update Software** no ambiente do trabalho.

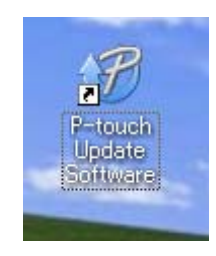

Como atualizar o software da P-touch

**8** Clique no ícone de **Actualização da máquina**.

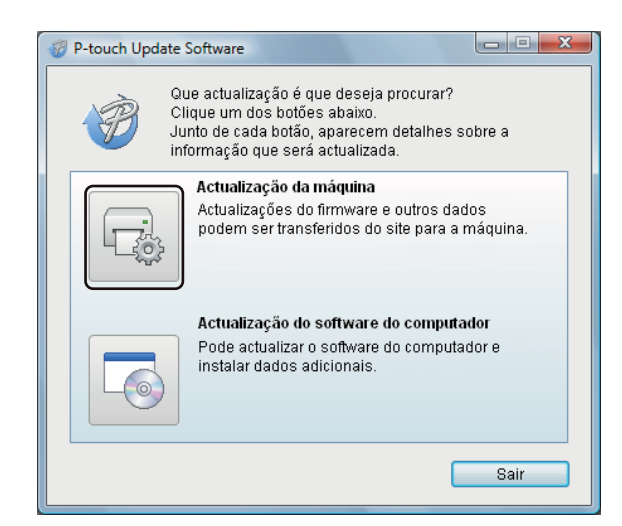

d Selecione a **Impressora**, certifique-se de que a mensagem **A máquina está ligada corretamente.** é apresentada e depois clique em **OK**.

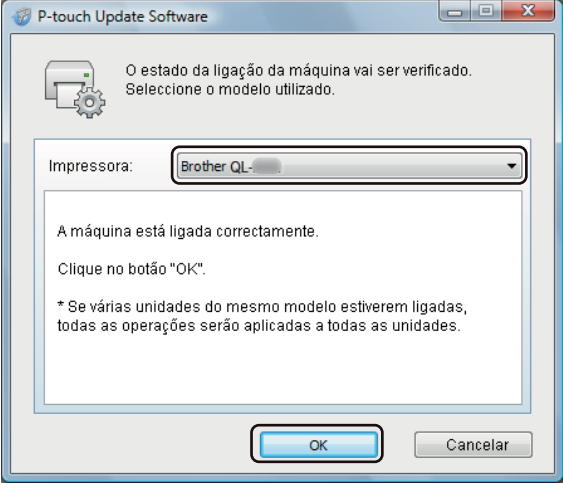

**6** Selecione o **Idioma**, marque a caixa de verificação junto ao firmware que pretende atualizar e depois clique em **Transferir**.

#### **IMPORTANTE**

Não desligue a energia da impressora nem desligue o cabo durante a transferência de dados.

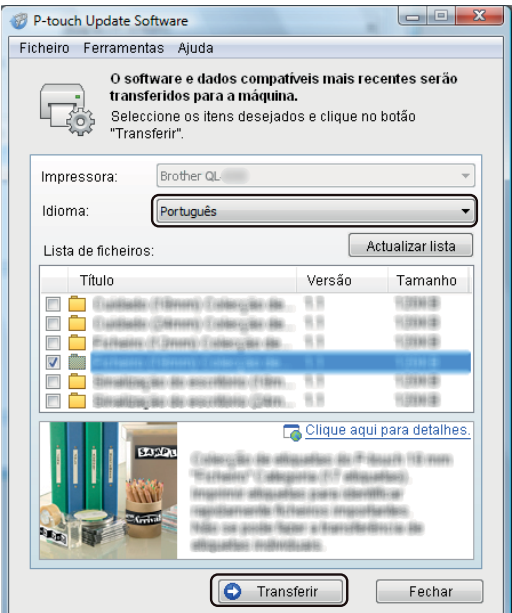

f Verifique o conteúdo a atualizar e depois clique em **Iniciar** para começar a atualização. A atualização do firmware tem início.

#### **IMPORTANTE**

Não desligue a energia da impressora nem desligue o cabo durante o processo de atualização.

#### **No Mac <sup>13</sup>**

1 Ligue a energia da impressora e depois ligue o cabo USB.

b Faça duplo clique em **Macintosh HD** > **Aplicações** > **P-touch Update Software** e depois no ícone da aplicação **P-touch Update Software**.

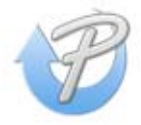

Como atualizar o software da P-touch

8 Clique no ícone de **Atualização do equipamento**.

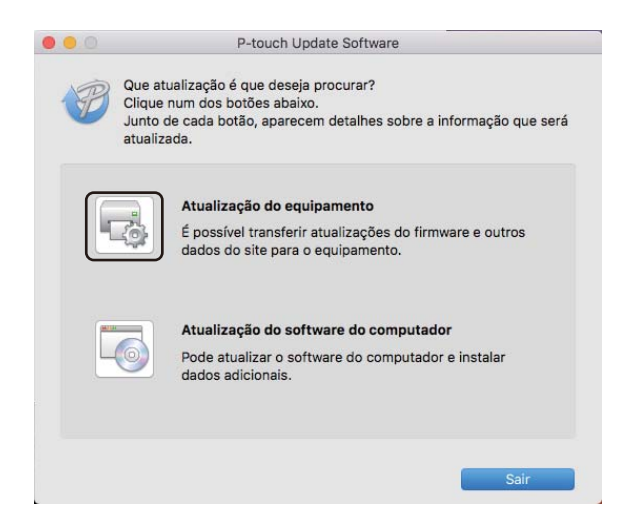

- d Selecione a **Impressora**, certifique-se de que a mensagem **O equipamento está ligado corretamente.** é apresentada e depois clique em **OK**.
- **5** Selecione o Idioma, marque a caixa de verificação junto ao firmware que pretende atualizar e depois clique em **Transferir**.

#### **IMPORTANTE**

Não desligue a energia da impressora nem desligue o cabo durante a transferência de dados.

f Verifique o conteúdo que pretende atualizar e depois clique em **Iniciar** para começar a atualização. A atualização do firmware tem início.

#### **Nota**

Não desligue a impressora durante o processo de atualização.

## **Secção III**

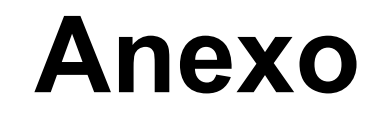

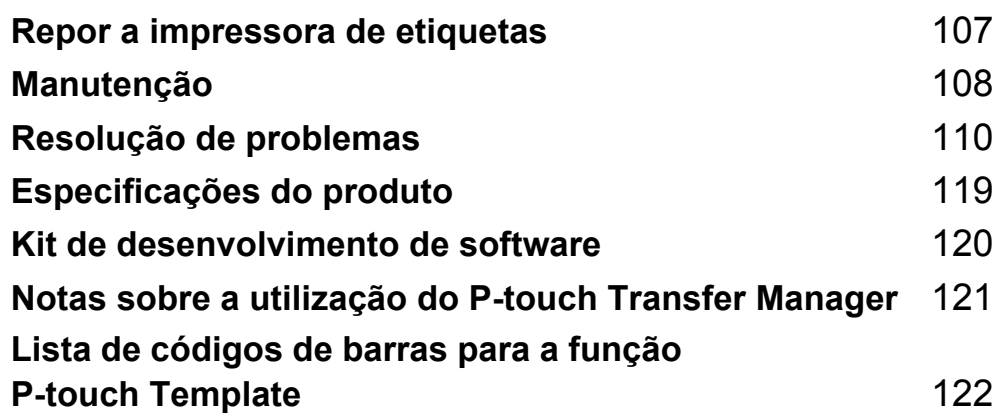

**14**

<span id="page-114-0"></span>**Repor a impressora de etiquetas <sup>14</sup>**

Reponha a memória interna da impressora para apagar todos os ficheiros guardados de etiquetas ou se a impressora não estiver a funcionar corretamente.

## <span id="page-114-1"></span>**Repor todas as definições para as predefinições de fábrica utilizando os botões da impressora de etiquetas <sup>14</sup>**

Para repor a impressora, proceda da seguinte forma:

- **1** Deslique a impressora.
- **2** Prima sem soltar os botões de energia  $($ [<sup>t</sup>]) e da unidade de corte ( $\angle$ ) durante cerca de um segundo. O LED do indicador de estado acende-se a laranja e o LED do Editor Lite pisca intermitentemente a verde.
- **(3)** Mantenha premido o botão de energia ( $($ <sup>l</sup>)) e prima seis vezes o botão da unidade de corte ( $\mathbb{X}$ ).
- **4)** Solte o botão de energia  $($  $\cdot$  $)$ ). O LED de estado pisca a laranja e o LED do Editor Lite pisca a verde quatro vezes. Depois, o LED de estado acende-se a laranja e o LED do Editor Lite acende-se a verde.

## **Repor dados utilizando a Ferramenta de definições da impressora**

Também pode utilizar a Ferramenta de definições da impressora do seu computador para repor todas as predefinições de fábrica da impressora.

Para mais informações, consulte *[Restauração de fábrica](#page-31-0)* na página 24.

## <span id="page-115-0"></span>**15 Manutenção <sup>15</sup>**

Recomendamos que limpe a impressora com regularidade para manter o melhor rendimento.

### **Nota**

Desligue sempre o cabo elétrico de CA antes de limpar a impressora.

## **Limpar o exterior da unidade**

Limpe qualquer pó e marcas da unidade principal com um pano macio e seco.

Use um pano ligeiramente humedecido com água em marcas difíceis de remover.

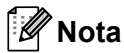

Não use diluente, benzeno, álcool ou qualquer outro solvente orgânico.

Estes podem deformar ou danificar a caixa da impressora.

## **Limpar a saída de etiquetas <sup>15</sup>**

Se uma etiqueta causar um encravamento no equipamento devido a resíduos de adesivo na saída de etiquetas, desligue o cabo elétrico de CA do equipamento e limpe-a com um pano ou cotonete embebido em álcool.

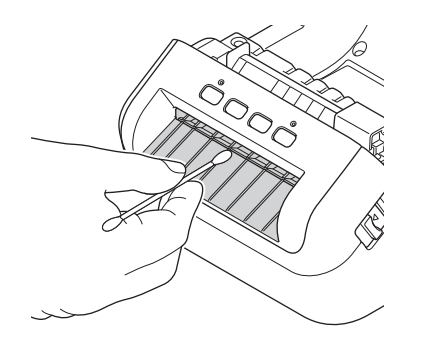

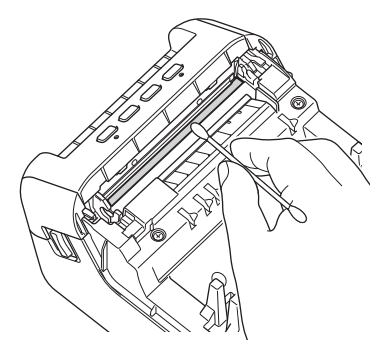

## <span id="page-116-0"></span>**Limpar o rolo**

Corte a etiqueta DK e retire o papel protetor da etiqueta. Em seguida, coloque o lado adesivo da etiqueta contra o rolo e retire a sujidade.

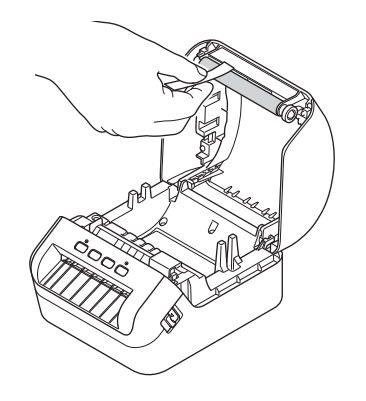

## **Cabeça de impressão com autolimpeza <sup>15</sup>**

O rolo DK (tipo de papel de gravação térmica) utilizado no equipamento foi concebido para limpar automaticamente a cabeça de impressão. Quando o rolo DK passa na cabeça de impressão durante a impressão e alimentação da etiqueta, a cabeça de impressão é limpa.

#### <span id="page-117-0"></span>**16 Resolução de problemas <sup>16</sup>**

## **Resumo <sup>16</sup>**

Este capítulo explica como resolver problemas típicos que podem ocorrer na utilização da impressora de etiquetas. Se tiver quaisquer problemas com a impressora, verifique primeiro que realizou corretamente as seguintes tarefas:

- Ligar a impressora a uma tomada elétrica. Para mais informações, consulte *[Ligar o cabo elétrico](#page-11-0)* [na página 4](#page-11-0).
- Retirar todas as embalagens de proteção da impressora.
- Instalar e selecionar o controlador da impressora correto. Para mais informações, consulte *Instalar os [controladores e o software da impressora num computador](#page-16-0)* na página 9.
- [Ligar a](#page-16-1) impressora a um computador ou dispositivo móvel. Para mais informações, consulte *Ligar a [impressora de etiquetas a um computador](#page-16-1)* na página 9.
- Fechar completamente a tampa do compartimento do rolo DK.
- Inserir corretamente um rolo DK. Para mais informações, consulte *[Instalar o rolo DK](#page-12-0)* na página 5.

Se continuar a ter problemas, leia as sugestões de resolução de problemas neste capítulo para obter ajuda. Se, depois de ler este capítulo, continuar a não conseguir resolver o seu problema, visite o Brother Solutions Center em [support.brother.com](http://support.brother.com/)

## **Indicações dos LED <sup>16</sup>**

Os indicadores acendem-se de forma fixa ou intermitente para indicar o estado da impressora.

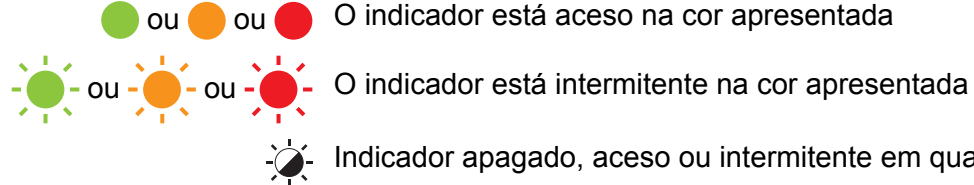

ou ou O indicador está aceso na cor apresentada

Indicador apagado, aceso ou intermitente em qualquer cor

Indicador apagado

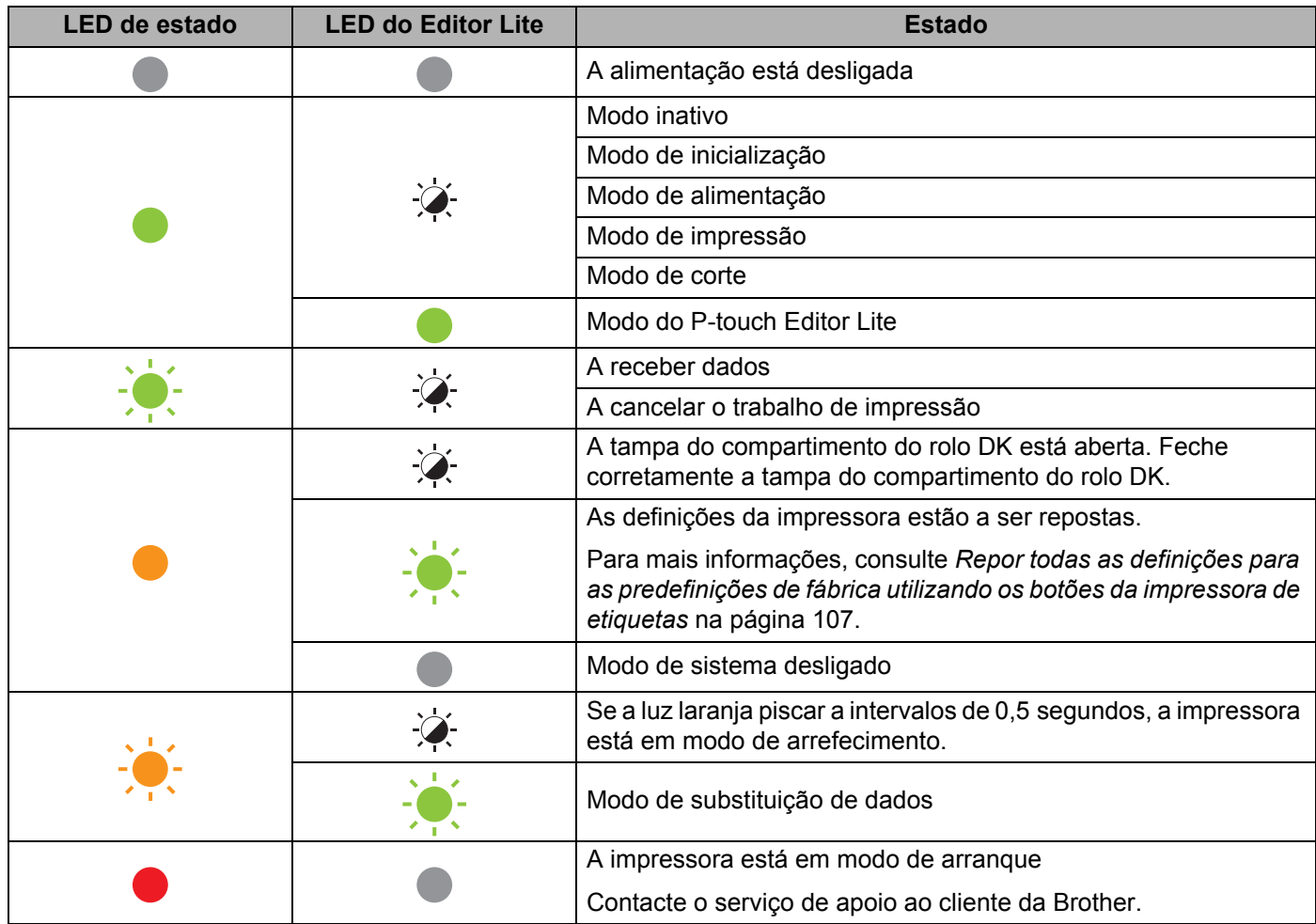

#### Resolução de problemas

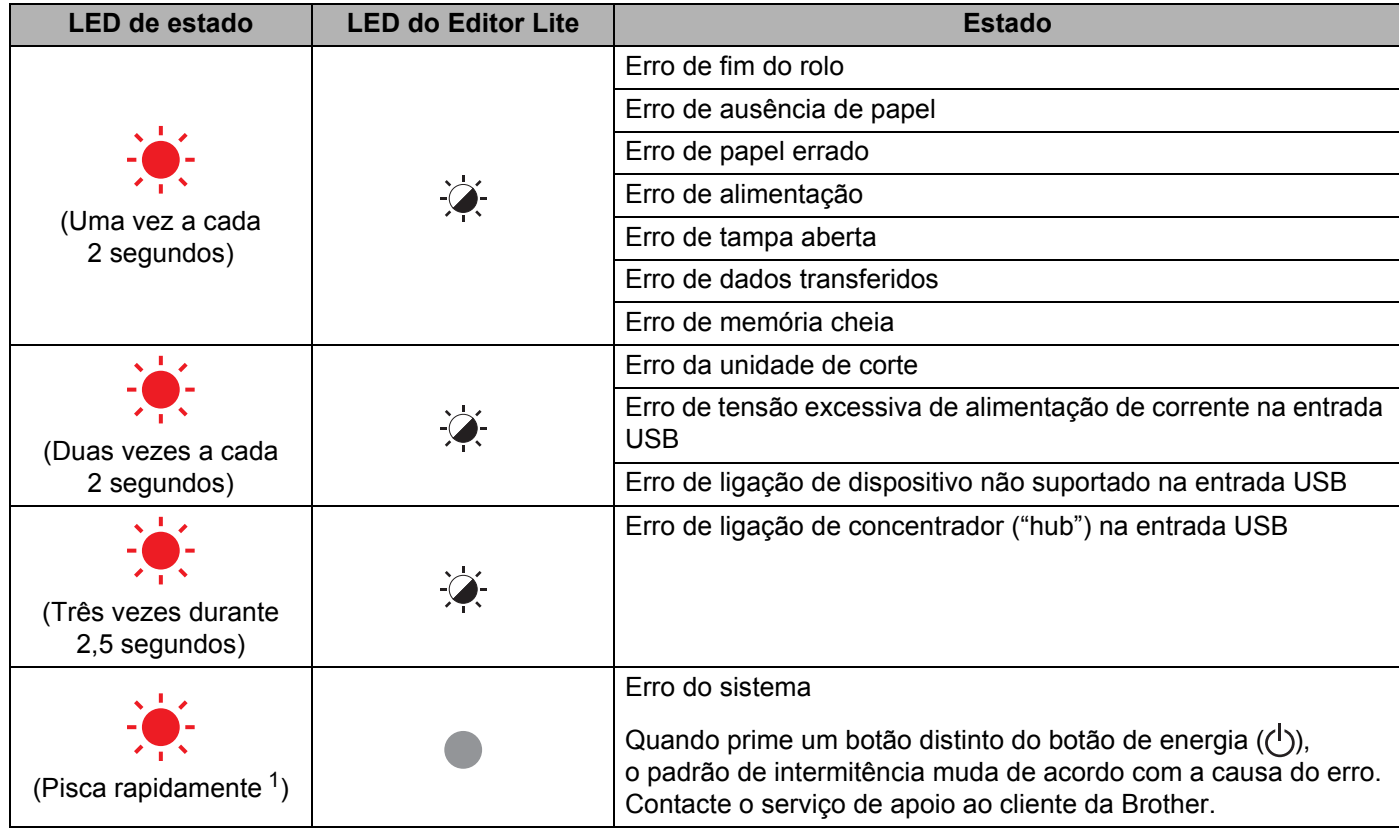

<span id="page-119-0"></span>1 Rapidamente = intervalos de  $0,3$  segundos.

## **Problemas com a impressão**

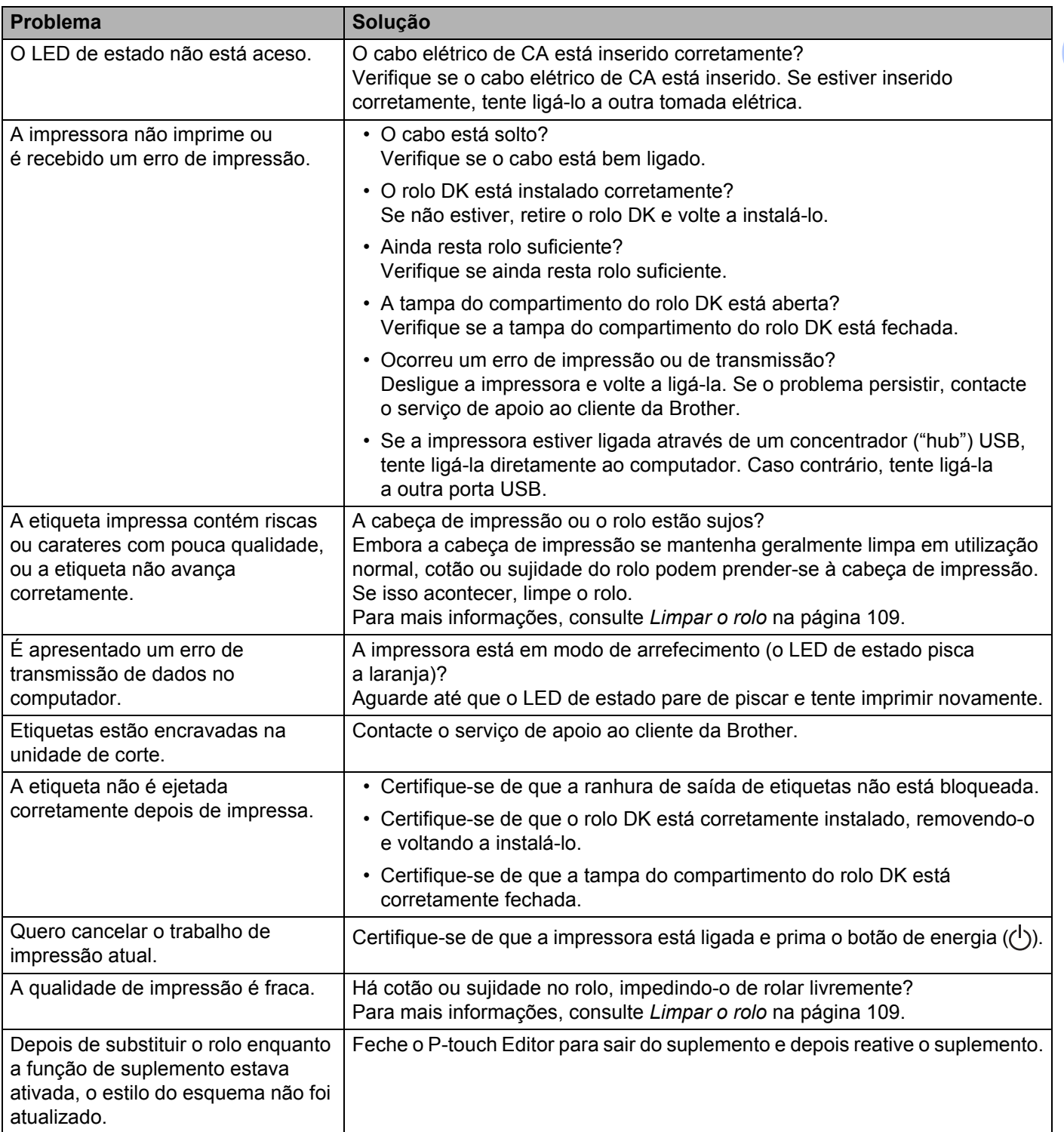

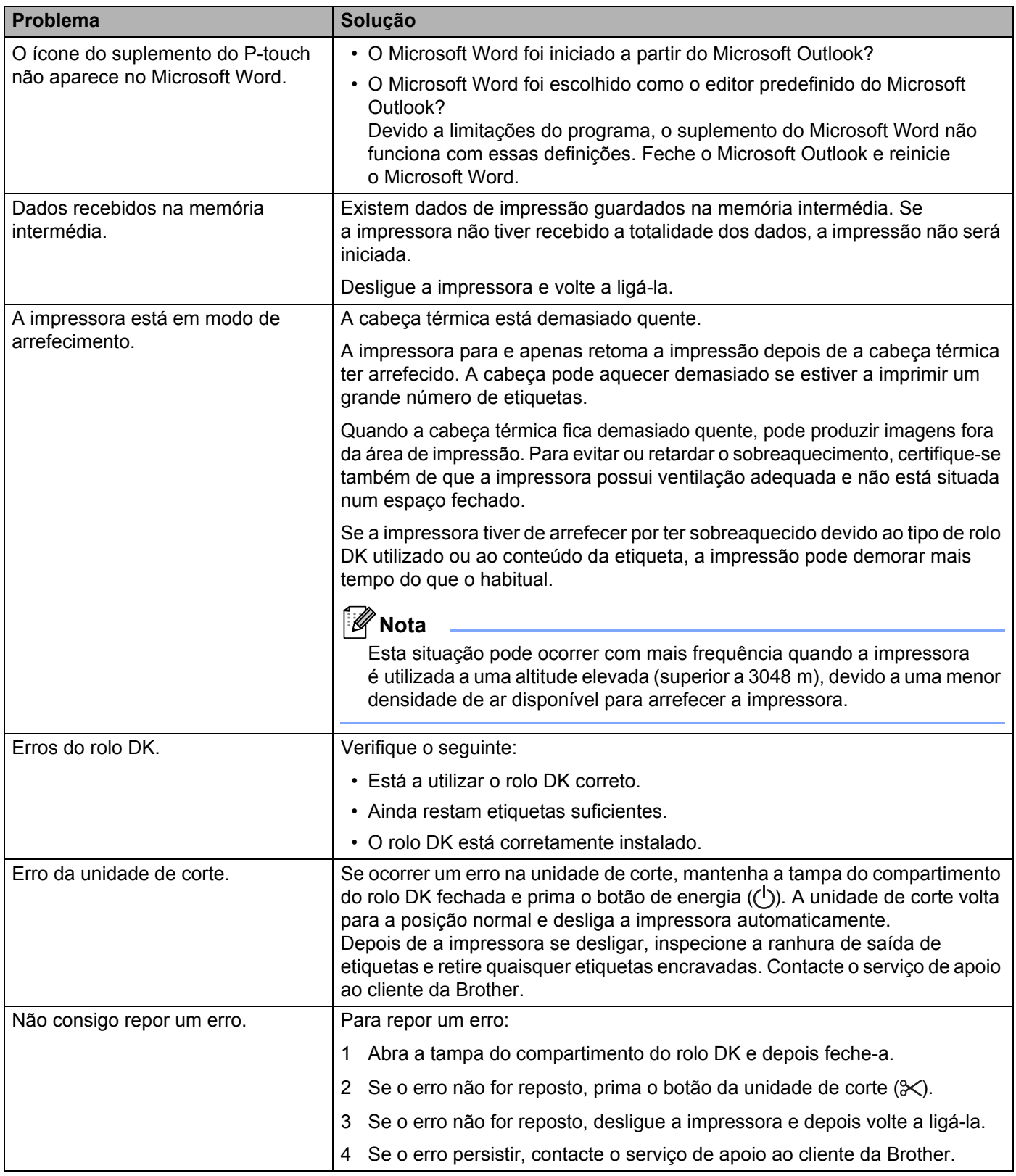

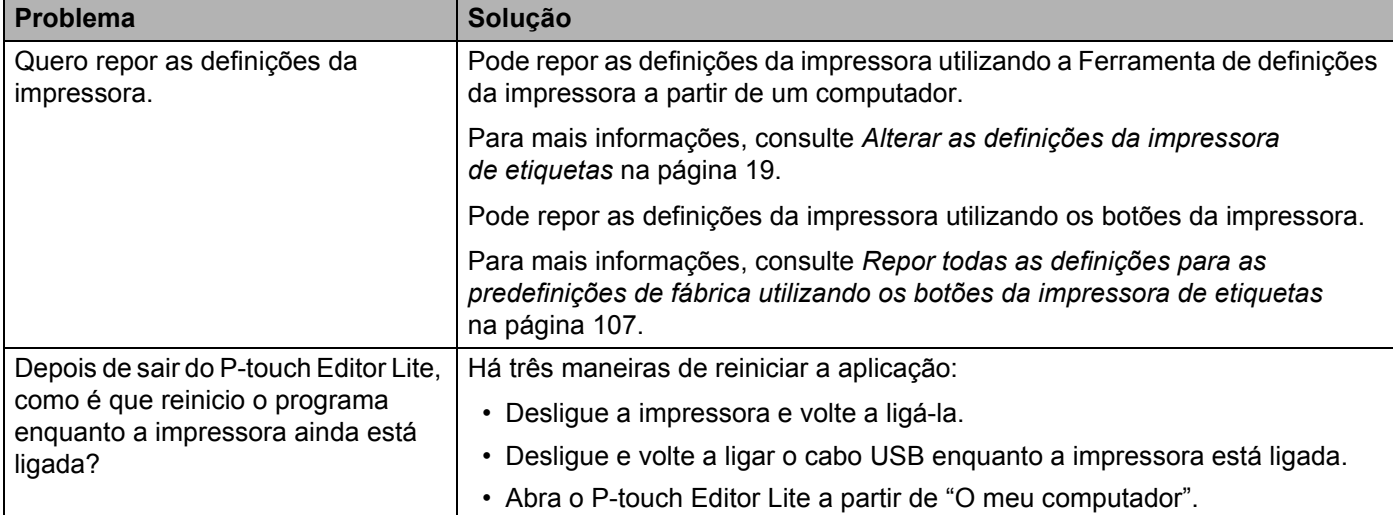

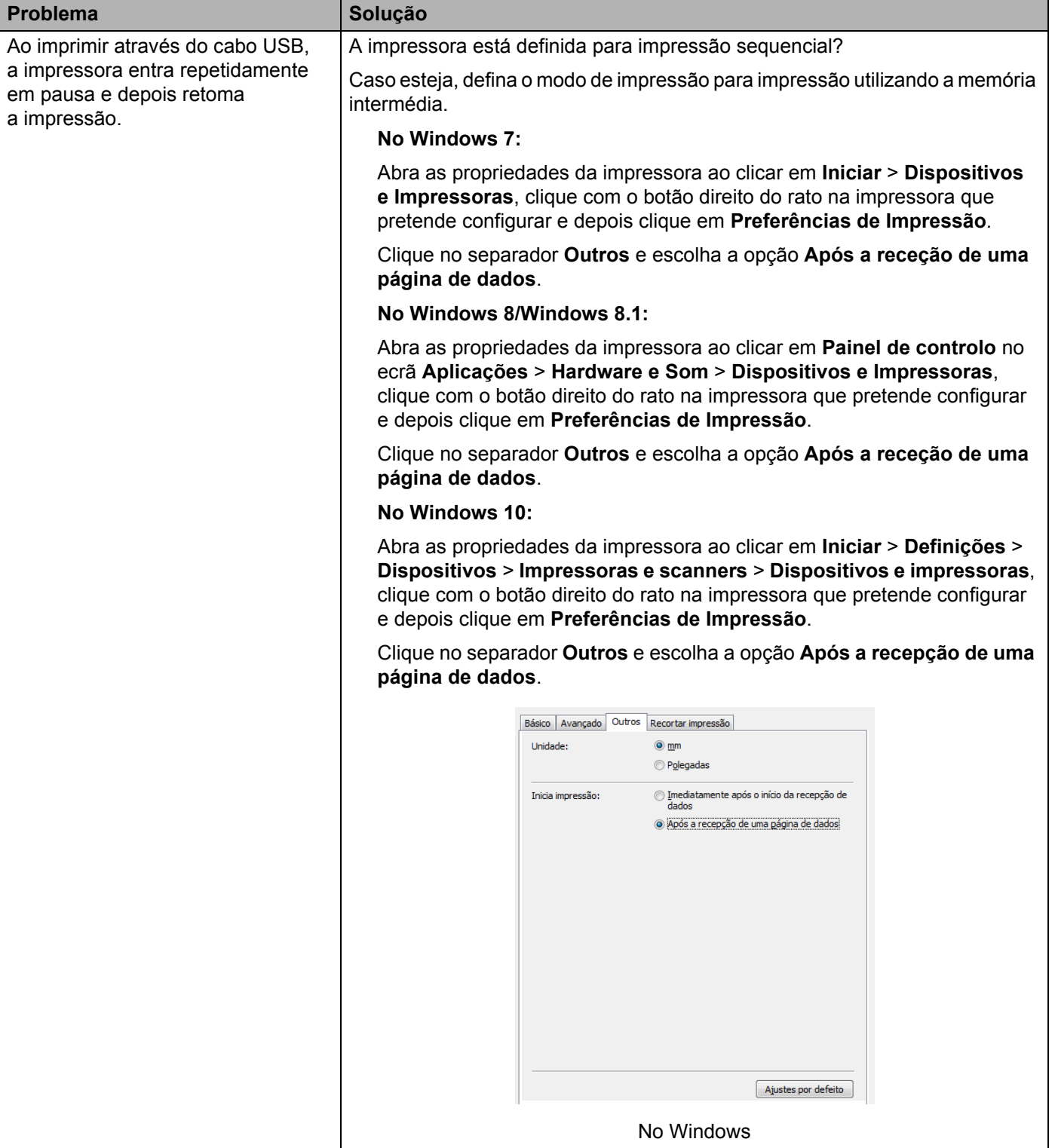

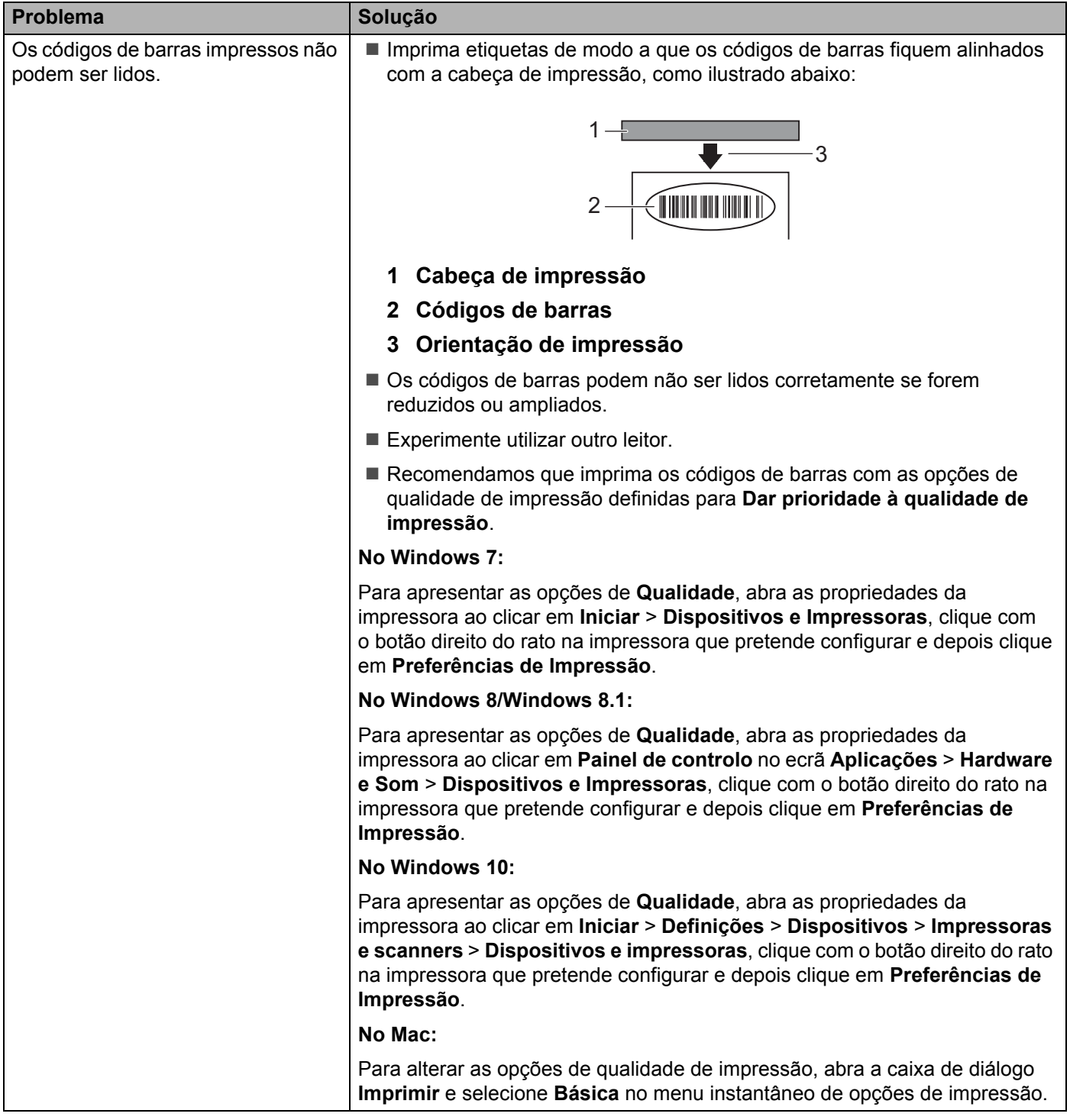

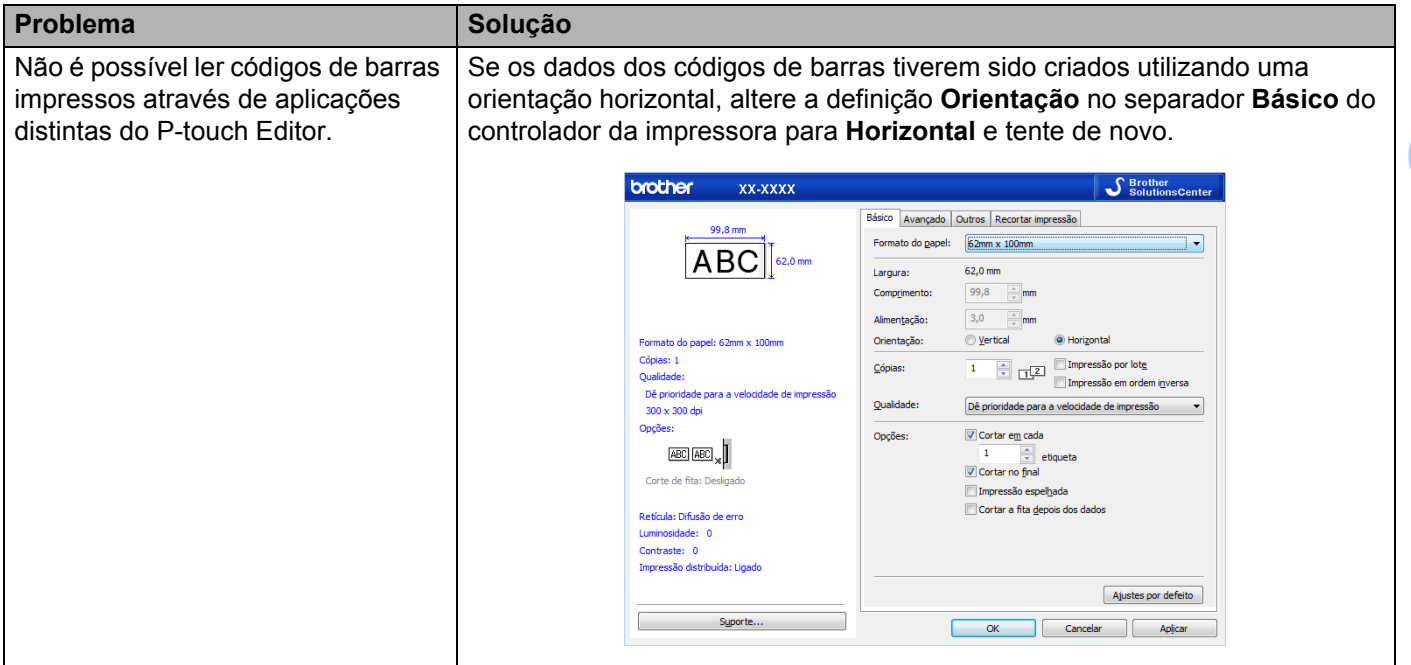

## **Informações da versão <sup>16</sup>**

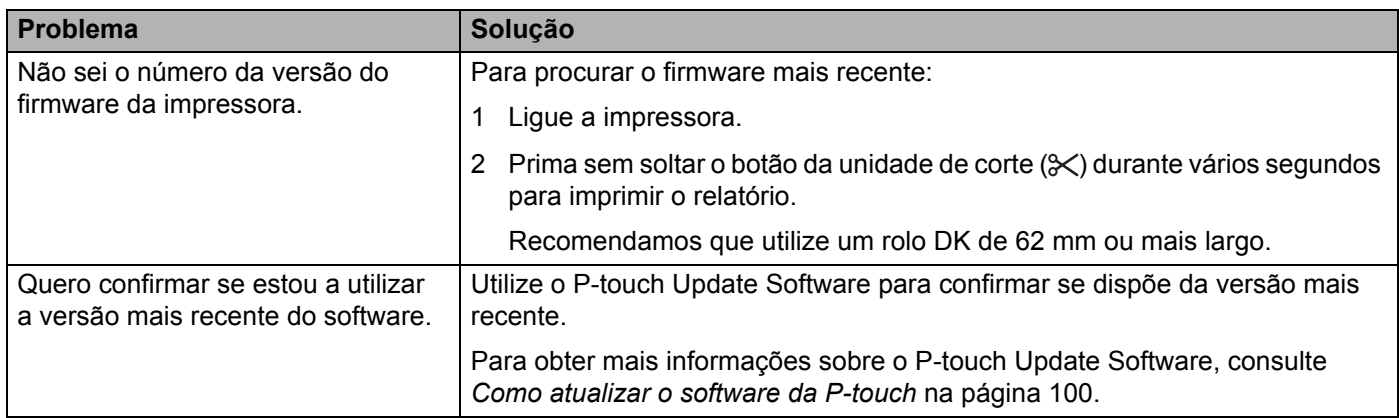

## <span id="page-126-0"></span>**Especificações da impressora de etiquetas <sup>17</sup>**

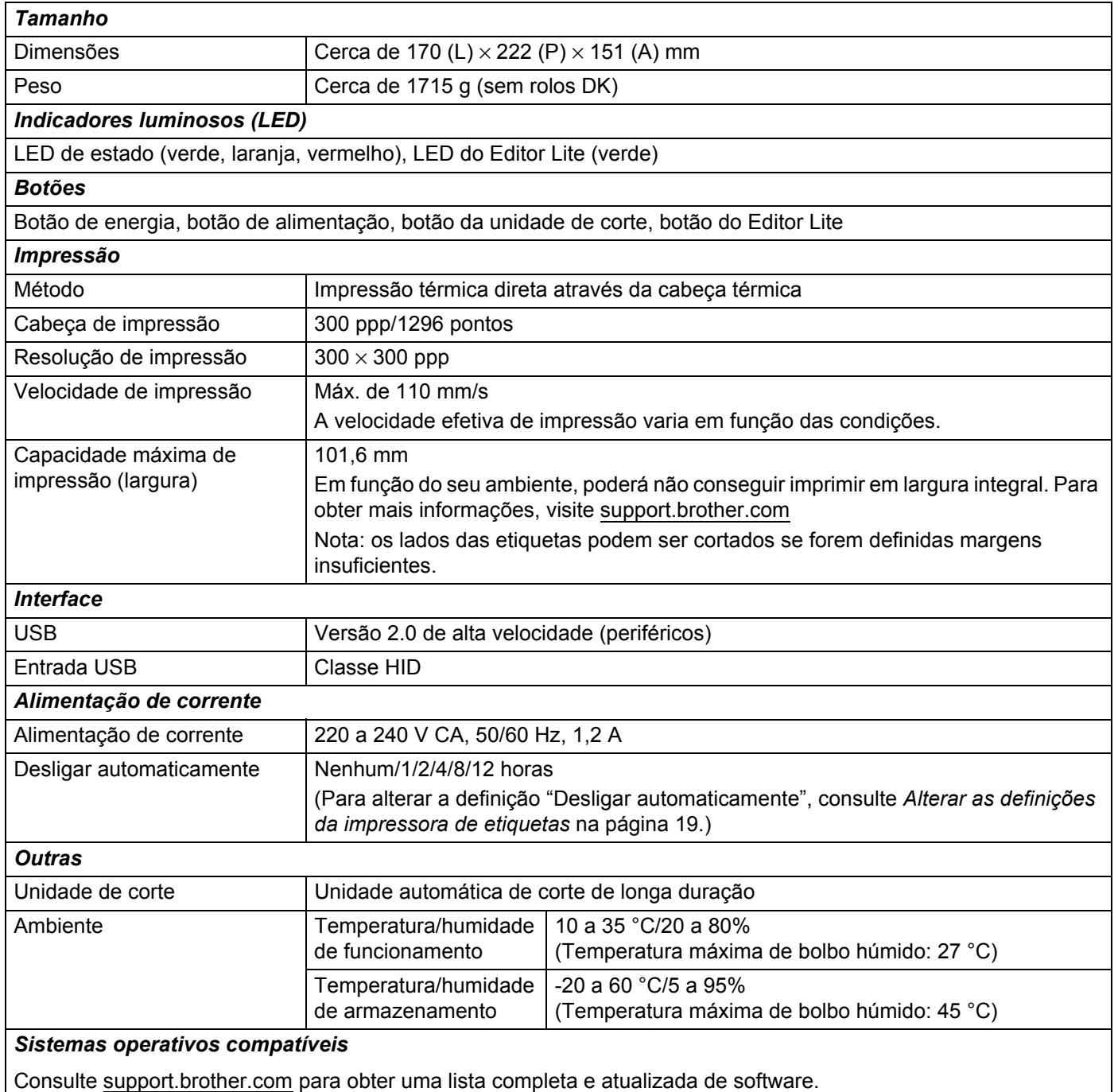

## <span id="page-127-0"></span>**18 Kit de desenvolvimento de software**

Está disponível um kit de desenvolvimento de software (SDK). Visite o Brother Developer Center ([brother.com/product/dev\)](http://brother.com/product/dev).

Também é possível descarregar o b-PAC SDK e os SDK para dispositivos móveis (apenas dispositivos Android). (Os SDK disponíveis estão sujeitos a alterações sem aviso prévio.)

### <span id="page-128-0"></span>**19 Notas sobre a utilização do P-touch Transfer Manager**

Devido ao facto de algumas funções do P-touch Editor não estarem disponíveis com a impressora de etiquetas, tenha em mente os seguintes pontos quando utilizar o P-touch Editor para criar modelos.

Pode ver uma pré-visualização do modelo impresso antes de o modelo criado ser transferido para a impressora. Para mais informações, consulte *[Transferir o modelo para o P-touch Transfer Manager](#page-82-0)* na página 75.

## **Notas sobre a criação de modelos <sup>19</sup>**

- Algum do texto no modelo que é transferido para a impressora será impresso com tipos de letra e tamanhos de carateres similares que estão incluídos na impressora. Consequentemente, a etiqueta impressa pode diferir da imagem do modelo criado no P-touch Editor.
- Em função da definição do objeto de texto, o tamanho dos carateres pode ser automaticamente reduzido ou algum do texto pode não ser impresso. Se isso acontecer, altere a definição do objeto de texto.
- Embora possam ser aplicados estilos de carateres a carateres individuais com o P-touch Editor, apenas é possível aplicar estilos a um bloco de texto com a impressora. Além disso, alguns estilos de carateres não estão disponíveis na impressora.
- Fundos especificados com o P-touch Editor não são compatíveis com a impressora.
- Um esquema do P-touch Editor que utilize a função de impressão dividida (ampliando a etiqueta e imprimindo-a em duas ou mais etiquetas) não pode ser transferido.
- Só é impressa a porção da etiqueta dentro da área imprimível.
- Os campos que ultrapassem a área de impressão podem não ser impressos na totalidade.

## **Notas sobre a transferência de modelos <sup>19</sup>**

- A etiqueta impressa pode diferir da imagem que é apresentada na área de pré-visualização do P-touch Transfer Manager.
- Se um código de barras não carregado na impressora for transferido para a impressora, o código de barras, se for bidimensional, será convertido numa imagem. A imagem do código de barras convertido não pode ser editada.
- $\blacksquare$  Todos os objetos transferidos que não puderem ser editados pela impressora são convertidos em imagens.
- Objetos agrupados serão convertidos num único mapa de bits.

## Notas sobre a transferência de dados diferentes de modelos

- Se o número ou a ordem de campos numa base de dados sofrer alterações e apenas a base de dados (ficheiro .csv) for transferida para a respetiva atualização, a base de dados pode não ser corretamente associada ao modelo. Além disso, a primeira linha de dados no ficheiro transferido tem de ser reconhecida pela impressora como "nomes dos campos".
- Os logótipos, símbolos e gráficos descarregados para a impressora serão automaticamente dimensionados de acordo com o tipo de letra residente ou quaisquer dos símbolos residentes na biblioteca.

### <span id="page-129-0"></span>**20 Lista de códigos de barras para a função P-touch Template <sup>20</sup>**

## **Procedimento geral para a função P-touch Template**

O procedimento geral para usar a função P-touch Template é descrito abaixo.

Para obter mais informações sobre a especificação das várias definições, consulte *[Imprimir etiquetas](#page-42-0)  [utilizando o P-touch Template](#page-42-0)* na página 35.

Antes de ligar um leitor de códigos de barras a esta impressora de etiquetas, certifique-se de que as definições do leitor de códigos de barras correspondem às definições na ferramenta "P-touch Template Settings" (definições do P-touch Template) indicadas durante a preparação. Para mais informações, consulte *Preparação* [na página 36](#page-43-0).

- **1** Utilize o P-touch Editor para criar um modelo e depois transfira-o para a impressora.
	- b Ligue o leitor de códigos de barras à impressora.
- c Digitalize o código de barras *Comando de modelos P-touch* para especificar novas definições ou apagar as definições anteriores.
- d Digitalize o código de barras *Definições básicas* para especificar a definição que pretende.
- **5** Especifique as definições adequadas (A, B ou C).

#### **A. Impressão normal de modelos <sup>20</sup>**

1 Digitalize o código de barras *Número de modelo predefinido*.

#### **B. Impressão avançada de modelos <sup>20</sup>**

- 1 Digitalize o código de barras *Selecionar modelo* e depois digitalize os códigos de barras em *Para introduzir números*.
- 2 Digitalize o código de barras cujos dados pretende utilizar ou copiar.
- 3 Digitalize o código de barras *Iniciar impressão*.

#### **C. Impressão com pesquisa da base de dados <sup>20</sup>**

- 1 Digitalize o código de barras *Selecionar modelo* e depois digitalize os códigos de barras em *Para introduzir números*.
- 2 Digitalize o código de barras chave para os dados da base de dados.
- 3 Digitalize o código de barras *Delimitador*.
- 4 Digitalize o código de barras *Iniciar impressão*.
- 6 A etiqueta especificada é impressa.

## **Lista de códigos de barras para especificar definições <sup>20</sup>**

Para obter mais informações sobre a utilização destes códigos de barras para especificar as definições da impressora, consulte *[Imprimir etiquetas utilizando o P-touch Template](#page-42-0)* na página 35.

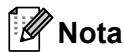

- Quando utilizar os códigos de barras nesta lista, defina **Trigger for P-touch Template Printing** (Ativador para impressão do P-touch Template) e **Command Prefix Character** (Caráter de prefixo do comando) para as predefinições de fábrica na ferramenta "P-touch Template Settings" (definições do P-touch Template).
- Certifique-se de que imprime os códigos de barras com uma resolução elevada, para que o leitor de códigos de barras seja capaz de os ler corretamente para imprimir as etiquetas que pretende.
- Comando de modelos P-touch (inicializar + começar a especificar definições)

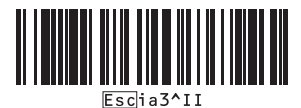

**Definições básicas** 

**Corte automático ligado (Cortar a cada etiqueta) + Cortar no final ligado <sup>20</sup>**

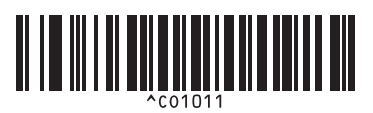

**Corte automático desligado + Cortar no final ligado <sup>20</sup>**

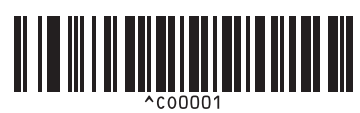

**Dar prioridade à velocidade de impressão <sup>20</sup> Dar prioridade à qualidade de impressão <sup>20</sup>**

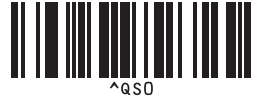

**Número de cópias <sup>20</sup>**

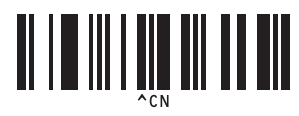

**Corte automático ligado (Cortar a cada duas etiquetas) + Cortar no final ligado <sup>20</sup>**

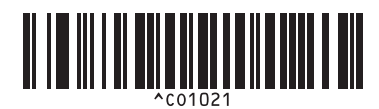

**Corte automático desligado + Cortar no final desligado <sup>20</sup>**

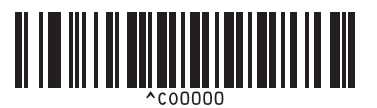

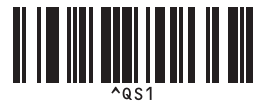

Lista de códigos de barras para a função P-touch Template

 $\blacksquare$  Para introduzir números <sup>[1](#page-131-0)</sup>

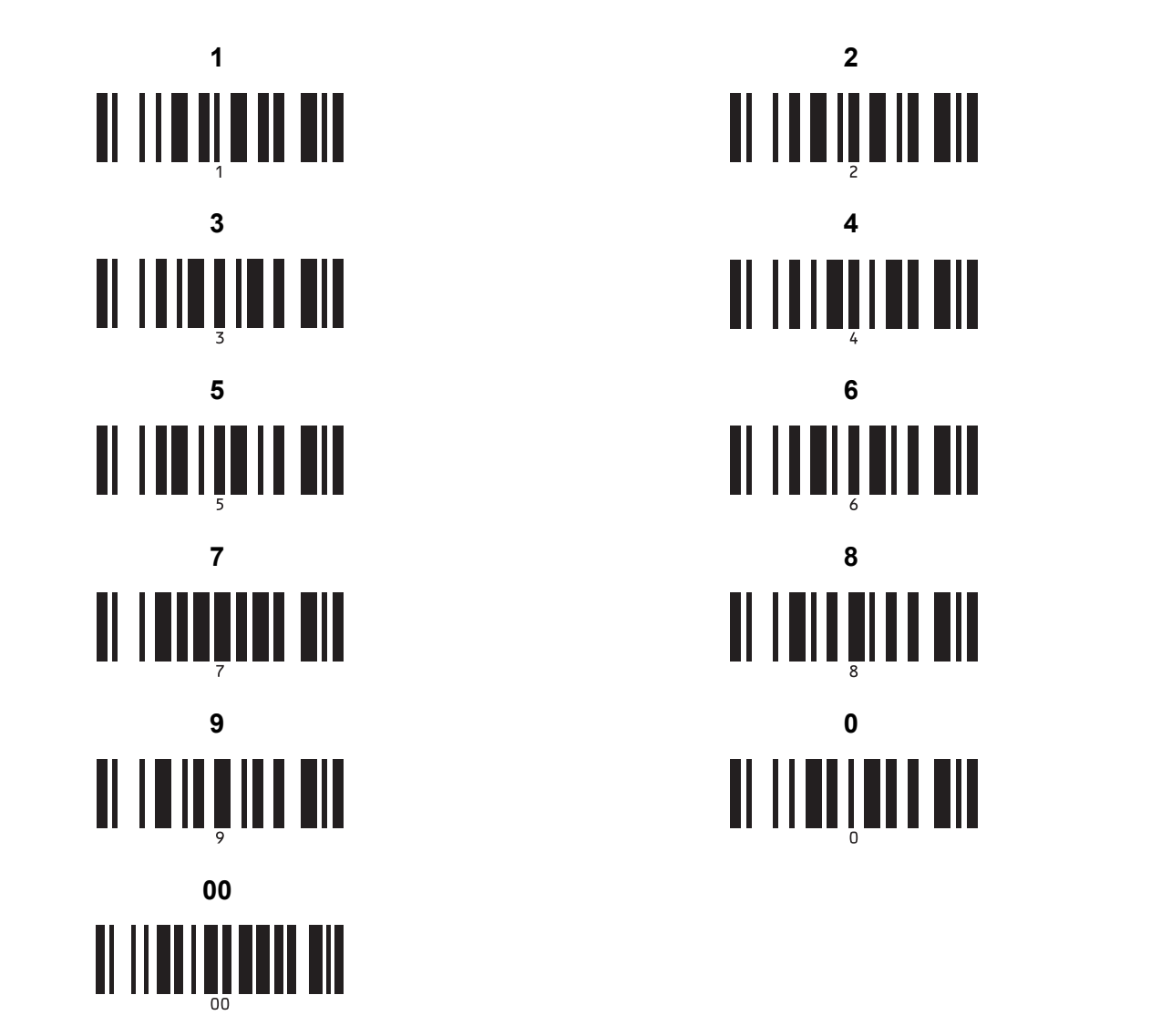

II IIIIIIIIIIIII <u> II III III III</u> <u> II | III III II III</u> <u> II IIII IIII III</u>

<span id="page-131-0"></span><sup>1</sup> São utilizados ao especificar o número de cópias impressas e ao selecionar um número de modelo.

Digitalize códigos de barras para especificar um número de três algarismos, como [0][0][7] ou [0][1][5]. A definição é automaticamente aplicada quando três algarismos tiverem sido especificados.

Para alterar as definições, digitalize o código de barras "Número de cópias" mais uma vez ao alterar o número de cópias ou digitalize o código de barras "Selecionar modelo" outra vez ao alterar o número de modelos e depois digitalize os códigos de barras para o novo número de três algarismos.

Número de modelo predefinido

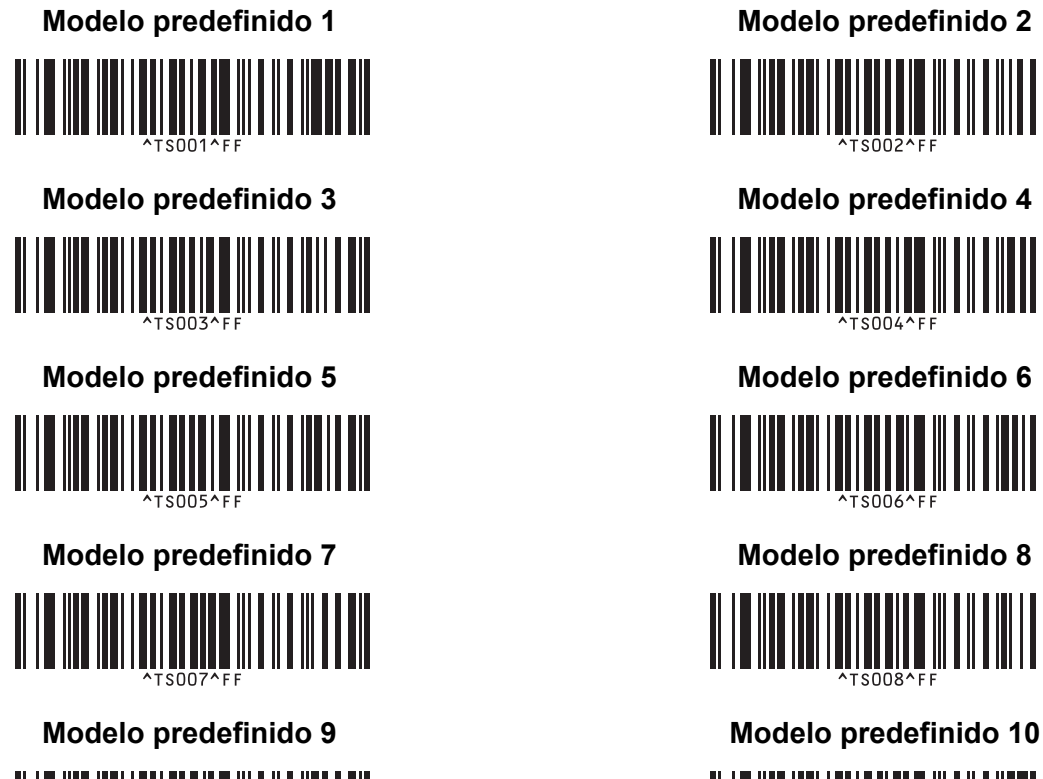

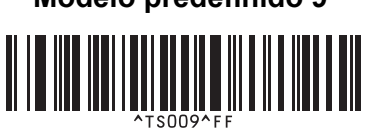

■ Selecionar modelo Serializado

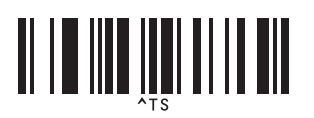

■ Delimitador **Inicializar** 

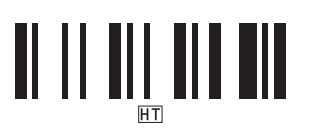

■ Iniciar impressão

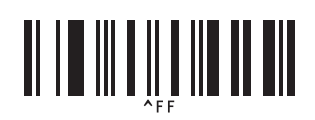

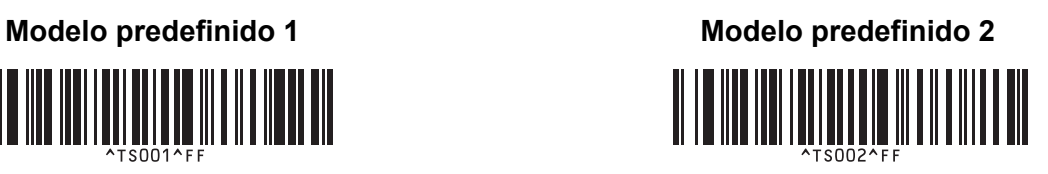

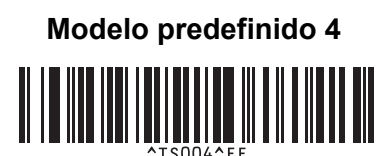

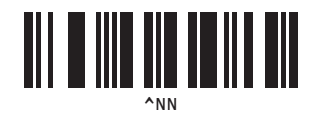

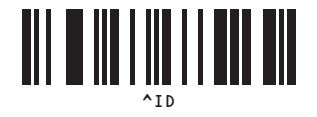

# brother